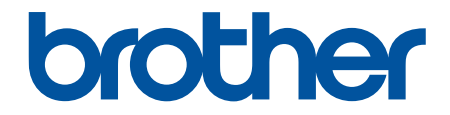

# **Guida dell'utente**

**TD-4410D TD-4420DN TD-4520DN** 

© 2019 Brother Industries, Ltd. Tutti i diritti riservati.

## <span id="page-1-0"></span>Pagina Iniziale > Sommario

## **Sommario**

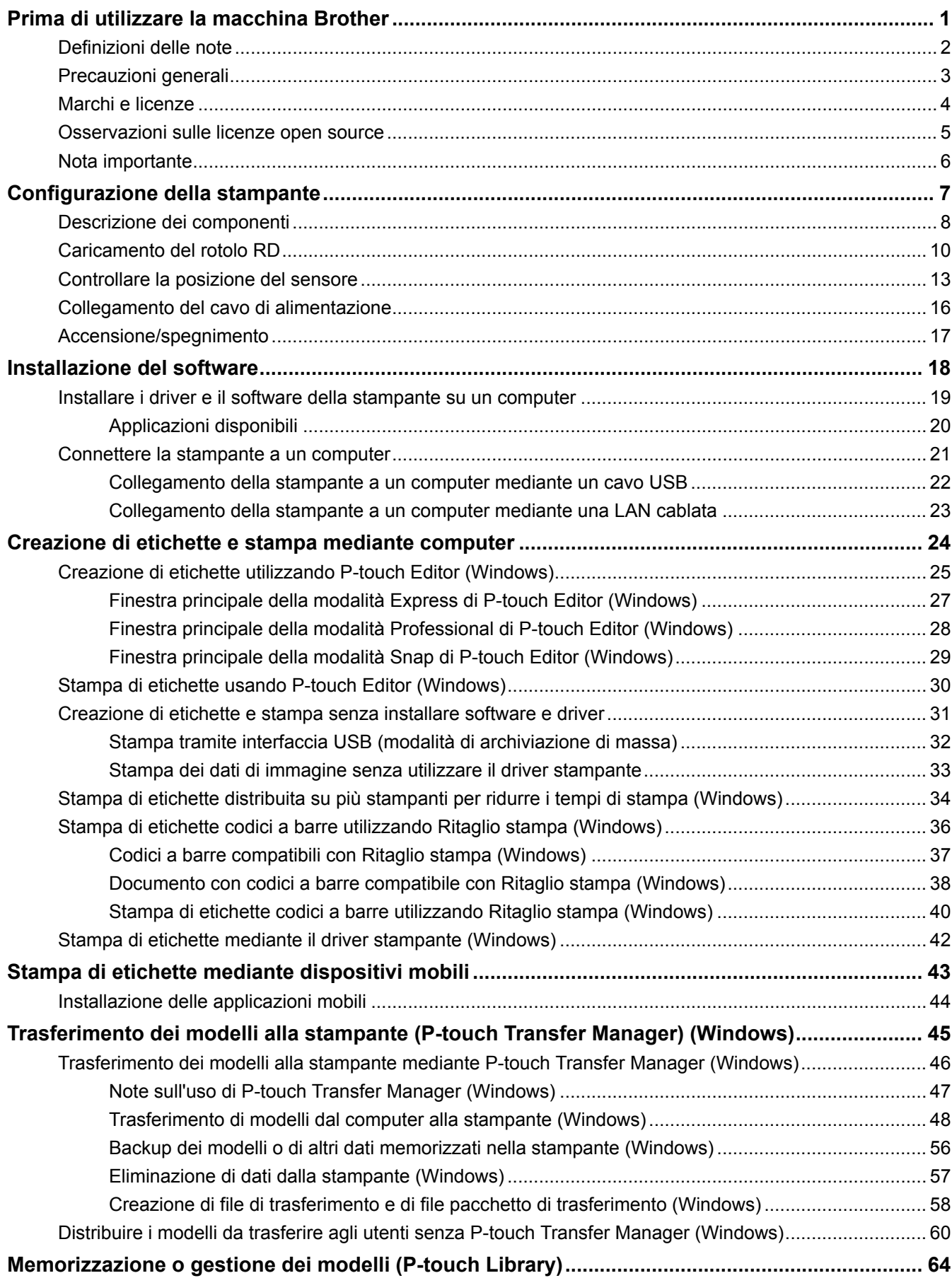

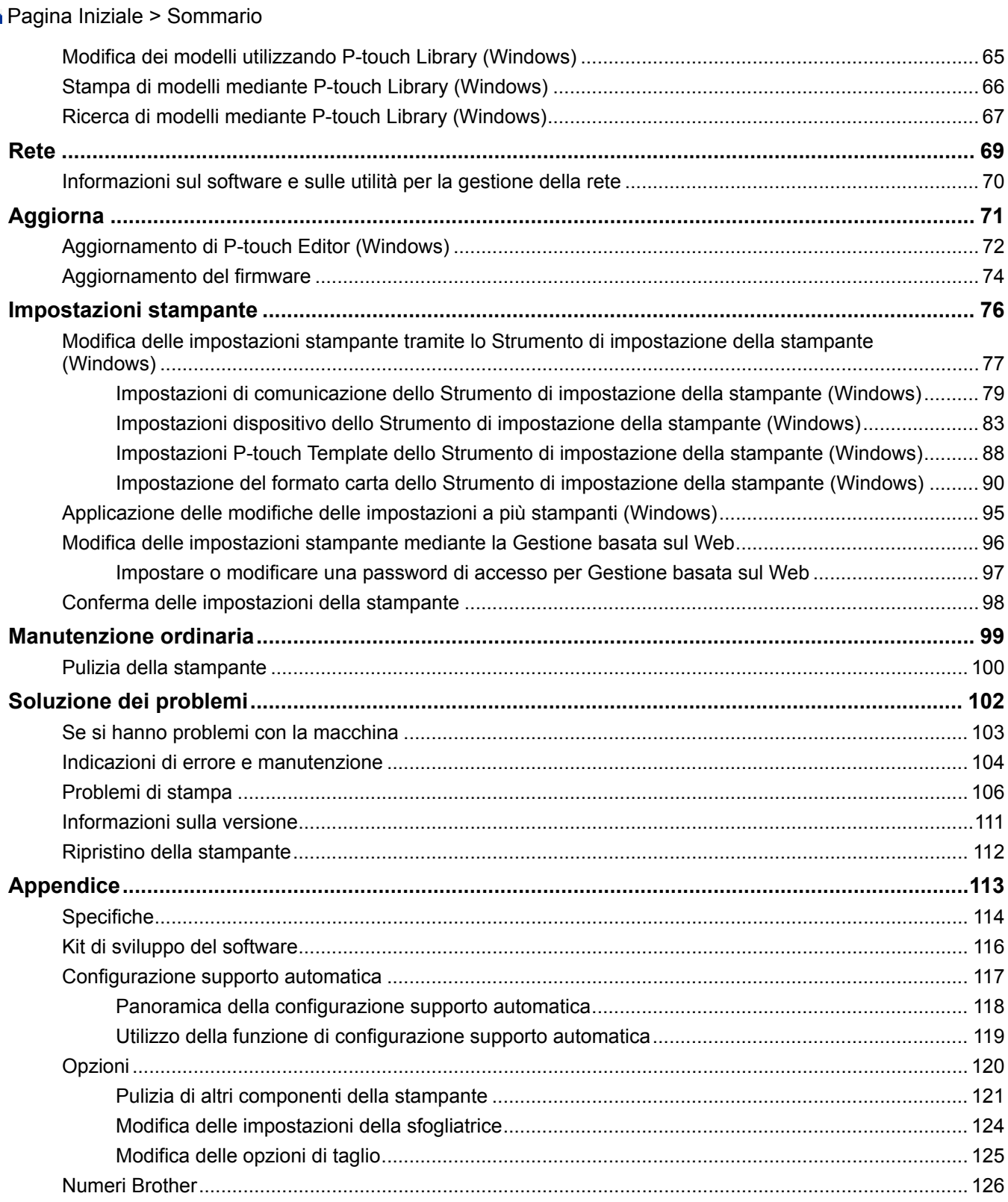

<span id="page-3-0"></span> [Pagina Iniziale](#page-1-0) > Prima di utilizzare la macchina Brother

- [Definizioni delle note](#page-4-0)
- [Precauzioni generali](#page-5-0)
- [Marchi e licenze](#page-6-0)
- [Osservazioni sulle licenze open source](#page-7-0)
- [Nota importante](#page-8-0)

<span id="page-4-0"></span> [Pagina Iniziale](#page-1-0) > [Prima di utilizzare la macchina Brother](#page-3-0) > Definizioni delle note

# **Definizioni delle note**

Nella presente Guida dell'utente vengono utilizzati i seguenti simboli e convenzioni:

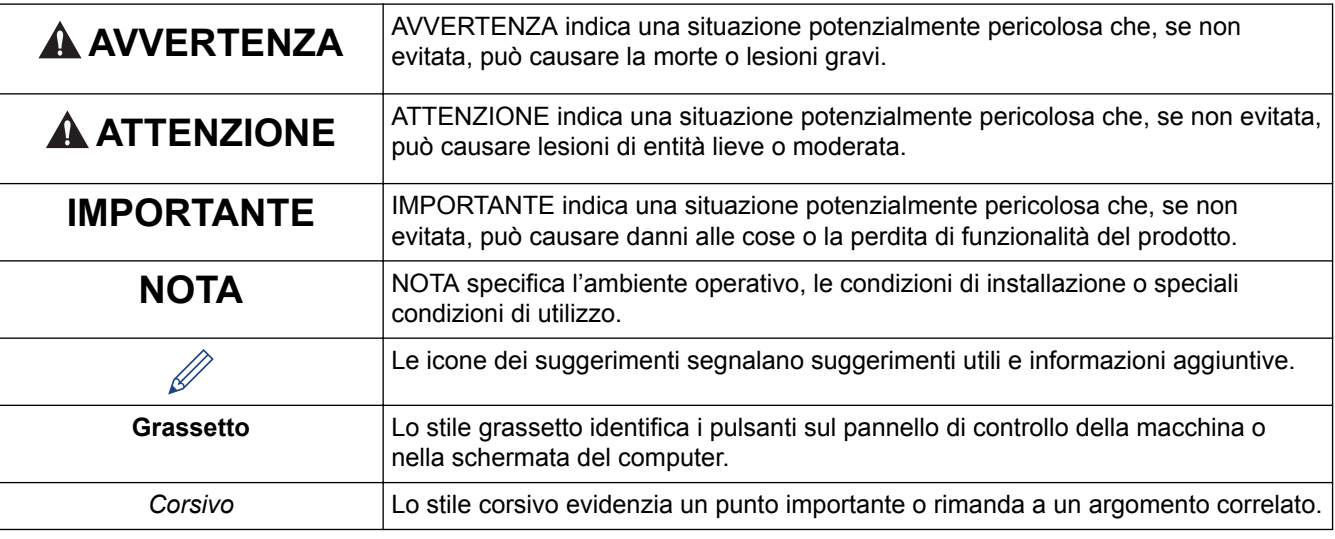

## **Informazioni correlate**

<span id="page-5-0"></span> [Pagina Iniziale](#page-1-0) > [Prima di utilizzare la macchina Brother](#page-3-0) > Precauzioni generali

# **Precauzioni generali**

## **Rotoli RD**

- Usare accessori e materiali di consumo Brother (indicati dal simbolo  $\overline{\text{R}}$ .
- Se l'etichetta viene applicata a una superficie bagnata, sporca o oleosa, potrebbe staccarsi facilmente. Prima di applicare l'etichetta, pulire la superficie sulla quale essa verrà attaccata.
- Conservare il rotolo RD in luogo fresco e buio, utilizzarlo subito dopo aver aperto la confezione che lo contiene.
- Non esporre il rotolo RD alla luce solare diretta, a temperature o umidità elevate, a vento o a polvere per evitare che le etichette possano sbucciarsi o scolorire.
- Se si graffia con le dita od oggetti metallici la superficie stampata dell'etichetta, oppure se la si tocca con le mani umide, il relativo colore potrebbe cambiare o sbiadirsi.
- NON applicare etichette su persone, animali o piante. Non applicare mai etichette in luoghi pubblici o privati, senza l'apposita autorizzazione.
- Le ultime etichette rimaste nel rotolo RD potrebbero non essere stampate correttamente. Per questo motivo, ciascun rotolo contiene più etichette del numero indicato sulla confezione.
- Quando un'etichetta viene rimossa dopo essere stata applicata a una superficie, è possibile che una parte di essa resti attaccata.
- Dopo che un'etichetta è stata applicata, la sua rimozione potrebbe risultare difficoltosa.
- Avvertenze e precauzioni di sicurezza >> Guida di sicurezza prodotto

## **Informazioni correlate**

<span id="page-6-0"></span> [Pagina Iniziale](#page-1-0) > [Prima di utilizzare la macchina Brother](#page-3-0) > Marchi e licenze

## **Marchi e licenze**

- Android e Google Chrome sono marchi di Google LLC.
- QR Code è un marchio registrato di DENSO WAVE INCORPORATED.
- Epson ESC/P è un marchio registrato di Seiko Epson Corporation.
- Mac, Safari, iPad, iPhone e iPod touch sono marchi di Apple Inc.
- Mozilla e Firefox sono marchi registrati di Mozilla Foundation.
- QR Code Generating Program Copyright © 2008 DENSO WAVE INCORPORATED.
- BarStar Pro Encode Library (PDF417, Micro PDF417, DataMatrix, MaxiCode, AztecCode, GS1 Composite, GS1 Databar, Code93, MSI/Plessey, POSTNET, Intelligent Mail Barcode)

Copyright © 2007 AINIX Corporation. Tutti i diritti riservati.

• Blue SDK

Copyright © 1995-2018 OpenSynergy GmbH.

Tutti i diritti riservati. Tutti i diritti non pubblicati riservati.

• Parti di questo software sono protette da copyright © 2014 The FreeType Project ([www.freetype.org\)](http://www.freetype.org). Tutti i diritti riservati.

#### **Tutti i nomi commerciali e dei prodotti delle aziende citati nei prodotti Brother, i relativi documenti e qualsiasi altro materiale sono marchi o marchi registrati delle rispettive aziende.**

## **Informazioni correlate**

<span id="page-7-0"></span> [Pagina Iniziale](#page-1-0) > [Prima di utilizzare la macchina Brother](#page-3-0) > Osservazioni sulle licenze open source

## **Osservazioni sulle licenze open source**

Questo prodotto contiene del software open source.

Per consultare le Osservazione sulle licenze open source, accedere alla pagina **Manuali** del modello in uso sul sito Web di supporto Brother all'indirizzo [support.brother.com](http://support.brother.com/).

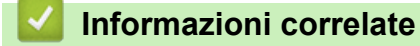

<span id="page-8-0"></span> [Pagina Iniziale](#page-1-0) > [Prima di utilizzare la macchina Brother](#page-3-0) > Nota importante

# **Nota importante**

- Il contenuto di questo documento e le specifiche di questo prodotto sono soggetti a modifiche senza preavviso.
- Brother si riserva il diritto di apportare modifiche senza preavviso alle specifiche e ai materiali qui contenuti e non potrà essere in alcun modo ritenuta responsabile di eventuali danni (inclusi quelli indiretti) causati dall'affidamento riposto nei materiali presentati, inclusi, a titolo esemplificativo ma non esaustivo, gli errori tipografici e di altro tipo eventualmente contenuti nelle pubblicazioni.
- Le immagini delle schermate riportate in questo documento possono differire a seconda del sistema operativo del computer, del modello del prodotto e della versione del software.
- Prima di utilizzare la stampante, accertarsi di leggere tutta la documentazione fornita con la stessa, per informazioni sulla sicurezza e sull'utilizzo corretto.
- La stampante mostrata nelle illustrazioni potrebbe essere diversa dalla stampante in uso.
- Le forniture disponibili possono variare a seconda del paese.
- Consigliamo di usare l'ultima versione di P-touch Editor.

#### **Informazioni correlate**

<span id="page-9-0"></span> [Pagina Iniziale](#page-1-0) > Configurazione della stampante

# **Configurazione della stampante**

- [Descrizione dei componenti](#page-10-0)
- [Caricamento del rotolo RD](#page-12-0)
- [Controllare la posizione del sensore](#page-15-0)
- [Collegamento del cavo di alimentazione](#page-18-0)
- [Accensione/spegnimento](#page-19-0)

<span id="page-10-0"></span> [Pagina Iniziale](#page-1-0) > [Configurazione della stampante](#page-9-0) > Descrizione dei componenti

# **Descrizione dei componenti**

## **Lato anteriore**

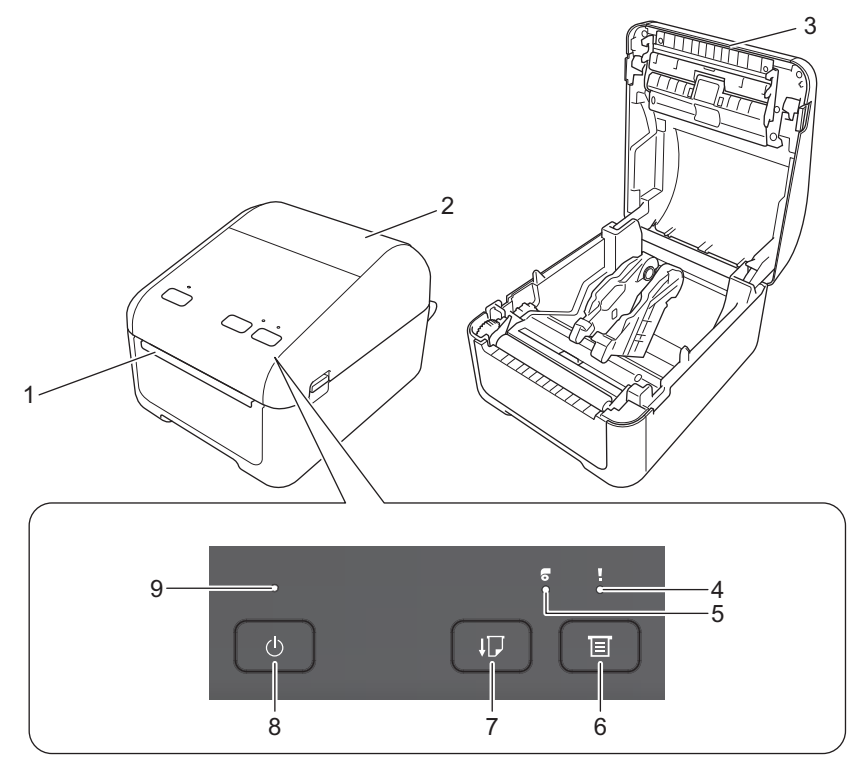

- 1. Fessura di uscita delle etichette
- 2. Coperchio del vano del rotolo
- 3. Barra di strappo
- 4. LED di stato
- 5. LED del rotolo
- 6. Pulsante  $\equiv$  (Funzione)
- 7. Pulsante  $\lfloor \cdot \rfloor$  (Avanzamento)
- 8. Pulsante  $\binom{1}{1}$  (Alimentazione)
- 9. LED alimentazione

Per mettere in pausa la stampa, premere un pulsante qualsiasi. Premere nuovamente il pulsante per riprendere la stampa. È possibile mettere in pausa la stampa solo dopo che è stata stampata ogni pagina intera; la stampa non può essere messa in pausa alla pagina finale o tra pagine.

## **Lato posteriore**

k

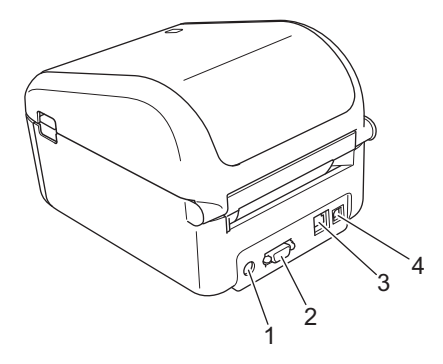

1. Porta di alimentazione

- 2. Porta seriale
- 3. (TD-4420DN/TD-4520DN) Porta LAN
- 4. Porta USB

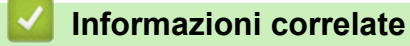

• [Configurazione della stampante](#page-9-0)

<span id="page-12-0"></span> [Pagina Iniziale](#page-1-0) > [Configurazione della stampante](#page-9-0) > Caricamento del rotolo RD

# **Caricamento del rotolo RD**

- 1. Premere e tenere premuto  $\binom{1}{2}$  per spegnere la stampante.
- 2. Tirare le leve di rilascio su entrambi i lati della stampante per sbloccare il coperchio del vano del rotolo.

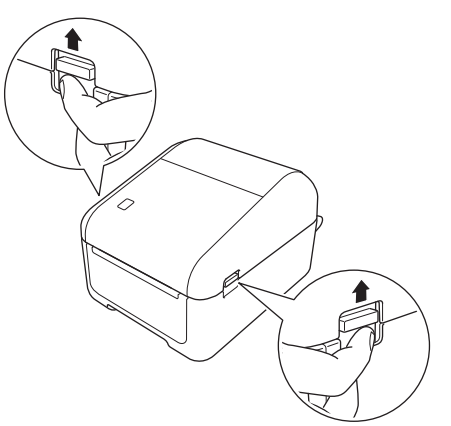

3. Afferrare la stampante dal lato anteriore e sollevare con decisione il coperchio del vano del rotolo per aprirlo.

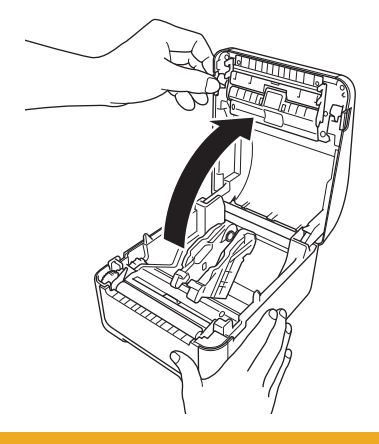

# **ATTENZIONE**

Non toccare direttamente il Barra di strappo con le dita. Il mancato rispetto di questa avvertenza potrebbe provocare lesioni.

4. Far scorrere entrambe le guide del rotolo verso l'esterno.

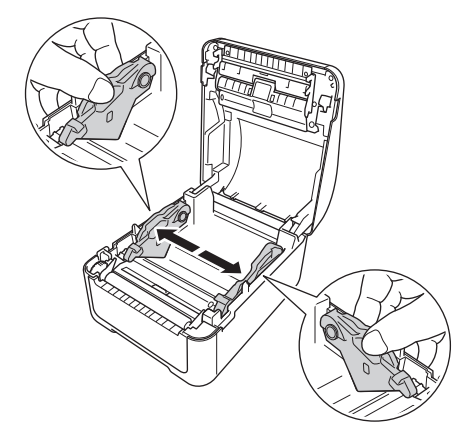

Per bloccare le guide del rotolo al loro posto, ruotare la ghiera del regolatore verso se stessi.

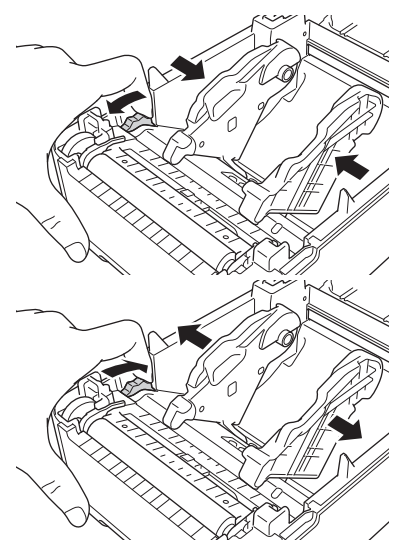

5. Inserire il rotolo in modo tale che le etichette vengano inserire con il lato di stampa rivolto verso l'alto, come nell'illustrazione.

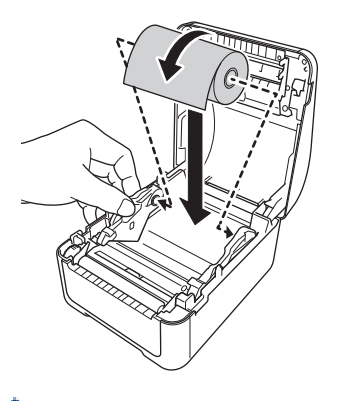

• Per la carta a modulo continuo Inserire la carta a modulo continuo come mostrato nell'illustrazione.

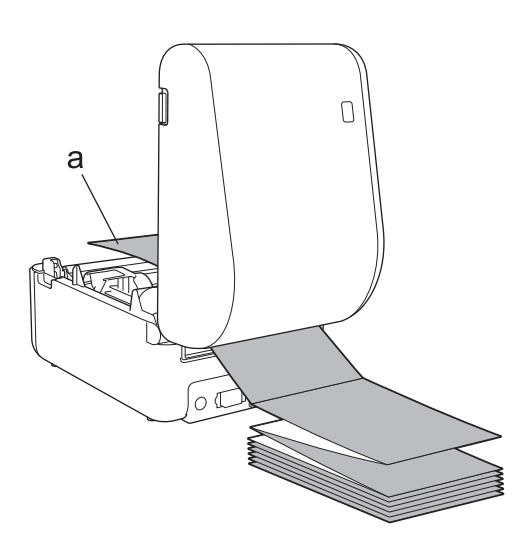

a. Lato di stampa

Per carta a modulo continuo, regolare le guide del rotolo.

6. Inserire l'estremità del rotolo sotto le guide inizio supporto di stampa (1). Posizionare l'estremità della carta leggermente al di fuori della fessura di uscita delle etichette.

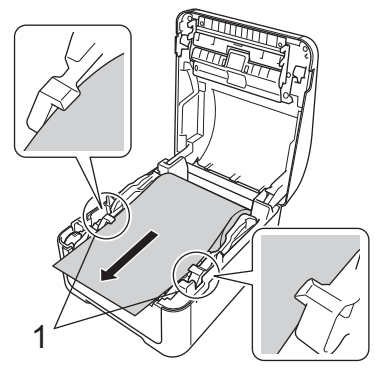

7. Chiudere il coperchio del vano del rotolo fino a quando non si blocca al proprio posto.

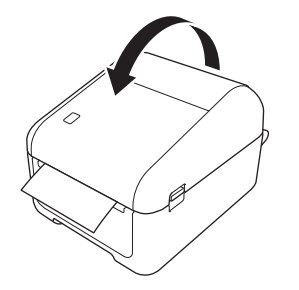

# **A** ATTENZIONE

Chiudere il coperchio del vano del rotolo con attenzione. Vi è il rischio di lesioni qualora il dito resti schiacciato tra la parte superiore e quella inferiore del coperchio.

## **IMPORTANTE**

- Non lasciare le etichette stampate nella stampante. Così facendo, le etichette potrebbero incepparsi.
- Quando non in uso, rimuovere i rotoli dall'interno della stampante e chiudere il coperchio del vano del rotolo per prevenire la formazione di polvere e detriti nella stampante.

## **Informazioni correlate**

• [Configurazione della stampante](#page-9-0)

<span id="page-15-0"></span> [Pagina Iniziale](#page-1-0) > [Configurazione della stampante](#page-9-0) > Controllare la posizione del sensore

## **Controllare la posizione del sensore**

Se si utilizzano RD o altri tipi di rotoli, è necessario controllare la posizione del sensore sulla base del tipo di carta che si utilizza. Oltre ai rotoli RD, è possibile utilizzare altri tipi di rotoli.

- >> Etichette pretagliate senza segno nero
- >> Etichette pretagliate con segno nero
- >> Carta per ricevute senza segno nero
- >> Supporto con segno nero
- [>> Supporto con fori](#page-16-0)
- [>> Cinturini](#page-16-0)

#### **Etichette pretagliate senza segno nero**

Il sensore trasmissivo/distanza rileva l'inizio dell'etichetta e la fa avanzare fino alla posizione corretta.

Allineare il dispositivo di slittamento con ▼ sulla stampante.

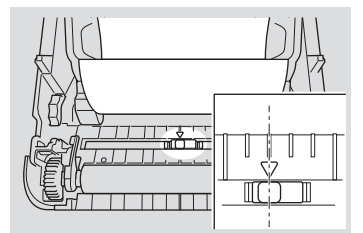

## **Etichette pretagliate con segno nero**

Il sensore riflettente/segno nero rileva il segno e fa avanzare il supporto fino alla posizione corretta.

• Allineare il dispositivo di slittamento come mostrato nell'illustrazione.

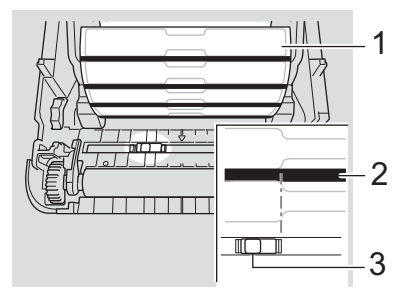

- 1. Retro del supporto di stampa
- 2. Segno nero
- 3. Sensore riflettente/segno nero

#### **Carta per ricevute senza segno nero**

Il sensore riflettente/segno nero rileva la fine del rotolo di carta.

Allineare il dispositivo di slittamento con  $\blacktriangledown$  sulla stampante.

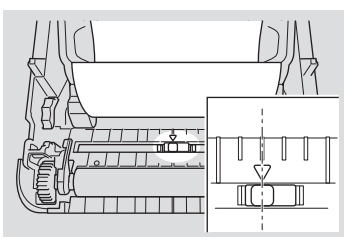

#### **Supporto con segno nero**

Il sensore riflettente/segno nero rileva il segno e fa avanzare il supporto fino alla posizione corretta.

• Allineare il dispositivo di scorrimento con il centro del segno nero sulla carta.

<span id="page-16-0"></span>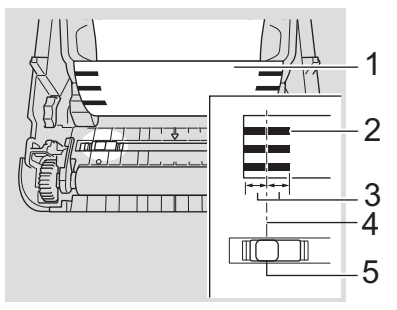

- 1. Retro del supporto di stampa
- 2. Segno nero
- 3. almeno 4 mm

Assicurarsi che siano presenti almeno 4 mm a sinistra e a destra del centro del segno nero.

- 4. Centro del segno nero
- 5. Sensore riflettente/segno nero

Quando si utilizza il supporto di larghezza massima di 118 mm, tracciare un segno nero lungo almeno 12 mm dal bordo sinistro o destro della carta, in modo tale che il sensore riflettente/segno nero possa rilevare il segno nero. Se il segno nero è troppo corto non può essere rilevato dal sensore riflettente/segno nero.

## **Supporto con fori**

Il sensore riflettente/segno nero rileva il foro e fa avanzare il supporto fino alla posizione corretta.

• Allineare il dispositivo di slittamento come mostrato nell'illustrazione.

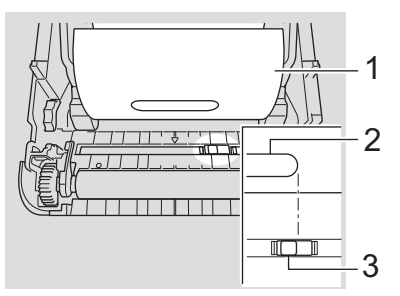

- 1. Retro del supporto di stampa
- 2. Foro nel supporto
- 3. Sensore riflettente/segno nero

## **Cinturini**

Il sensore riflettente/segno nero rileva il segno e fa avanzare il supporto fino alla posizione corretta.

• Allineare il dispositivo di slittamento come mostrato nell'illustrazione.

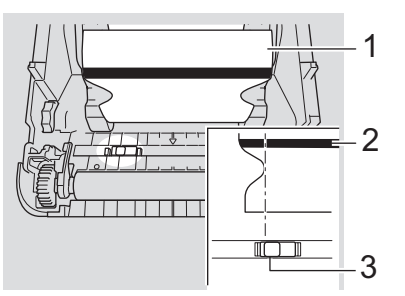

- 1. Retro del supporto di stampa
- 2. Segno nero
- 3. Sensore riflettente/segno nero

# **Informazioni correlate**

- [Configurazione della stampante](#page-9-0)
- **Argomenti correlati:**
- [Configurazione supporto automatica](#page-119-0)

<span id="page-18-0"></span> [Pagina Iniziale](#page-1-0) > [Configurazione della stampante](#page-9-0) > Collegamento del cavo di alimentazione

# **Collegamento del cavo di alimentazione**

- 1. Collegare l'adattatore CA alla stampante.
- 2. Collegare il cavo di alimentazione CA all'adattatore CA.
- 3. Inserire il cavo di alimentazione CA in una presa elettrica dotata di messa a terra.

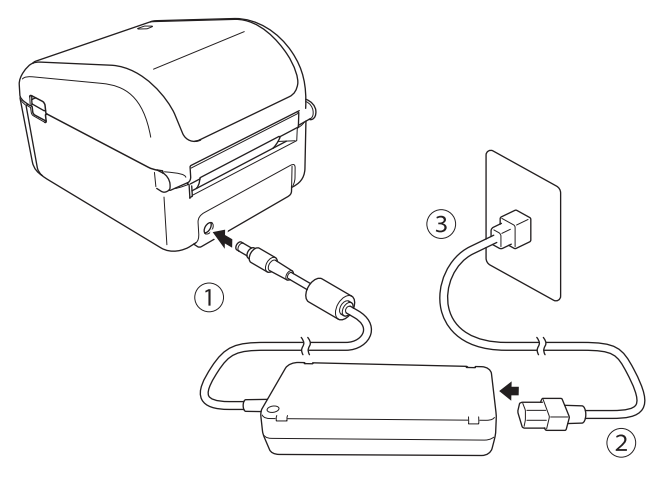

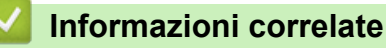

• [Configurazione della stampante](#page-9-0)

<span id="page-19-0"></span> [Pagina Iniziale](#page-1-0) > [Configurazione della stampante](#page-9-0) > Accensione/spegnimento

# **Accensione/spegnimento**

• Per accendere la stampante, premere  $\left(\cdot\right)$ .

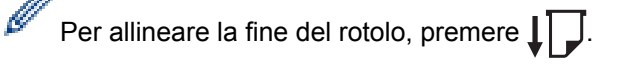

Si accende il LED dell'alimentazione verde.

Per spegnere la stampante, premere e tenere premuto (1) fino a che il LED dell'alimentazione si spegne.

# **NOTA**

Quando si spegne la stampante, non scollegare l'adattatore CA e il cavo di alimentazione CA fino a che il LED dell'alimentazione non si è spento.

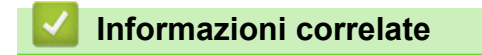

• [Configurazione della stampante](#page-9-0)

<span id="page-20-0"></span> [Pagina Iniziale](#page-1-0) > Installazione del software

## **Installazione del software**

- [Installare i driver e il software della stampante su un computer](#page-21-0)
- [Connettere la stampante a un computer](#page-23-0)

<span id="page-21-0"></span> [Pagina Iniziale](#page-1-0) > [Installazione del software](#page-20-0) > Installare i driver e il software della stampante su un computer

# **Installare i driver e il software della stampante su un computer**

Per stampare da un computer, installare sul computer il driver stampante, P-touch Editor e altre applicazioni.

- 1. Andare su [install.brother](http://install.brother/) e scaricare il programma di installazione del software/la documentazione.
- 2. Fare doppio clic sul programma di installazione scaricato e seguire le istruzioni a schermo per procedere con l'installazione.
- 3. Al termine dell'installazione, chiudere la finestra di dialogo.

#### (TD-4420DN/TD-4520DN)

Per usare la stampante con un metodo di connessione diverso da quello selezionato durante l'installazione, è necessario utilizzare nuovamente il programma di installazione per reinstallare il software e i driver della stampante, quindi selezionare il nuovo metodo di connessione.

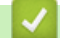

b

## **Informazioni correlate**

- [Installazione del software](#page-20-0)
	- [Applicazioni disponibili](#page-22-0)

<span id="page-22-0"></span> [Pagina Iniziale](#page-1-0) > [Installazione del software](#page-20-0) > [Installare i driver e il software della stampante su un](#page-21-0) [computer](#page-21-0) > Applicazioni disponibili

# **Applicazioni disponibili**

# **Applicazioni disponibili per Windows**

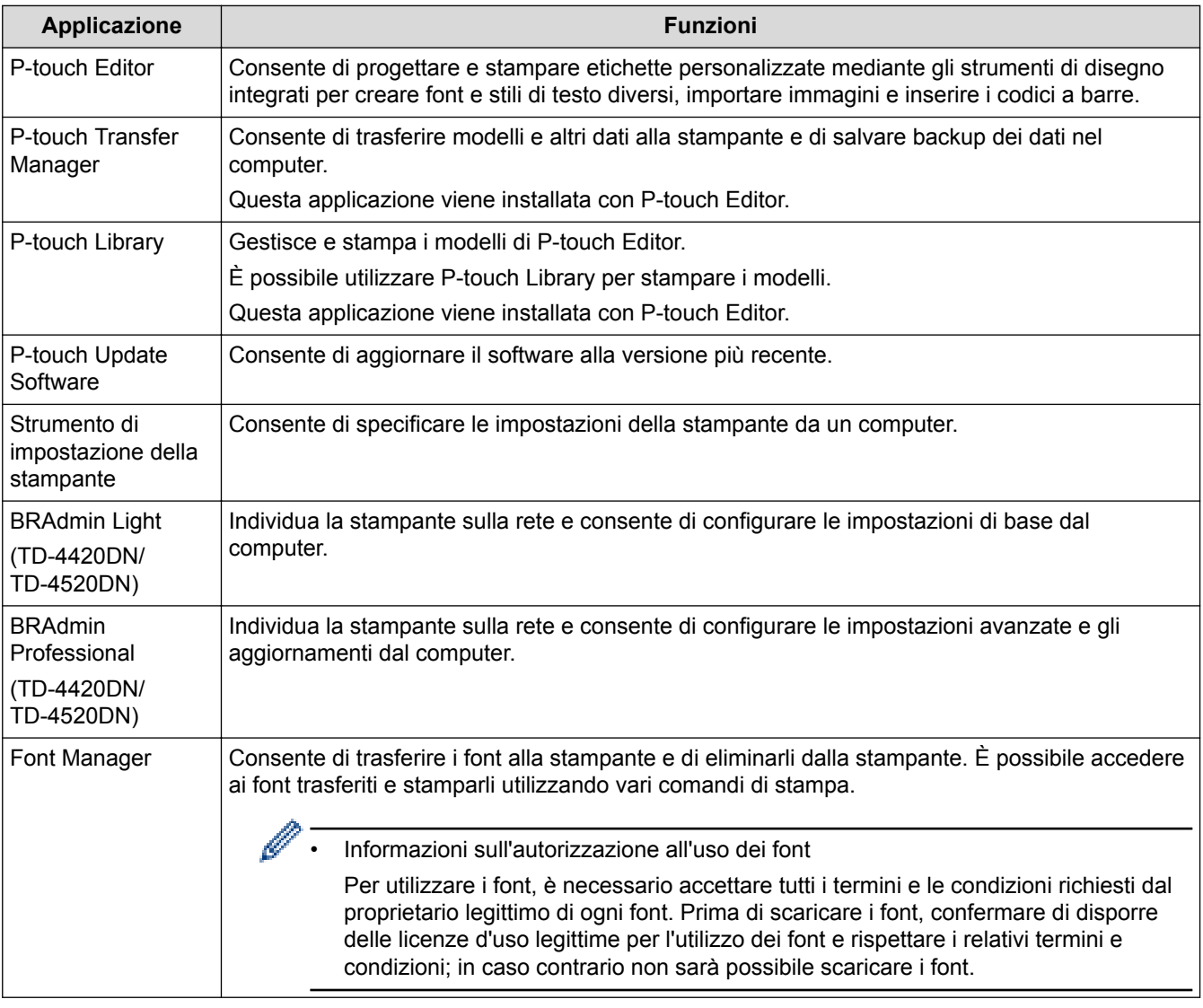

## **Informazioni correlate**

• [Installare i driver e il software della stampante su un computer](#page-21-0)

<span id="page-23-0"></span> [Pagina Iniziale](#page-1-0) > [Installazione del software](#page-20-0) > Connettere la stampante a un computer

## **Connettere la stampante a un computer**

- [Collegamento della stampante a un computer mediante un cavo USB](#page-24-0)
- [Collegamento della stampante a un computer mediante una LAN cablata](#page-25-0)

<span id="page-24-0"></span> [Pagina Iniziale](#page-1-0) > [Installazione del software](#page-20-0) > [Connettere la stampante a un computer](#page-23-0) > Collegamento della stampante a un computer mediante un cavo USB

# **Collegamento della stampante a un computer mediante un cavo USB**

- 1. Prima di collegare il cavo USB, assicurarsi che la stampante sia spenta.
- 2. Collegare il cavo USB alla porta USB sul retro della stampante, quindi al computer in uso.

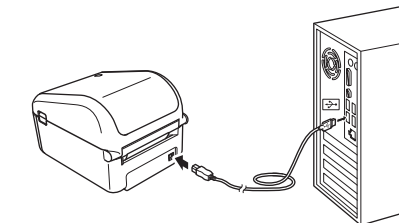

3. Accendere la stampante.

## **Informazioni correlate**

• [Connettere la stampante a un computer](#page-23-0)

<span id="page-25-0"></span> [Pagina Iniziale](#page-1-0) > [Installazione del software](#page-20-0) > [Connettere la stampante a un computer](#page-23-0) > Collegamento della stampante a un computer mediante una LAN cablata

# **Collegamento della stampante a un computer mediante una LAN cablata**

#### **Modelli correlati**: TD-4420DN/TD-4520DN

Per usare un indirizzo IP statico per collegare la stampante a una connessione LAN cablata, installare i driver stampante e lo Strumento di impostazione della stampante, quindi specificare le impostazioni della connessione LAN.

#### **Cavo di rete**

Usare un cavo intermedio a doppino intrecciato Categoria 5 (o superiore) per reti 10BASE-T o 100BASE-TX Fast Ethernet.

## **IMPORTANTE**

Non collegare il prodotto a una rete LAN soggetta a sovratensioni.

- 1. Se durante l'installazione vengono visualizzate le istruzioni a schermo, prima di collegare il cavo LAN assicurarsi che la stampante sia spenta.
- 2. Collegare il cavo LAN alla porta LAN posta sul retro della stampante.
- 3. Accendere la stampante.

#### **Informazioni correlate**

• [Connettere la stampante a un computer](#page-23-0)

<span id="page-26-0"></span> [Pagina Iniziale](#page-1-0) > Creazione di etichette e stampa mediante computer

# **Creazione di etichette e stampa mediante computer**

- [Creazione di etichette utilizzando P-touch Editor \(Windows\)](#page-27-0)
- [Stampa di etichette usando P-touch Editor \(Windows\)](#page-32-0)
- [Creazione di etichette e stampa senza installare software e driver](#page-33-0)
- [Stampa di etichette distribuita su più stampanti per ridurre i tempi di stampa \(Windows\)](#page-36-0)
- [Stampa di etichette codici a barre utilizzando Ritaglio stampa \(Windows\)](#page-38-0)
- [Stampa di etichette mediante il driver stampante \(Windows\)](#page-44-0)

<span id="page-27-0"></span> [Pagina Iniziale](#page-1-0) > [Creazione di etichette e stampa mediante computer](#page-26-0) > Creazione di etichette utilizzando Ptouch Editor (Windows)

# **Creazione di etichette utilizzando P-touch Editor (Windows)**

Per utilizzare la stampante con il computer è necessario installare P-touch Editor e il driver stampante.

Per i driver e i software più recenti, accedere alla pagina del modello **Download** sul sito Web di supporto Brother all'indirizzo [support.brother.com.](http://support.brother.com/)

- 1. Avviare P-touch Editor  $P$ .
	- **Windows 10/Windows Server 2016:**

Fare clic su **Start** > **Brother P-touch** > **P-touch Editor 5.2** o doppio clic sull'icona **P-touch Editor 5.2** sul desktop.

• **Windows 8/Windows 8.1/Windows Server 2012/Windows Server 2012 R2:**

Fare clic sull'icona **P-touch Editor 5.2** nella schermata **Applicazioni** oppure fare doppio clic sull'icona **Ptouch Editor 5.2** sul desktop.

• **Windows 7/Windows Server 2008/Windows Server 2008 R2:**

Fare clic su **Fare clic per iniziare.** > **Tutti i programmi** > **Brother P-touch** > **P-touch Editor 5.2** o doppio clic sull'icona **P-touch Editor 5.2** sul desktop.

Si avvia P-touch Editor.

- 2. Effettuare una delle seguenti operazioni:
	- Per aprire un layout esistente, fare clic su **Apri** (1).
	- Per collegare un layout predefinito a un database, selezionare la casella di controllo accanto a **Connetti database** (2).
	- Per creare un nuovo layout, fare doppio clic sul riquadro **Nuovo layout** (3) oppure fare clic sul riquadro **Nuovo layout** (3) e quindi su →.
	- Per creare un nuovo layout usando un layout predefinito, fare doppio clic su un pulsante di categoria (4) oppure selezionare un pulsante di categoria (4) e poi fare clic su →.

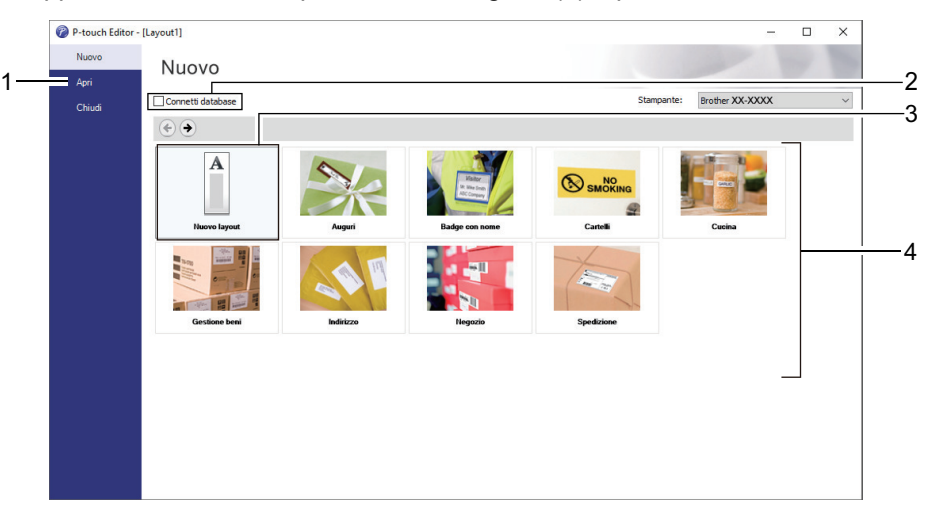

Per modificare il funzionamento di P-touch Editor all'avvio, fare clic su **Strumenti** > **Opzioni** nella barra dei menu di P-touch Editor per visualizzare la finestra di dialogo **Opzioni**. Sul lato sinistro, selezionare l'intestazione **Generali**, quindi l'impostazione desiderata nella casella di riepilogo **Operazioni** sotto **Impostazioni di avvio**.

#### **Informazioni correlate**

- [Creazione di etichette e stampa mediante computer](#page-26-0)
	- [Finestra principale della modalità Express di P-touch Editor \(Windows\)](#page-29-0)
	- [Finestra principale della modalità Professional di P-touch Editor \(Windows\)](#page-30-0)

• [Finestra principale della modalità Snap di P-touch Editor \(Windows\)](#page-31-0)

<span id="page-29-0"></span> [Pagina Iniziale](#page-1-0) > [Creazione di etichette e stampa mediante computer](#page-26-0) > [Creazione di etichette utilizzando P](#page-27-0)[touch Editor \(Windows\)](#page-27-0) > Finestra principale della modalità Express di P-touch Editor (Windows)

# **Finestra principale della modalità Express di P-touch Editor (Windows)**

La modalità Express consente di creare rapidamente layout contenenti testo e immagini.

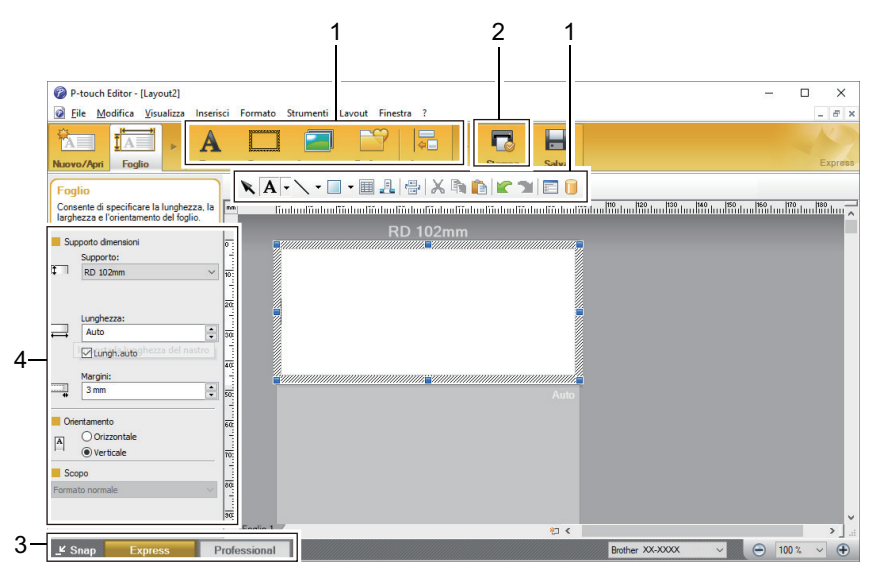

- 1. Barre degli strumenti di modifica
- 2. Pulsante Stampa
- 3. Pulsanti di selezione della modalità di funzionamento
- 4. Palette delle proprietà

#### **Informazioni correlate**

• [Creazione di etichette utilizzando P-touch Editor \(Windows\)](#page-27-0)

<span id="page-30-0"></span> [Pagina Iniziale](#page-1-0) > [Creazione di etichette e stampa mediante computer](#page-26-0) > [Creazione di etichette utilizzando P](#page-27-0)[touch Editor \(Windows\)](#page-27-0) > Finestra principale della modalità Professional di P-touch Editor (Windows)

# **Finestra principale della modalità Professional di P-touch Editor (Windows)**

La modalità Professional consente di creare layout utilizzando un'ampia gamma di strumenti e opzioni avanzati.

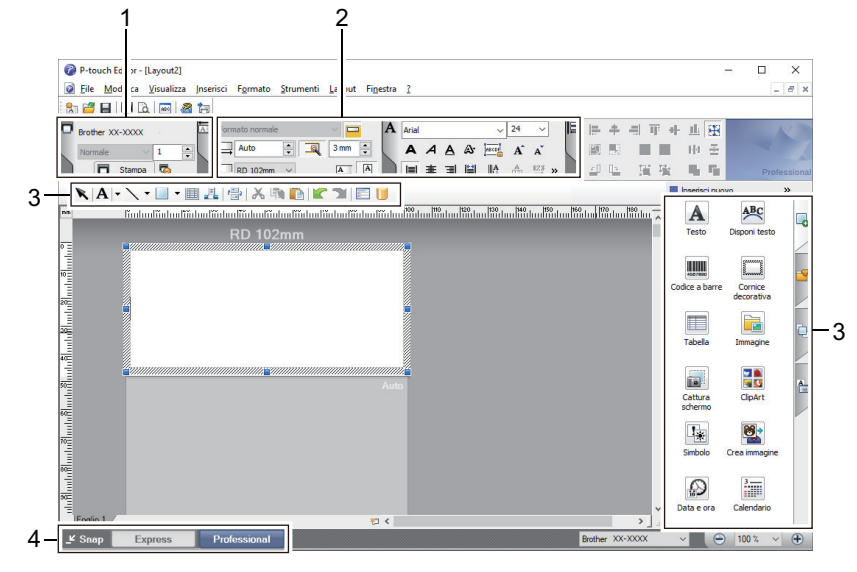

- 1. Menu Stampa
- 2. Palette delle proprietà
- 3. Barre degli strumenti di modifica
- 4. Pulsanti di selezione della modalità di funzionamento

#### **Informazioni correlate**

• [Creazione di etichette utilizzando P-touch Editor \(Windows\)](#page-27-0)

<span id="page-31-0"></span> [Pagina Iniziale](#page-1-0) > [Creazione di etichette e stampa mediante computer](#page-26-0) > [Creazione di etichette utilizzando P](#page-27-0)[touch Editor \(Windows\)](#page-27-0) > Finestra principale della modalità Snap di P-touch Editor (Windows)

# **Finestra principale della modalità Snap di P-touch Editor (Windows)**

La modalità Snap consente di catturare interamente o in parte il contenuto della schermata del computer e di stamparlo.

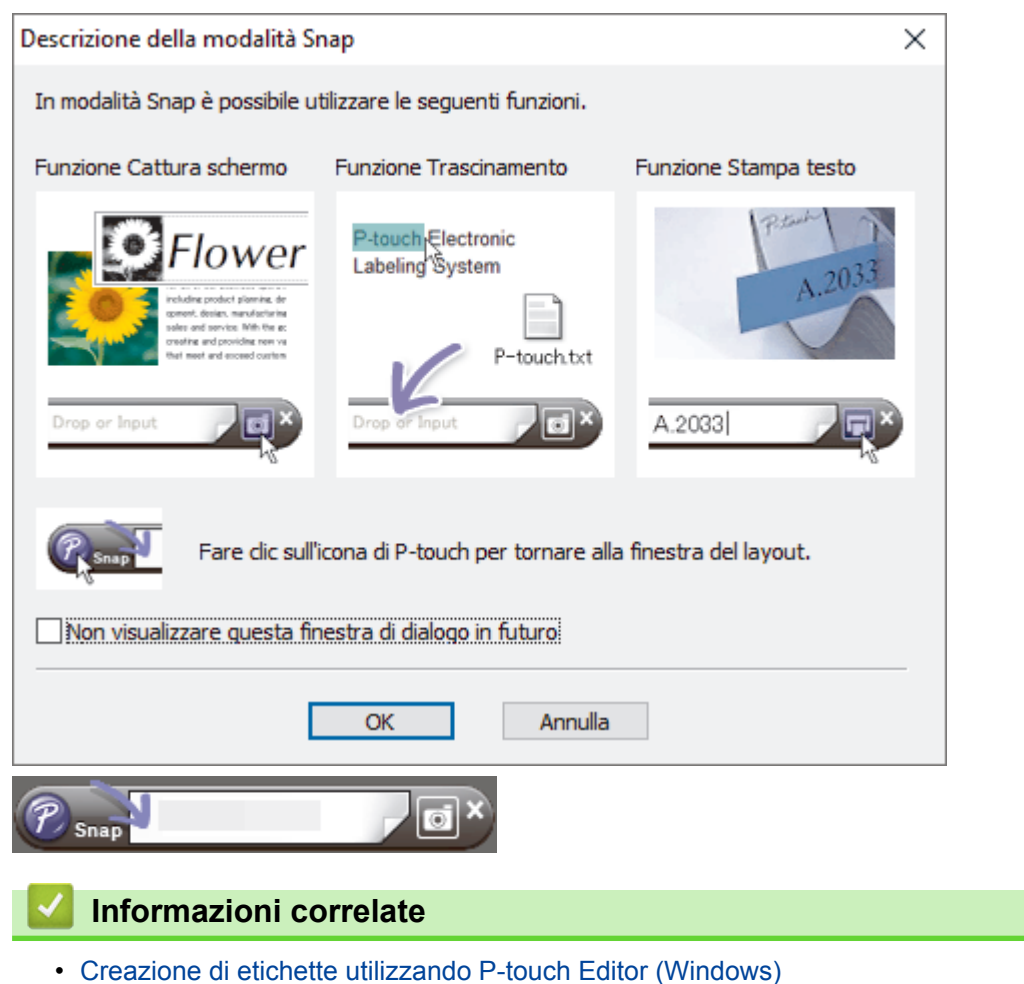

<span id="page-32-0"></span> [Pagina Iniziale](#page-1-0) > [Creazione di etichette e stampa mediante computer](#page-26-0) > Stampa di etichette usando P-touch Editor (Windows)

# **Stampa di etichette usando P-touch Editor (Windows)**

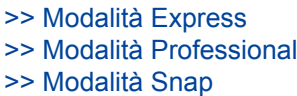

## **Modalità Express**

Prima di stampare, configurare le impostazioni di stampa nella schermata Stampa.

**Fare clic su File > Stampa** dalla barra dei menu oppure fare clic su **[7]** (Stampa).

#### **Modalità Professional**

Prima di stampare, configurare le impostazioni di stampa nella schermata Stampa.

**Fare clic su File > Stampa** dalla barra dei menu oppure fare clic su

Fare clic su **p**er avviare la stampa senza modificare le impostazioni.

## **Modalità Snap**

Ø

Immettere il testo, quindi fare clic su  $\Box$ .

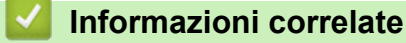

• [Creazione di etichette e stampa mediante computer](#page-26-0)

<span id="page-33-0"></span> [Pagina Iniziale](#page-1-0) > [Creazione di etichette e stampa mediante computer](#page-26-0) > Creazione di etichette e stampa senza installare software e driver

# **Creazione di etichette e stampa senza installare software e driver**

- [Stampa tramite interfaccia USB \(modalità di archiviazione di massa\)](#page-34-0)
- [Stampa dei dati di immagine senza utilizzare il driver stampante](#page-35-0)

<span id="page-34-0"></span> [Pagina Iniziale](#page-1-0) > [Creazione di etichette e stampa mediante computer](#page-26-0) > [Creazione di etichette e stampa](#page-33-0) [senza installare software e driver](#page-33-0) > Stampa tramite interfaccia USB (modalità di archiviazione di massa)

## **Stampa tramite interfaccia USB (modalità di archiviazione di massa)**

La modalità di archiviazione consente di inviare un file alla stampante mediante l'interfaccia USB, senza installare un driver stampante.

Questa funzionalità è utile per:

- Applicare le impostazioni della stampante salvate in un file di comando (formato file BIN) e aggiungere dei modelli (formato file BLF) nella stampante senza la necessità di utilizzare strumenti software. Entrambi i tipi di file devono essere distribuiti da un amministratore.
- Eseguire dei comandi senza installare il driver della stampante.
- Utilizzare un dispositivo con un sistema operativo (compresi i sistemi operativi diversi da Windows) che dispone di una funzionalità host USB per stampare e trasmettere dati.
- 1. Verificare che la stampante sia spenta.
- 2. Mentre si preme  $|\equiv|$ , premere  $(1)$

L'indicatore LED di alimentazione diventa verde.

3. Collegare il computer o il dispositivo mobile alla stampante tramite USB.

Sullo schermo del computer o del dispositivo l'area di archiviazione di massa della stampante viene visualizzata come una cartella.

Se l'area di archiviazione di massa non è visualizzata automaticamente, consultare le istruzioni relative al sistema operativo del computer o del dispositivo per effettuare l'accesso all'area di archiviazione di massa.

- 4. Trascinare e rilasciare il file da copiare sull'area di archiviazione di massa.
- 5. Premere  $\equiv$ .

Vengono eseguiti i comandi specificati nel file dei comandi e l'indicatore LED di stato lampeggia una volta in verde. Al termine, l'indicatore LED di alimentazione diventa verde.

6. Per disattivare la modalità di archiviazione di massa, spegnere la stampante.

## **NOTA**

- Quando la stampante è spenta, la modalità di archiviazione di massa è disattivata e gli eventuali file presenti al suo interno vengono eliminati.
- Questa funzionalità supporta i file BIN e BLF.
- Non creare cartelle di un'area di archiviazione di massa. Se viene creata una cartella, non sarà possibile accedere ai file in essa contenuti.
- La capacità dell'area di archiviazione di massa è di 16 MB.
- Se vengono copiati più file, i comandi potrebbero non venire eseguiti.
- Quando la stampante è in modalità di archiviazione di massa è disponibile solo il collegamento USB.
- Quando si esegue un file copiato, non accedere ad altri file nell'area di archiviazione di massa.

#### **Informazioni correlate**

• [Creazione di etichette e stampa senza installare software e driver](#page-33-0)

<span id="page-35-0"></span> [Pagina Iniziale](#page-1-0) > [Creazione di etichette e stampa mediante computer](#page-26-0) > [Creazione di etichette e stampa](#page-33-0) [senza installare software e driver](#page-33-0) > Stampa dei dati di immagine senza utilizzare il driver stampante

# **Stampa dei dati di immagine senza utilizzare il driver stampante**

- La funzione di archiviazione di massa supporta la stampa delle immagini JPEG.
- La stampante converte un'immagine a colori JPEG in un'immagine monocromatica utilizzando un processo di dithering.
- Quando si invia un'immagine JPEG monocromatica, il processo di dithering potrebbe rendere sbiadita l'immagine stampata.
- Per migliorare la qualità dell'immagine, provare a disattivare eventuali funzionalità di pre-elaborazione dell'immagine JPEG.
- Possono essere stampate soltanto immagini JPEG. (Limitatamente ai file con estensione .jpg.)
- Le dimensioni massime del file sono di 16 MB.
- (2 MB quando viene utilizzata la funzionalità di archiviazione di massa.)
- La risoluzione massima è:
	- TD-4410D/TD-4420DN
		- Altezza × Larghezza = 24.000 × 832 punti
	- TD-4520DN

Altezza × Larghezza = 36.000 × 1.280 punti

Se questi limiti vengono superati, i dati ricevuti dalla stampante saranno ignorati e non verranno stampati.

- Stampa con 1 pixel = 1 punto.
- Per stampare l'immagine, la stampante esegue l'elaborazione binaria (binaria semplice).
- L'immagine viene stampata con la proporzione altezza-larghezza dei dati ricevuti.

#### **Informazioni correlate**

• [Creazione di etichette e stampa senza installare software e driver](#page-33-0)
[Pagina Iniziale](#page-1-0) > [Creazione di etichette e stampa mediante computer](#page-26-0) > Stampa di etichette distribuita su più stampanti per ridurre i tempi di stampa (Windows)

## **Stampa di etichette distribuita su più stampanti per ridurre i tempi di stampa (Windows)**

Quando si stampa un numero elevato di etichette, la stampa può essere distribuita tra più stampanti tramite un collegamento USB o di rete, per ridurre i tempi di stampa.

- La funzione di stampa distribuita può essere utilizzata solo con stampanti con lo stesso numero modello.
- Il numero di pagine viene suddiviso tra le stampanti selezionate. Se il numero di pagine specificato non può essere suddiviso uniformemente tra le stampanti, verrà suddiviso nell'ordine delle stampanti come mostrato.

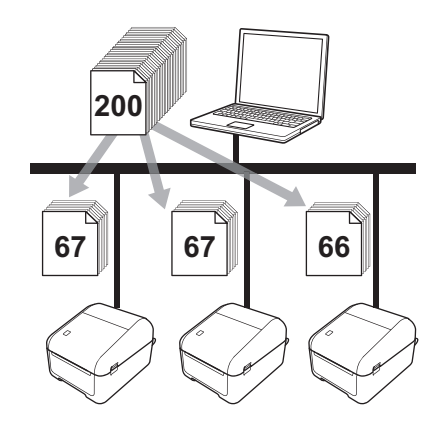

- Per una stampante collegata mediante un hub USB o un server di stampa, potrebbe non essere possibile rilevare le informazioni. Prima di stampare, immettere manualmente le impostazioni e verificare se la stampante può essere usata per la stampa.
- (TD-4420DN/TD-4520DN)

A seconda dell'utilizzo o meno di un router e delle funzioni di sicurezza in uso, come ad esempio un firewall, potrebbe non essere possibile utilizzare questa funzione.

- Si consiglia di eseguire un test di connessione per il proprio ambiente operativo. Per assistenza, contattare un responsabile IT o un amministratore.
- 1. In P-touch Editor, fare clic su **File** > **Stampa**.
- 2. Fare clic su **Proprietà**.
- 3. Fare clic sulla scheda **Avanzate**, selezionare la casella di controllo **Stampa distribuita**, quindo fare clic su **Impostazioni**.

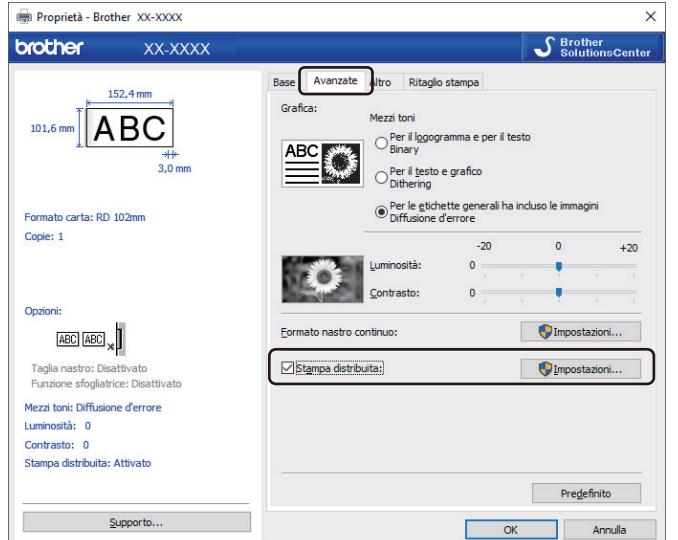

Viene visualizzata la finestra di dialogo **Impostazioni di stampa distribuita**.

#### 4. Selezionare le stampanti da utilizzare per la stampa distribuita.

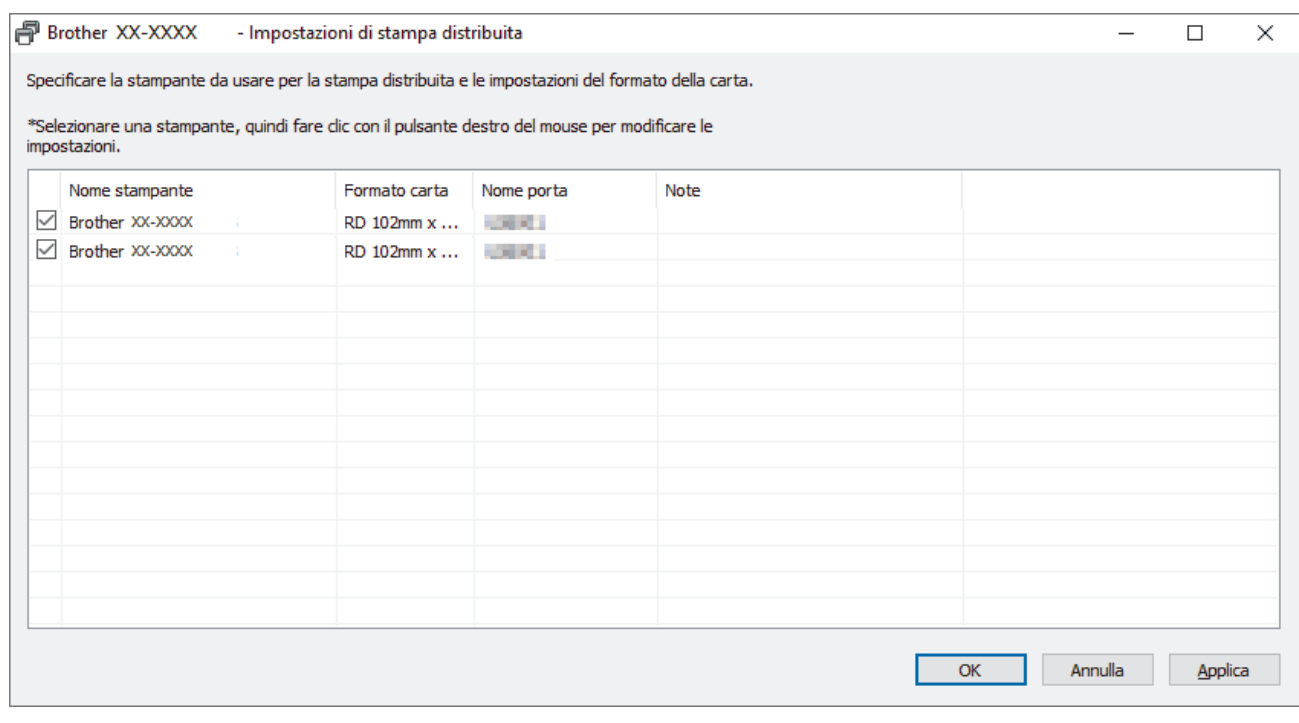

### (TD-4420DN/TD-4520DN)

Se sono collegate più stampanti, è possibile trovare la stampante desiderata in base al relativo nome di porta. L'indicazione xxxxxxxxxxxx in BRNxxxxxxxxxxxx nel nome di porta indica l'indirizzo MAC/indirizzo Ethernet della stampante. L'indirizzo MAC/indirizzo Ethernet può essere controllato stampando i dati di impostazione della stampante.

5. Fare clic con il pulsante destro del mouse sulla stampante o sulle stampanti selezionate, quindi fare clic su **Impostazioni**. Dall'elenco a discesa **Formato carta**, selezionare le dimensioni dell'etichetta.

Se sono state selezionate più stampanti, a tutte queste stampanti verrà applicata la stessa impostazione di dimensione dell'etichetta.

- 6. Fare clic su **OK** per chiudere la finestra di dialogo dell'impostazione delle dimensioni dell'etichetta.
- 7. Fare clic su **OK** per chiudere la finestra di dialogo **Impostazioni di stampa distribuita**.

L'impostazione è completata.

- 8. Fare clic su **OK** per chiudere la finestra di dialogo **Proprietà**.
- 9. Avviare stampa.

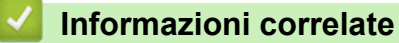

• [Creazione di etichette e stampa mediante computer](#page-26-0)

<span id="page-38-0"></span> [Pagina Iniziale](#page-1-0) > [Creazione di etichette e stampa mediante computer](#page-26-0) > Stampa di etichette codici a barre utilizzando Ritaglio stampa (Windows)

# **Stampa di etichette codici a barre utilizzando Ritaglio stampa (Windows)**

#### **Modelli correlati**: TD-4520DN

È possibile stampare uno o più codici a barre da un file PDF di grandezza A4 o Letter. La funzione Ritaglio stampa individua automaticamente i codici a barre specificati, che poi ritaglia e stampa singolarmente.

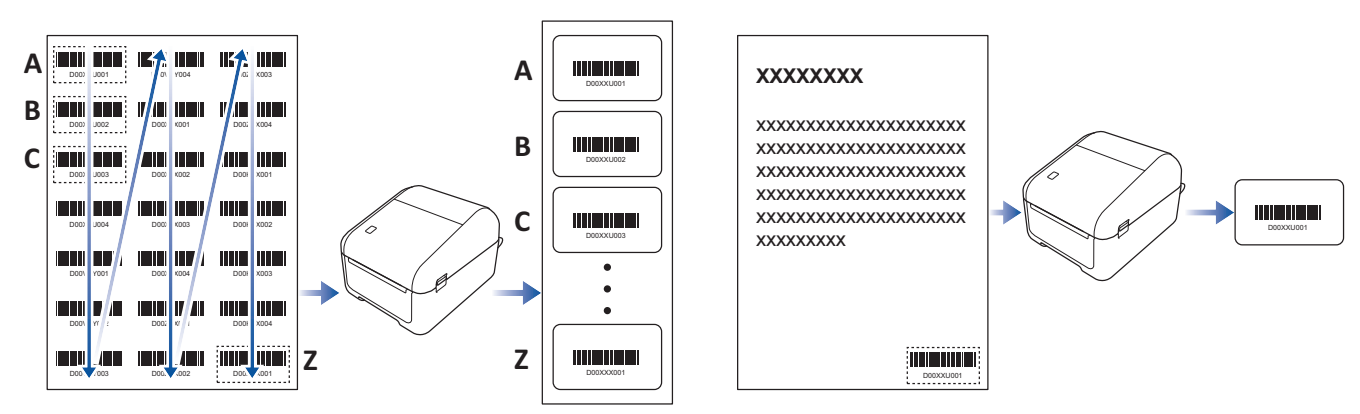

- La funzione Ritaglio stampa è disponibile solo quando si stampa dal driver stampante di Windows e non può essere eseguita usando P-touch Editor.
- L'accuratezza della funzione Ritaglio stampa dipende dall'ambiente dell'utente, dal materiale di stampa e dal contenuto dell'etichetta.

Si consiglia di utilizzare codici a barre chiari e in bianco e nero.

Alcune etichette potrebbero non venire stampate correttamente o potrebbero differire dai dati originali in caso di condizioni non ottimali.

Per ulteriori informazioni, visitare il sito Web di supporto Brother alla pagina [support.brother.com](http://support.brother.com/).

#### **Informazioni correlate**

- [Creazione di etichette e stampa mediante computer](#page-26-0)
	- [Codici a barre compatibili con Ritaglio stampa \(Windows\)](#page-39-0)
	- [Documento con codici a barre compatibile con Ritaglio stampa \(Windows\)](#page-40-0)
	- [Stampa di etichette codici a barre utilizzando Ritaglio stampa \(Windows\)](#page-42-0)

<span id="page-39-0"></span> [Pagina Iniziale](#page-1-0) > [Creazione di etichette e stampa mediante computer](#page-26-0) > [Stampa di etichette codici a barre](#page-38-0) [utilizzando Ritaglio stampa \(Windows\)](#page-38-0) > Codici a barre compatibili con Ritaglio stampa (Windows)

# **Codici a barre compatibili con Ritaglio stampa (Windows)**

**Modelli correlati**: TD-4520DN

### **Specifiche dei codici a barre**

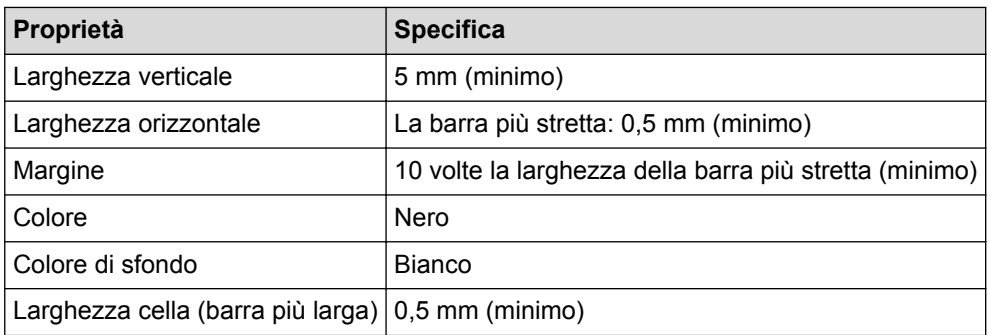

- Codice 39/Codice 3 di 9
- ITF/ITF-14/interlacciato 2 di 5
- GS1-128 (UCC/EAN-128)
- Codabar (codice 2 di 7, NW-7)
- CODICE 93
- CODICE 128
- UPC-A
- UPC-E
- JAN-8/EAN-8
- JAN-13/EAN-13
- Codice QR<sup>1</sup>
- Datamatrix / GS1 Datamatrix<sup>1</sup>
- PDF417<sup>1</sup>
- MaxiCode<sup>1</sup>

#### **Informazioni correlate**

• [Stampa di etichette codici a barre utilizzando Ritaglio stampa \(Windows\)](#page-38-0)

<span id="page-40-0"></span> [Pagina Iniziale](#page-1-0) > [Creazione di etichette e stampa mediante computer](#page-26-0) > [Stampa di etichette codici a barre](#page-38-0) [utilizzando Ritaglio stampa \(Windows\)](#page-38-0) > Documento con codici a barre compatibile con Ritaglio stampa (Windows)

# **Documento con codici a barre compatibile con Ritaglio stampa (Windows)**

#### **Modelli correlati**: TD-4520DN

Per utilizzare la funzione Ritaglio stampa, creare un documento codice a barre e salvarlo in formato PDF. Accertarsi che il file PDF del codice a barre finale soddisfi i seguenti requisiti:

### **Condizioni dei codici a barre per le etichette prodotto**

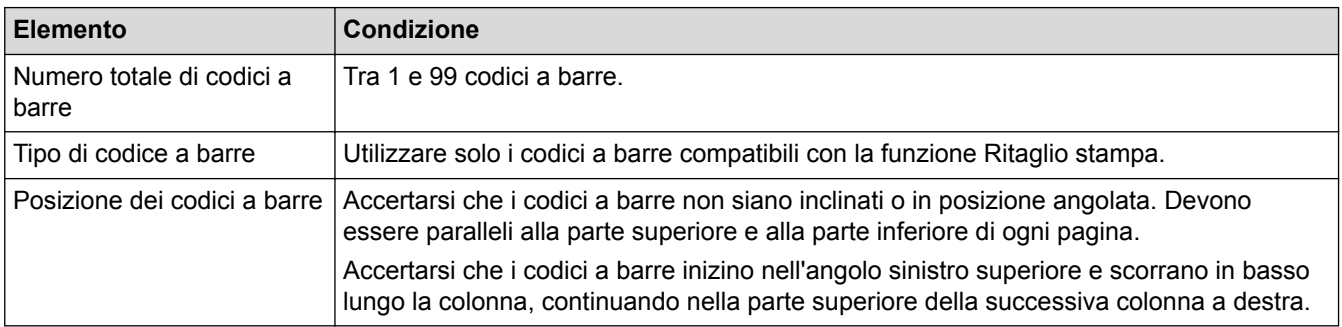

### **Layout dei codici a barre per le etichette prodotto**

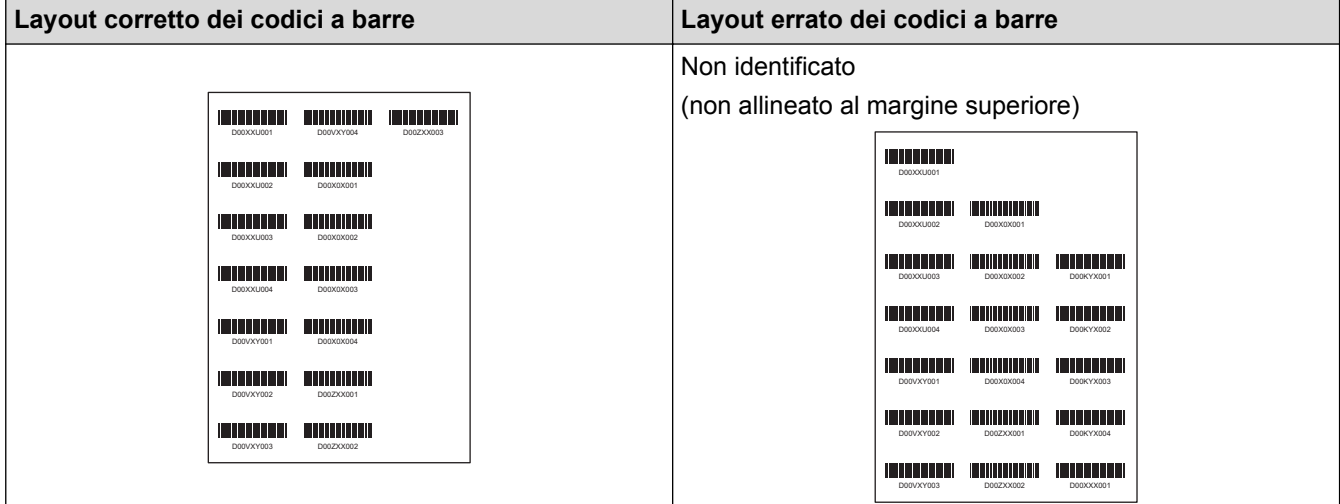

### **Condizioni dei codici a barre per le etichette di spedizione**

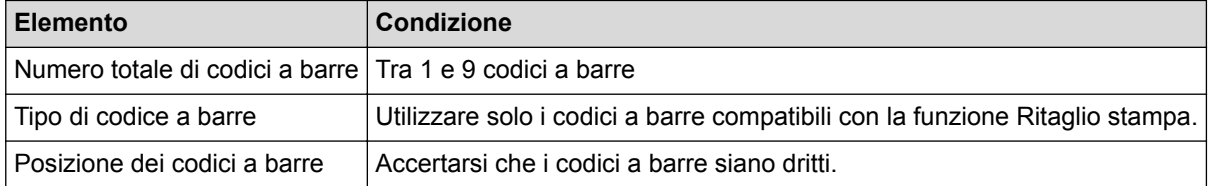

### **Layout dei codici a barre per le etichette di spedizione**

Il ritaglio viene eseguito quando si verifica una delle seguenti condizioni:

- L'etichetta viene circondata da righe.
- L'etichetta include righe orizzontali che ne estendono la larghezza totale.
- L'etichetta include righe verticali che ne estendono la lunghezza totale.

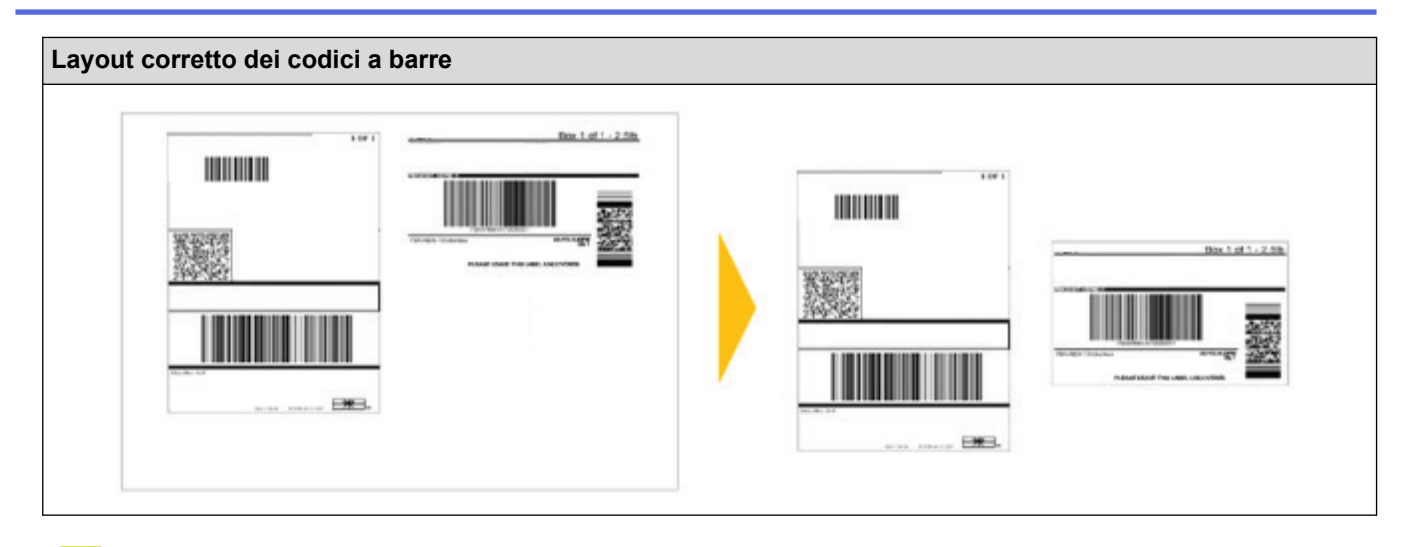

## **Informazioni correlate**

• [Stampa di etichette codici a barre utilizzando Ritaglio stampa \(Windows\)](#page-38-0)

<span id="page-42-0"></span> [Pagina Iniziale](#page-1-0) > [Creazione di etichette e stampa mediante computer](#page-26-0) > [Stampa di etichette codici a barre](#page-38-0) [utilizzando Ritaglio stampa \(Windows\)](#page-38-0) > Stampa di etichette codici a barre utilizzando Ritaglio stampa (Windows)

## **Stampa di etichette codici a barre utilizzando Ritaglio stampa (Windows)**

**Modelli correlati**: TD-4520DN

Accertarsi che la stampante sia collegata a un computer o a un dispositivo mobile mediante cavo USB o un collegamento di rete.

- 1. Aprire il file PDF del documento codice a barre da stampare.
- 2. Fare clic su **File** > **Stampa**.
- 3. Fare clic sull'elenco a discesa **Stampante** e selezionare la stampante desiderata.
- 4. Nella sezione **Gestione e dimensioni pagina**, selezionare il pulsante di scelta **Dimensioni effettive**.
- 5. In **Orientamento**, selezionare il pulsante di scelta **Verticale**.
- 6. Fare clic su **Proprietà**.
- 7. Fare clic sulla scheda **Base** ed effettuare una delle seguenti operazioni:
	- Per le etichette pretagliate, cancellare la casella di controllo **Taglia ogni**.
	- Per i rulli continui, selezionare la casella di controllo **Taglia ogni**.

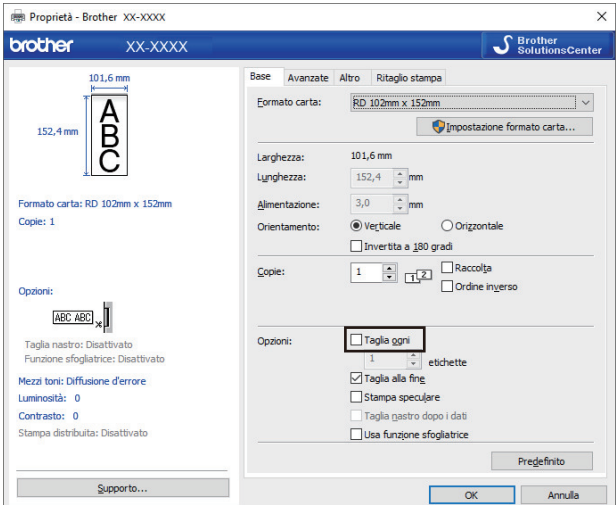

8. Fare clic sulla scheda **Ritaglio stampa** e selezionare la casella di controllo **Stampa automaticamente le singole etichette con i codici a barre.**.

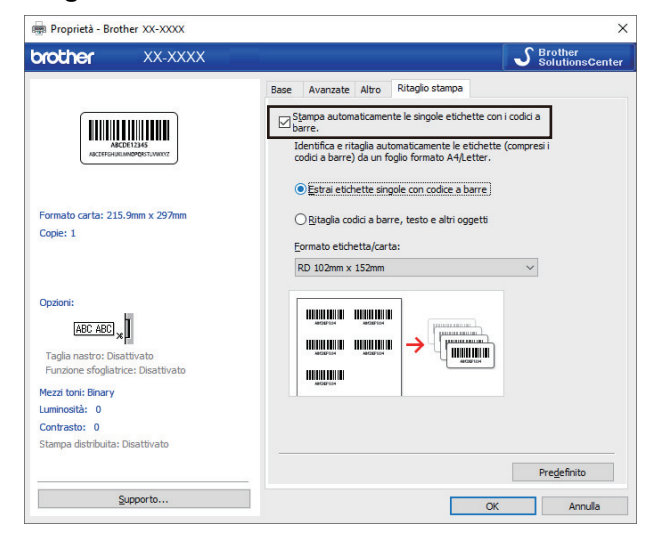

9. Selezionare l'opzione **Estrai etichette singole con codice a barre** per le etichette prodotto o l'opzione **Ritaglia codici a barre, testo e altri oggetti** per le etichette di spedizione.

10. Fare clic sull'elenco a discesa **Formato etichetta/carta**, quindi selezionare l'etichetta o il formato carta. Se si seleziona l'opzione **Ritaglia codici a barre, testo e altri oggetti**, viene elencata solo la carta con larghezza 102 mm.

Selezionare le dimensioni di etichetta che più si avvicinano alle dimensioni originali dei dati di ritaglio. È consigliabile eseguire una prova prima di stampare un gran numero di etichette.

- 11. Fare clic su **OK**.
- 12. Stampa dalla schermata di stampa dell'applicazione.
- Ø • Non ingrandire o ridurre le dimensioni del foglio codice a barre. I codici a barre potrebbero non essere individuati correttamente.
	- Quando si stampa da Acrobat Reader, effettuare le seguenti operazioni:
		- Nella sezione **Gestione e dimensioni pagina**, deselezionare la casella di controllo **Scegli alimentazione secondo dimensioni pagina PDF**.
		- In **Orientamento**, selezionare il pulsante di scelta **Verticale**.

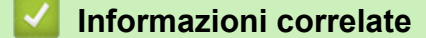

• [Stampa di etichette codici a barre utilizzando Ritaglio stampa \(Windows\)](#page-38-0)

 [Pagina Iniziale](#page-1-0) > [Creazione di etichette e stampa mediante computer](#page-26-0) > Stampa di etichette mediante il driver stampante (Windows)

# **Stampa di etichette mediante il driver stampante (Windows)**

- 1. Connettere la stampante a un computer.
- 2. Aprire il documento da stampare.
- 3. Selezionare il comando di stampa nell'applicazione.
- 4. Selezionare la stampante, quindi fare clic sul pulsante delle proprietà o delle preferenze di stampa. Viene visualizzata la finestra del driver stampante.
- 5. Modificare le impostazioni della stampante, se necessario.
- 6. Fare clic su **OK**.
- 7. Completare l'operazione di stampa.

La stampante inizia a stampare. Al termine della stampa, la stampante torna alla modalità selezionata prima dell'avvio della stampa.

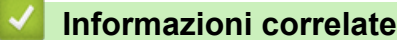

• [Creazione di etichette e stampa mediante computer](#page-26-0)

<span id="page-45-0"></span> [Pagina Iniziale](#page-1-0) > Stampa di etichette mediante dispositivi mobili

## **Stampa di etichette mediante dispositivi mobili**

• [Installazione delle applicazioni mobili](#page-46-0)

<span id="page-46-0"></span> [Pagina Iniziale](#page-1-0) > [Stampa di etichette mediante dispositivi mobili](#page-45-0) > Installazione delle applicazioni mobili

## **Installazione delle applicazioni mobili**

È possibile usare la stampante come stampante autonoma o collegarla a un dispositivo mobile. Per creare e stampare etichette direttamente dal dispositivo mobile, installare le applicazioni mobili Brother, quindi collegare la stampante al dispositivo mobile tramite un cavo USB. Il cavo è venduto separatamente.

• Scaricare queste applicazioni Brother gratuitamente da Google Play:

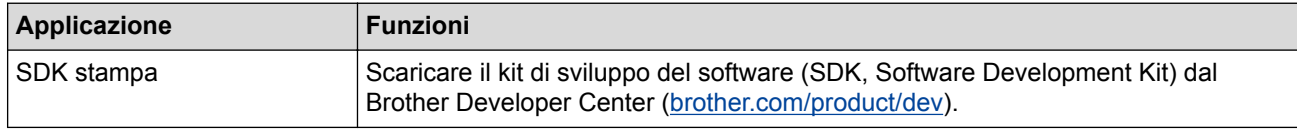

### **Informazioni correlate**

• [Stampa di etichette mediante dispositivi mobili](#page-45-0)

<span id="page-47-0"></span> [Pagina Iniziale](#page-1-0) > Trasferimento dei modelli alla stampante (P-touch Transfer Manager) (Windows)

# **Trasferimento dei modelli alla stampante (P-touch Transfer Manager) (Windows)**

- [Trasferimento dei modelli alla stampante mediante P-touch Transfer Manager \(Windows\)](#page-48-0)
- [Distribuire i modelli da trasferire agli utenti senza P-touch Transfer Manager \(Windows\)](#page-62-0)

<span id="page-48-0"></span> [Pagina Iniziale](#page-1-0) > [Trasferimento dei modelli alla stampante \(P-touch Transfer Manager\)](#page-47-0) [\(Windows\)](#page-47-0) > Trasferimento dei modelli alla stampante mediante P-touch Transfer Manager (Windows)

## **Trasferimento dei modelli alla stampante mediante P-touch Transfer Manager (Windows)**

- [Note sull'uso di P-touch Transfer Manager \(Windows\)](#page-49-0)
- [Trasferimento di modelli dal computer alla stampante \(Windows\)](#page-50-0)
- [Backup dei modelli o di altri dati memorizzati nella stampante \(Windows\)](#page-58-0)
- [Eliminazione di dati dalla stampante \(Windows\)](#page-59-0)
- [Creazione di file di trasferimento e di file pacchetto di trasferimento \(Windows\)](#page-60-0)

<span id="page-49-0"></span> [Pagina Iniziale](#page-1-0) > [Trasferimento dei modelli alla stampante \(P-touch Transfer Manager\)](#page-47-0) [\(Windows\)](#page-47-0) > [Trasferimento dei modelli alla stampante mediante P-touch Transfer Manager \(Windows\)](#page-48-0) > Note sull'uso di P-touch Transfer Manager (Windows)

# **Note sull'uso di P-touch Transfer Manager (Windows)**

Poiché alcune funzioni di P-touch Editor non sono disponibili sulla stampante, quando si usa P-touch Editor per creare modelli, tenere presente quanto segue.

È possibile controllare un'anteprima del modello stampato prima che il modello creato venga trasferito alla stampante.

### **Note sulla creazione di modelli**

- Una parte del testo del modello trasferito alla stampante potrebbe essere stampata usando dimensioni di font e carattere simili caricate nella stampante. Di conseguenza, l'etichetta stampata potrebbe differire dall'immagine del modello creato in P-touch Editor.
- A seconda dell'impostazione dell'oggetto testo, le dimensioni dei caratteri potrebbero venire ridotte automaticamente oppure una parte del testo potrebbe non venire stampata. In tal caso, modificare l'impostazione dell'oggetto testo.
- Anche se con P-touch Editor gli stili dei caratteri possono essere applicati a singoli caratteri, essi possono essere applicati a un blocco di testo solo tramite la stampante. Inoltre, alcuni stili di caratteri non sono disponibili sulla stampante.
- Gli sfondi specificati con P-touch Editor non sono compatibili con la stampante.
- Un layout P-touch Editor che utilizza la funzione di stampa divisa (ingrandendo l'etichetta e stampandola su due o più etichette) non può essere trasferito.
- Viene stampata solo la porzione di etichetta all'interno dell'area stampabile.
- I campi che superano l'area di stampa potrebbero non venire stampati completamente.

### **Note sul trasferimento di modelli**

- L'etichetta stampata potrebbe differire dall'immagine visualizzata nell'area di anteprima di P-touch Transfer Manager.
- Se un codice a barre bidimensionale non caricato nella stampante viene trasferito alla stampante, viene convertito in immagine. L'immagine del codice a barre convertito non può essere modificata.
- Tutti gli oggetti trasferiti che non possono essere modificati dalla stampante vengono convertiti in immagini.
- Gli oggetti raggruppati sono convertiti in una singola bitmap.

### **Note sul trasferimento dei dati diversi dai modelli**

- Se il numero o l'ordine dei campi in un database viene modificato e solo il database (file CSV) viene trasferito per aggiornarlo, il database potrebbe non collegarsi correttamente con il modello. Inoltre, la prima riga di dati del file trasferito deve essere riconosciuta dalla stampante come "nomi di campo".
- I loghi, i simboli e la grafica scaricati sulla stampante vengono scalati automaticamente al font residente o a uno qualsiasi dei simboli residenti nella libreria.

### **Informazioni correlate**

• [Trasferimento dei modelli alla stampante mediante P-touch Transfer Manager \(Windows\)](#page-48-0)

<span id="page-50-0"></span> [Pagina Iniziale](#page-1-0) > [Trasferimento dei modelli alla stampante \(P-touch Transfer Manager\)](#page-47-0) [\(Windows\)](#page-47-0) > [Trasferimento dei modelli alla stampante mediante P-touch Transfer Manager](#page-48-0) [\(Windows\)](#page-48-0) > Trasferimento di modelli dal computer alla stampante (Windows)

# **Trasferimento di modelli dal computer alla stampante (Windows)**

È possibile trasferire modelli e altri dati alla stampante e salvare backup dei dati nel computer.

Per utilizzare P-touch Transfer Manager, è necessario trasferire prima i modelli creati in P-touch Editor su Ptouch Transfer Manager.

### **Informazioni correlate**

- [Trasferimento dei modelli alla stampante mediante P-touch Transfer Manager \(Windows\)](#page-48-0)
	- [Trasferimento del modello a P-touch Transfer Manager \(Windows\)](#page-51-0)
	- [Finestra principale di P-touch Transfer Manager \(Windows\)](#page-52-0)
	- [Trasferire modelli o altri dati dal computer alla stampante \(Windows\)](#page-54-0)

<span id="page-51-0"></span> [Pagina Iniziale](#page-1-0) > [Trasferimento dei modelli alla stampante \(P-touch Transfer Manager\)](#page-47-0) [\(Windows\)](#page-47-0) > [Trasferimento dei modelli alla stampante mediante P-touch Transfer Manager](#page-48-0) [\(Windows\)](#page-48-0) > [Trasferimento di modelli dal computer alla stampante \(Windows\)](#page-50-0) > Trasferimento del modello a P-touch Transfer Manager (Windows)

## **Trasferimento del modello a P-touch Transfer Manager (Windows)**

- 1. Avviare P-touch Editor
	- **Windows 10/Windows Server 2016:**

Fare clic su **Start** > **Brother P-touch** > **P-touch Editor 5.2** o doppio clic sull'icona **P-touch Editor 5.2** sul desktop.

• **Windows 8/Windows 8.1/Windows Server 2012/Windows Server 2012 R2:**

Fare clic sull'icona **P-touch Editor 5.2** nella schermata **Applicazioni** oppure fare doppio clic sull'icona **Ptouch Editor 5.2** sul desktop.

• **Windows 7/Windows Server 2008/Windows Server 2008 R2:**

Fare clic su **Fare clic per iniziare.** > **Tutti i programmi** > **Brother P-touch** > **P-touch Editor 5.2** o doppio clic sull'icona **P-touch Editor 5.2** sul desktop.

Si avvia P-touch Editor.

- 2. Aprire il modello desiderato o creare un layout etichetta.
- 3. Fare clic su **File** > **Trasferisci modello** > **Trasferisci**.

Viene visualizzata la finestra di P-touch Transfer Manager. Un modello viene trasferito nella cartella **Configurazioni**.

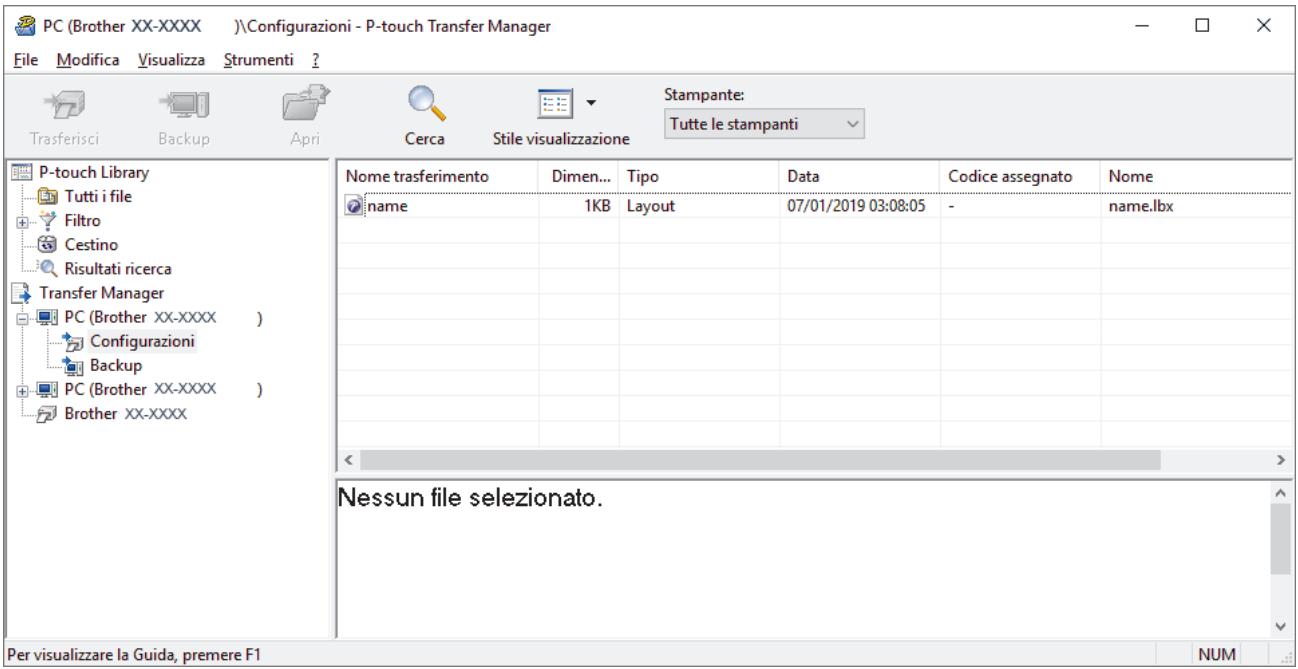

### **Informazioni correlate**

• [Trasferimento di modelli dal computer alla stampante \(Windows\)](#page-50-0)

<span id="page-52-0"></span> [Pagina Iniziale](#page-1-0) > [Trasferimento dei modelli alla stampante \(P-touch Transfer Manager\)](#page-47-0) [\(Windows\)](#page-47-0) > [Trasferimento dei modelli alla stampante mediante P-touch Transfer Manager](#page-48-0) [\(Windows\)](#page-48-0) > [Trasferimento di modelli dal computer alla stampante \(Windows\)](#page-50-0) > Finestra principale di P-touch Transfer Manager (Windows)

# **Finestra principale di P-touch Transfer Manager (Windows)**

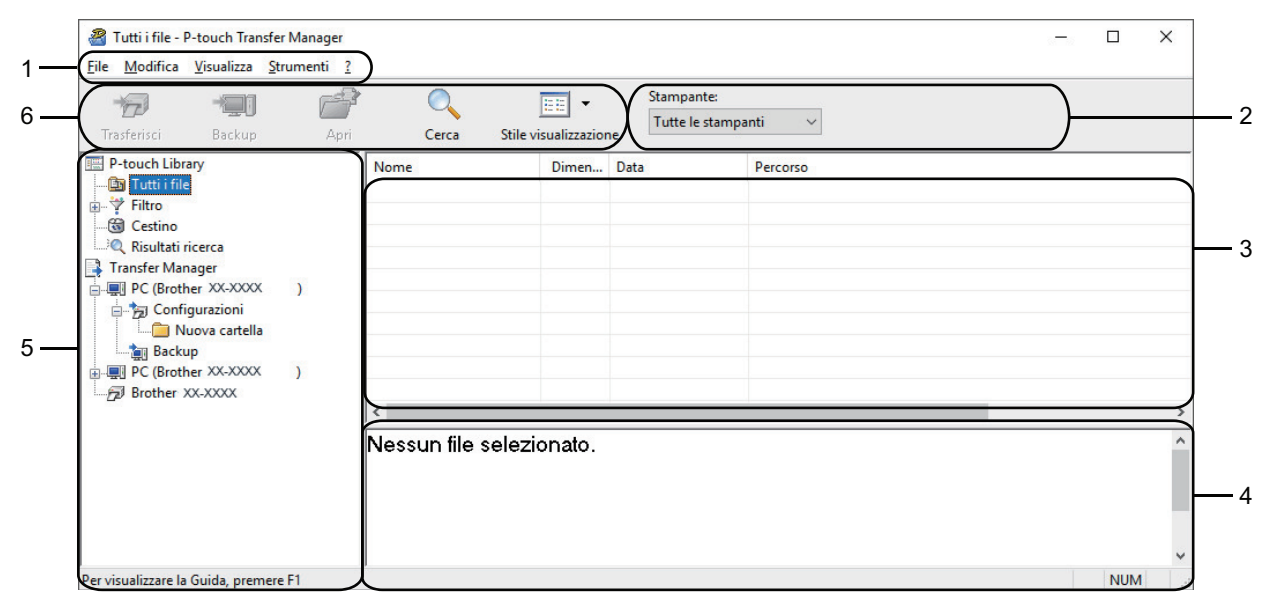

#### **1. Barra dei menu**

Consente di accedere ai diversi comandi, suddivisi per titolo del menu (menu **File**, **Modifica**, **Visualizza**, **Strumenti** e ?) in base alle rispettive funzioni.

#### **2. Area di selezione della stampante**

Consente di selezionare una stampante su cui trasferire i dati. Quando si seleziona una stampante, nell'elenco dati vengono visualizzati solo i dati che è possibile inviare alla stampante selezionata.

#### **3. Elenco modelli**

Visualizza un elenco di modelli nella cartella selezionata.

#### **4. Anteprima**

Visualizza un'anteprima dei modelli contenuti nell'elenco modelli.

#### **5. Elenco cartelle**

Visualizza un elenco di cartelle e stampanti. Quando si seleziona una cartella, i modelli contenuti nella cartella selezionata vengono visualizzati nell'elenco modelli. Se si seleziona una stampante, vengono visualizzati i modelli correnti e altri dati memorizzati nella stampante.

#### **6. Barra degli strumenti**

Consente di accedere ai comandi di uso frequente.

### **Spiegazione delle icone della barra degli strumenti**

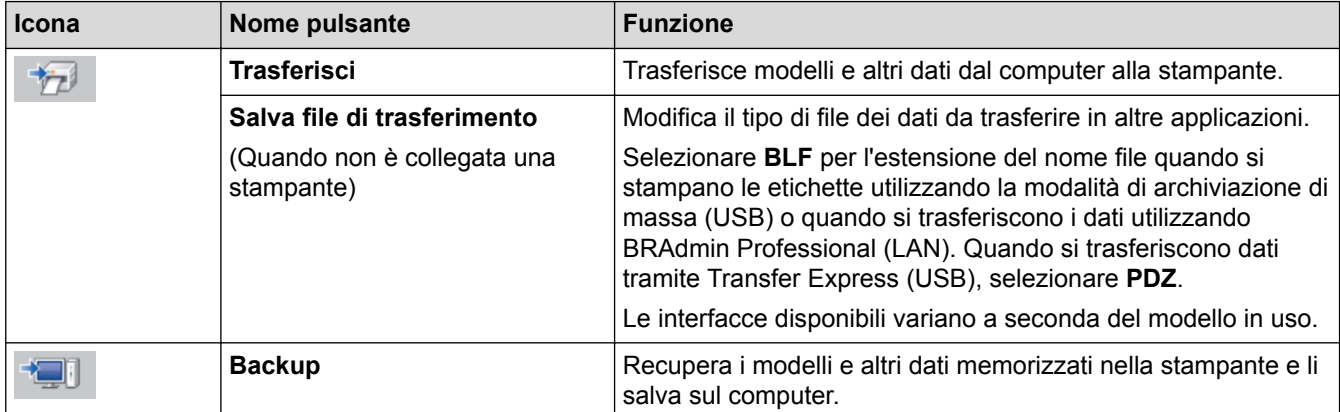

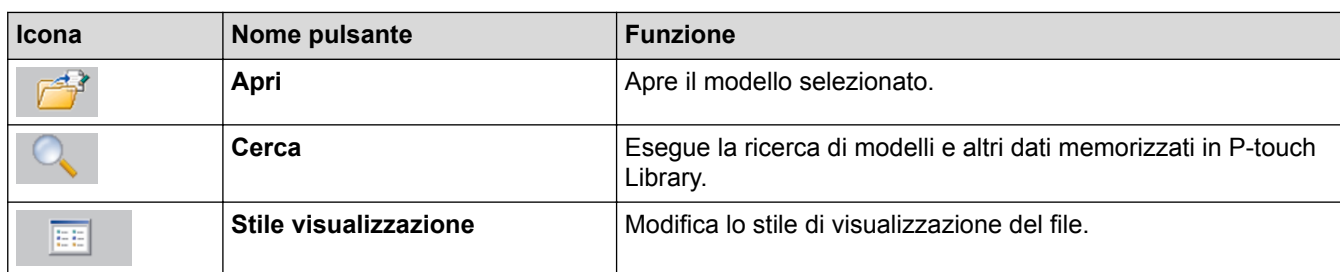

## **Informazioni correlate**

∣✓

• [Trasferimento di modelli dal computer alla stampante \(Windows\)](#page-50-0)

<span id="page-54-0"></span> [Pagina Iniziale](#page-1-0) > [Trasferimento dei modelli alla stampante \(P-touch Transfer Manager\)](#page-47-0) [\(Windows\)](#page-47-0) > [Trasferimento dei modelli alla stampante mediante P-touch Transfer Manager](#page-48-0) [\(Windows\)](#page-48-0) > [Trasferimento di modelli dal computer alla stampante \(Windows\)](#page-50-0) > Trasferire modelli o altri dati dal computer alla stampante (Windows)

## **Trasferire modelli o altri dati dal computer alla stampante (Windows)**

È possibile trasferire modelli, database e immagini dal computer alla stampante.

Per trasferire i modelli da un dispositivo mobile alla stampante, >> Informazioni correlate

1. Collegare la stampante e il computer con un cavo USB, quindi accendere la stampante. Il nome del modello della stampante viene visualizzato accanto all'icona della stampante nella visualizzazione cartella.

Se si seleziona una stampante nella visualizzazione cartella, vengono visualizzati i modelli correnti e altri dati memorizzati nella stampante.

Se una stampante è scollegata o offline, non viene elencata nella visualizzazione cartella.

2. Selezionare la stampante alla quale si desidera trasferire il modello o altri dati.

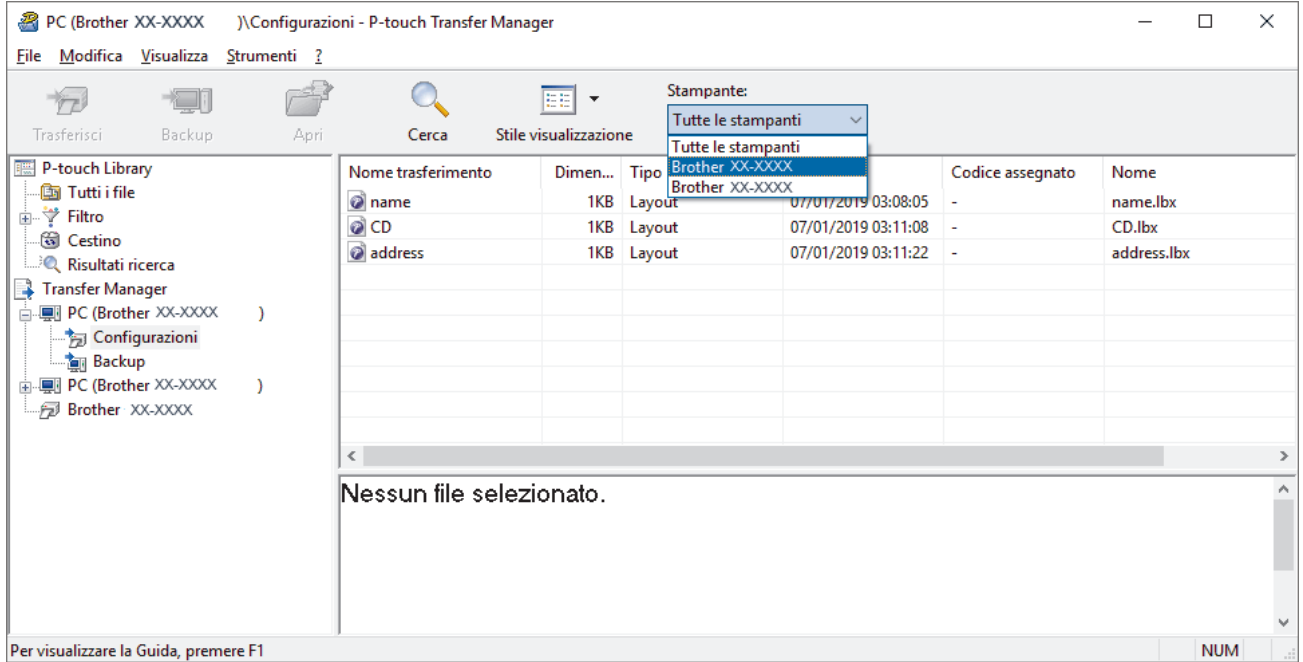

3. Fare clic con il pulsante destro del mouse sulla cartella **Configurazioni**, selezionare **Nuova**, quindi creare una nuova cartella.

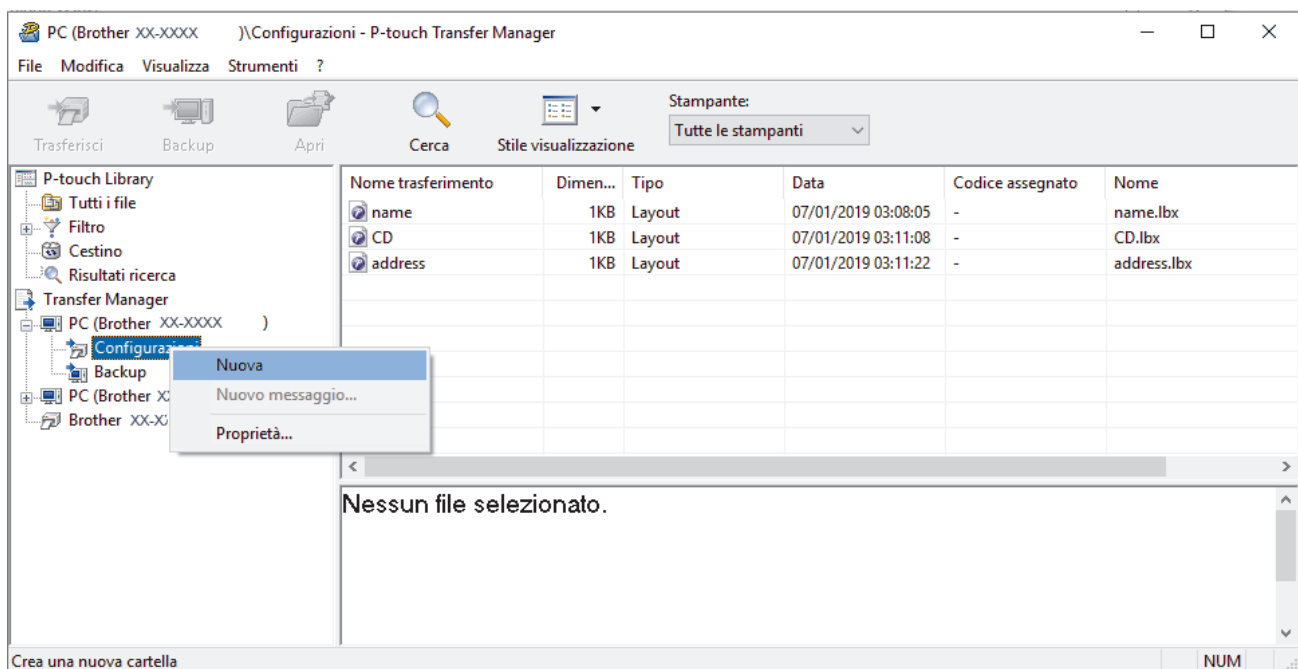

- 4. Effettuare una delle seguenti operazioni:
	- Trascinare il modello o gli altri dati da trasferire nella nuova cartella.
	- Per trasferire più modelli o altri dati, trascinare i file desiderati nella nuova cartella. Al momento del trasferimento della nuova cartella, a ogni file viene assegnato un numero chiave (posizione nella memoria della stampante).

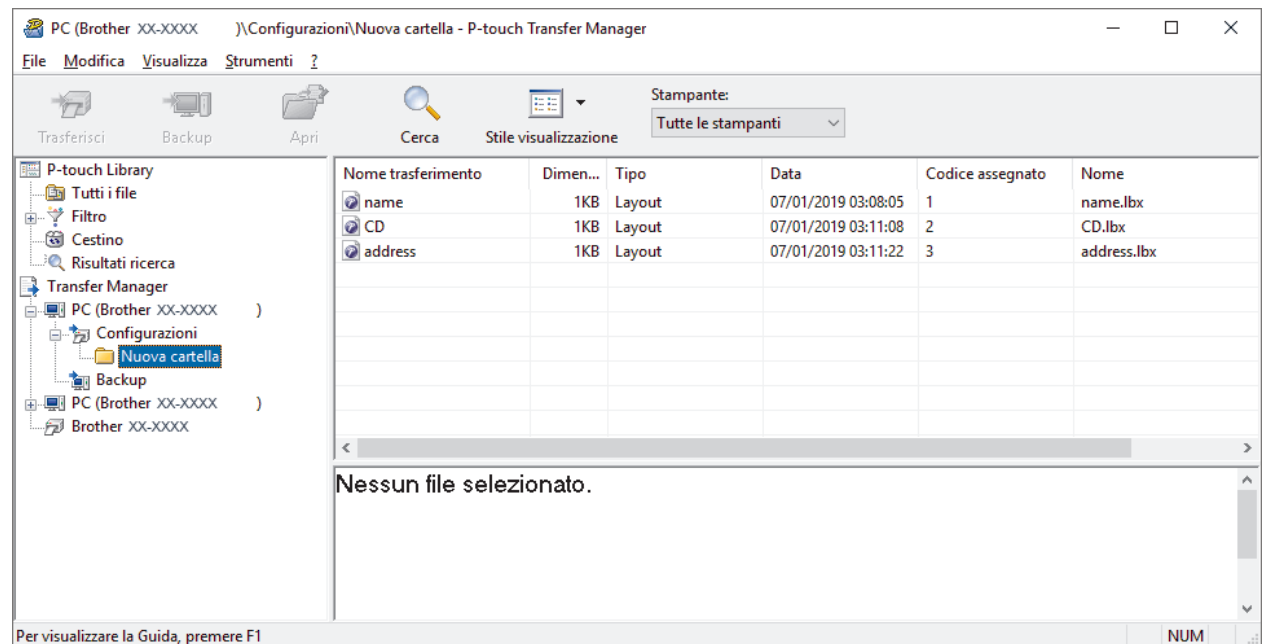

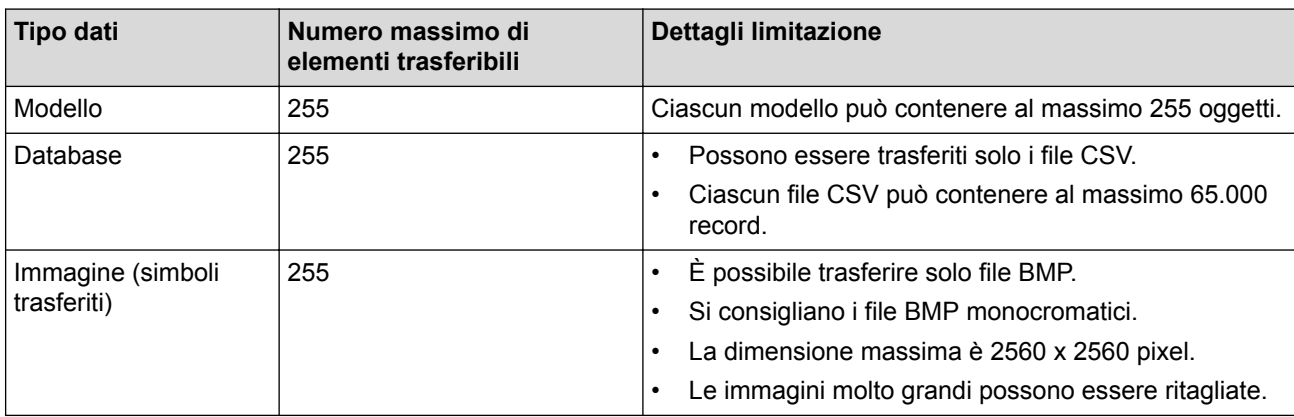

• È possibile verificare lo spazio disponibile nella memoria dei file di trasferimento stampando il report sulle impostazioni della stampante. Per verificare quanto spazio è disponibile, consultare **Available memory (Memoria disponibile)** nel report. Lo spazio disponibile visualizzato in **Available memory: \*\*\*\*B (Memoria disponibile: \*\*\*\*B)** potrebbe essere diverso dall'effettivo spazio disponibile.

- È possibile visualizzare i modelli e altri dati selezionando:
	- La cartella nella cartella **Configurazioni**
	- **Tutti i file**
	- Una delle categorie in **Filtro**, come ad esempio **Layout**
- 5. Per modificare il numero di chiave assegnato a un determinato elemento, fare clic con il pulsante destro del mouse sull'elemento, selezionare il menu **Codice assegnato**, quindi selezionare il numero chiave desiderato.

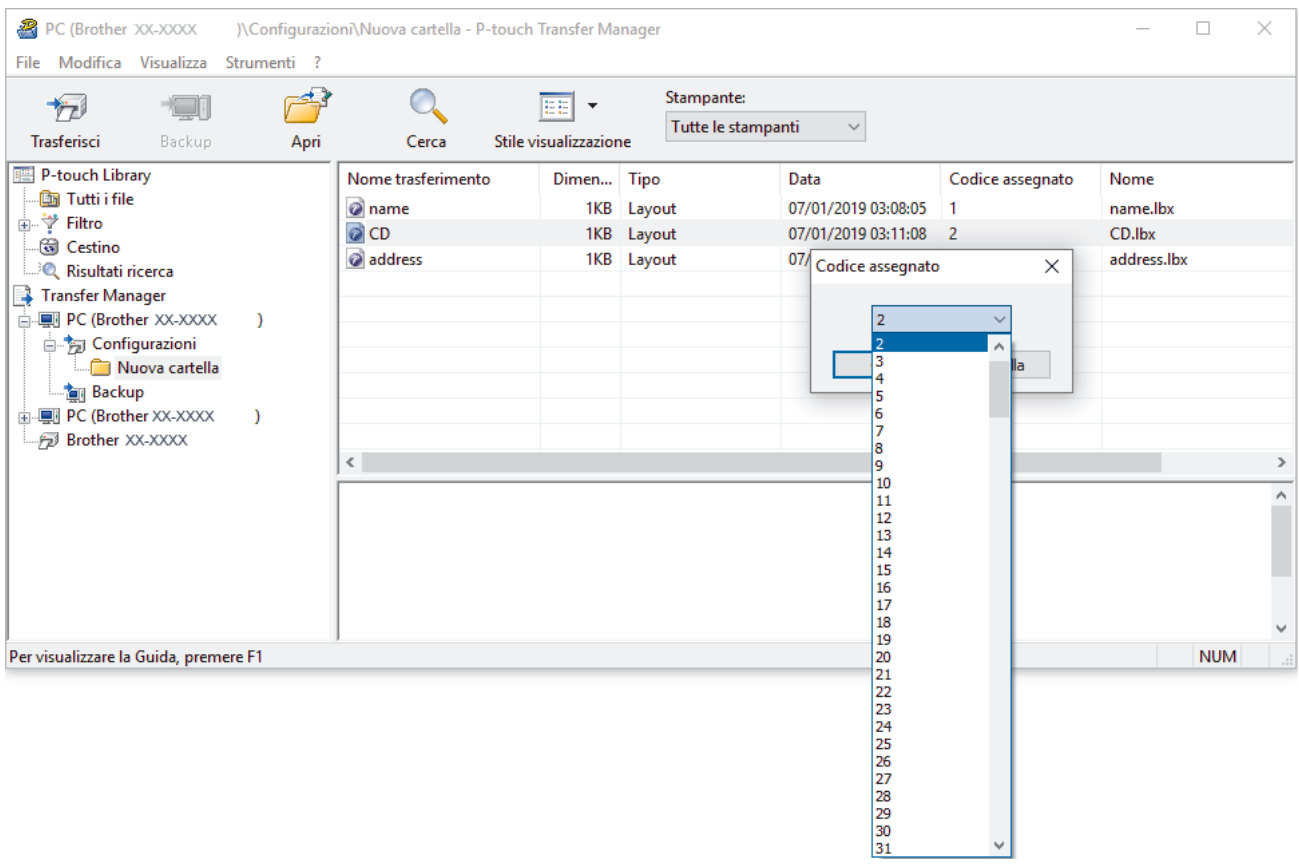

- Tranne per i dati dei database, a tutti i dati trasferiti alla stampante viene assegnato un numero chiave.
- Se al modello o agli altri dati trasferiti alla stampante viene assegnato un numero chiave già associato a un altro modello precedentemente salvato nella stampante, il vecchio modello viene sovrascritto da quello nuovo. È possibile verificare i numeri chiave assegnati e salvati nella stampante eseguendo il backup dei modelli e degli altri dati.
- Se la memoria della stampante è piena, rimuovere uno o più modelli dalla memoria della stampante.
- 6. Per modificare i nomi dei modelli o altri dati da trasferire, fare clic sull'elemento desiderato e digitare un nuovo nome.

Il numero di caratteri utilizzabili per i nomi dei modelli potrebbe essere soggetto a dei limiti in base al modello della stampante.

7. Selezionare la cartella contenente i modelli o gli altri dati da trasferire, quindi fare clic su **Trasferisci**.

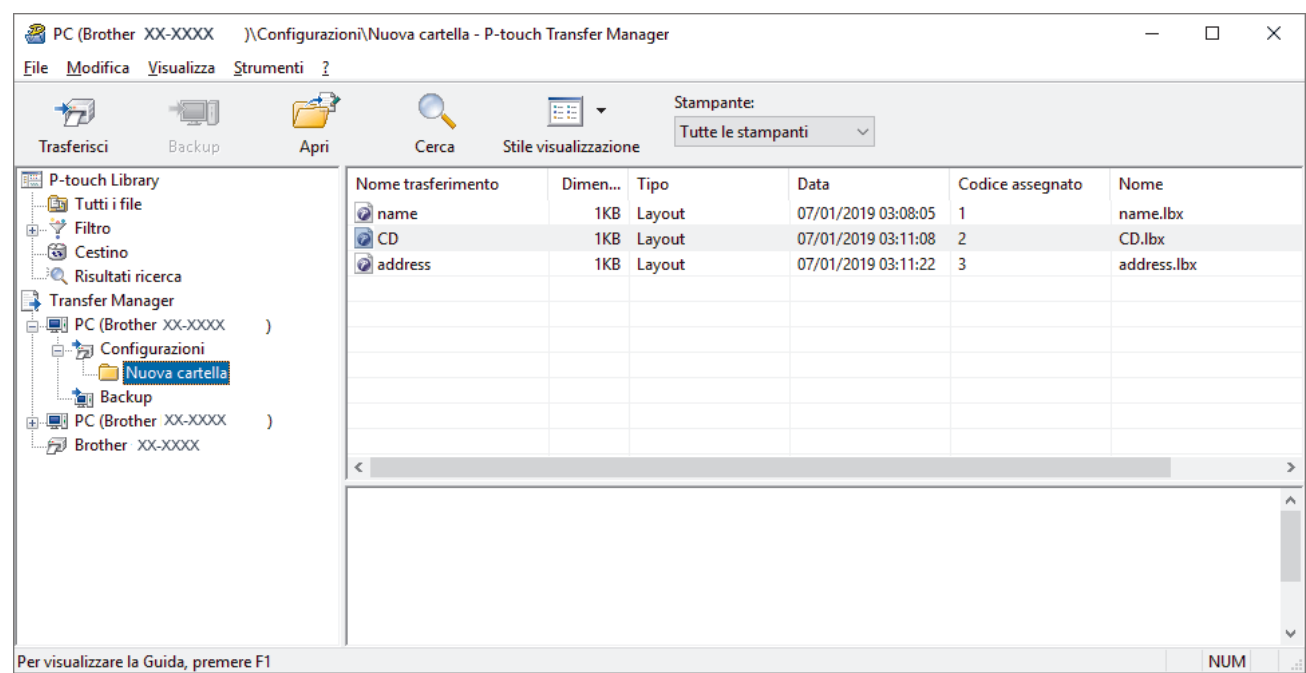

Viene visualizzato un messaggio di conferma.

- Ø • È possibile inoltre trasferire singoli elementi alla stampante senza aggiungerli ad alcuna cartella. Selezionare il modello o altri dati da trasferire, quindi fare clic su **Trasferisci**.
	- È possibile selezionare più elementi o più cartelle e trasferirli mediante una sola operazione.

#### 8. Fare clic su **OK**.

Gli elementi selezionati vengono trasferiti alla stampante.

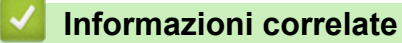

• [Trasferimento di modelli dal computer alla stampante \(Windows\)](#page-50-0)

<span id="page-58-0"></span> [Pagina Iniziale](#page-1-0) > [Trasferimento dei modelli alla stampante \(P-touch Transfer Manager\)](#page-47-0) [\(Windows\)](#page-47-0) > [Trasferimento dei modelli alla stampante mediante P-touch Transfer Manager](#page-48-0) [\(Windows\)](#page-48-0) > Backup dei modelli o di altri dati memorizzati nella stampante (Windows)

**Backup dei modelli o di altri dati memorizzati nella stampante (Windows)**

È possibile recuperare i modelli o altri dati memorizzati nella stampante e salvarli sul computer.

- I modelli e i dati di backup non possono essere modificati nel computer.
- A seconda del modello di stampante, potrebbe non essere possibile trasferire i modelli o i dati salvati a un modello differente.
- 1. Collegare il computer e la stampante e accendere la stampante.

Il nome del modello della stampante viene visualizzato accanto all'icona della stampante nella visualizzazione cartella. Se si seleziona una stampante nella visualizzazione cartella, vengono visualizzati i modelli correnti e altri dati memorizzati nella stampante.

2. Selezionare la stampante da cui eseguire il backup, quindi fare clic su **Backup**.

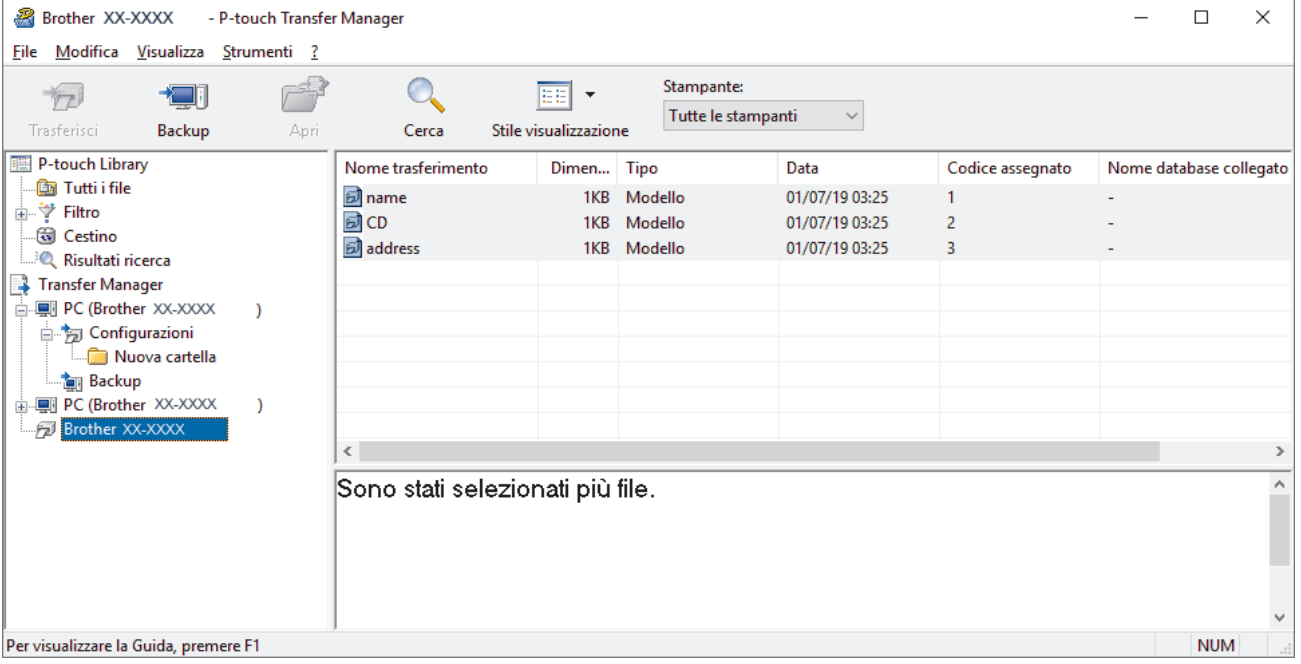

Viene visualizzato un messaggio di conferma.

3. Fare clic su **OK**.

Nella visualizzazione cartella viene creata una nuova cartella per la stampante. Il nome di tale cartella è composto dalla data e dall'ora del backup. Tutti i modelli della stampante e gli altri dati vengono trasferiti nella nuova cartella e salvati sul computer.

#### **Informazioni correlate**

• [Trasferimento dei modelli alla stampante mediante P-touch Transfer Manager \(Windows\)](#page-48-0)

<span id="page-59-0"></span> [Pagina Iniziale](#page-1-0) > [Trasferimento dei modelli alla stampante \(P-touch Transfer Manager\)](#page-47-0) [\(Windows\)](#page-47-0) > [Trasferimento dei modelli alla stampante mediante P-touch Transfer Manager \(Windows\)](#page-48-0) > Eliminazione di dati dalla stampante (Windows)

# **Eliminazione di dati dalla stampante (Windows)**

È possibile eliminare tutti i modelli o gli altri dati memorizzati sulla stampante.

1. Collegare il computer e la stampante e accendere la stampante.

Il nome del modello della stampante viene visualizzato accanto all'icona della stampante nella visualizzazione cartella.

2. Fare clic con il pulsante destro del mouse sulla stampante e selezionare il menu **Elimina tutto**.

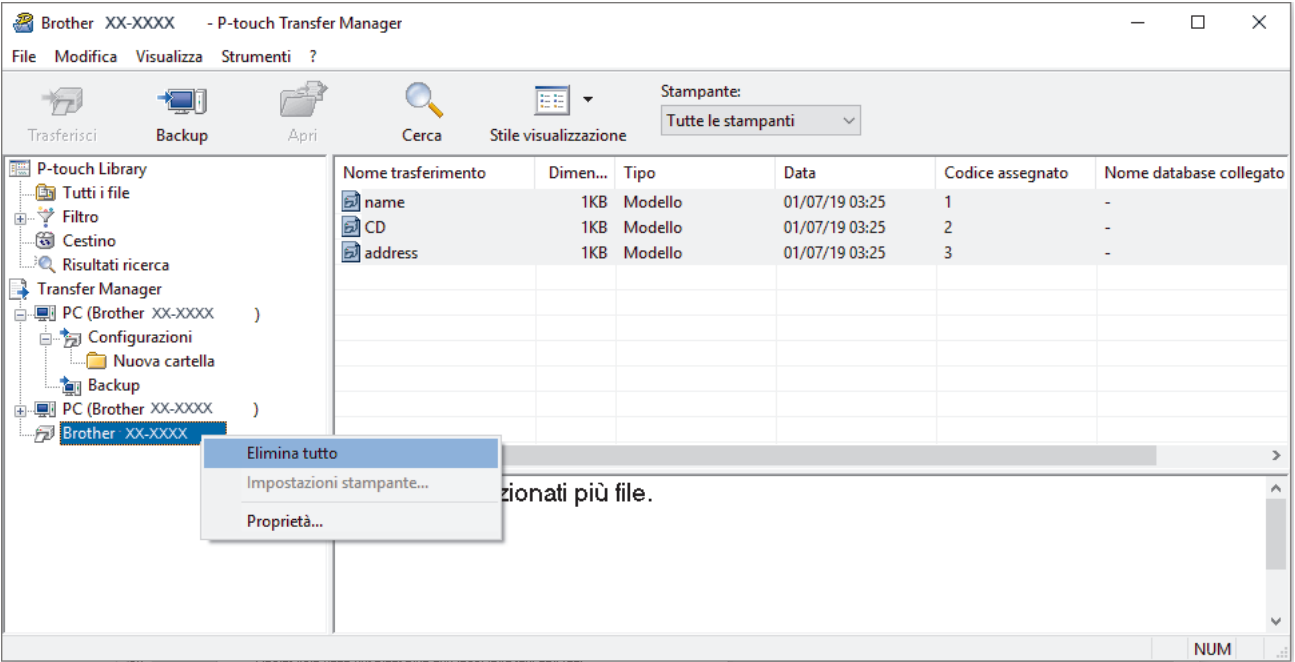

Viene visualizzato un messaggio di conferma.

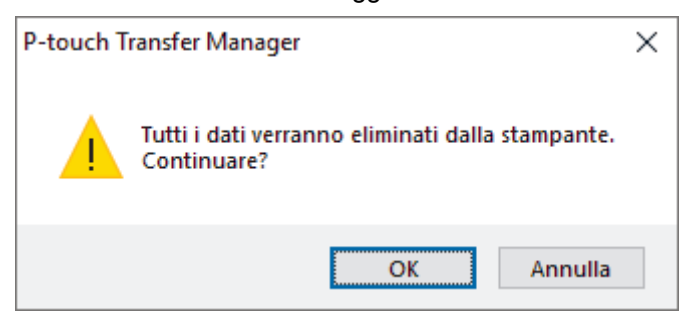

#### 3. Fare clic su **OK**.

Tutti i modelli e i dati memorizzati sulla stampante vengono eliminati.

### **Informazioni correlate**

• [Trasferimento dei modelli alla stampante mediante P-touch Transfer Manager \(Windows\)](#page-48-0)

<span id="page-60-0"></span> [Pagina Iniziale](#page-1-0) > [Trasferimento dei modelli alla stampante \(P-touch Transfer Manager\)](#page-47-0) [\(Windows\)](#page-47-0) > [Trasferimento dei modelli alla stampante mediante P-touch Transfer Manager](#page-48-0) [\(Windows\)](#page-48-0) > Creazione di file di trasferimento e di file pacchetto di trasferimento (Windows)

# **Creazione di file di trasferimento e di file pacchetto di trasferimento (Windows)**

Utilizzare P-touch Transfer Manager per salvare i dati del modello creati utilizzando P-touch Editor nel formato BLF o PDZ, quindi trasferire i file in questo formato a una stampante su una rete, da un computer o dispositivo mobile.

È anche possibile stampare i file in formato BLF utilizzando la modalità di archiviazione di massa.

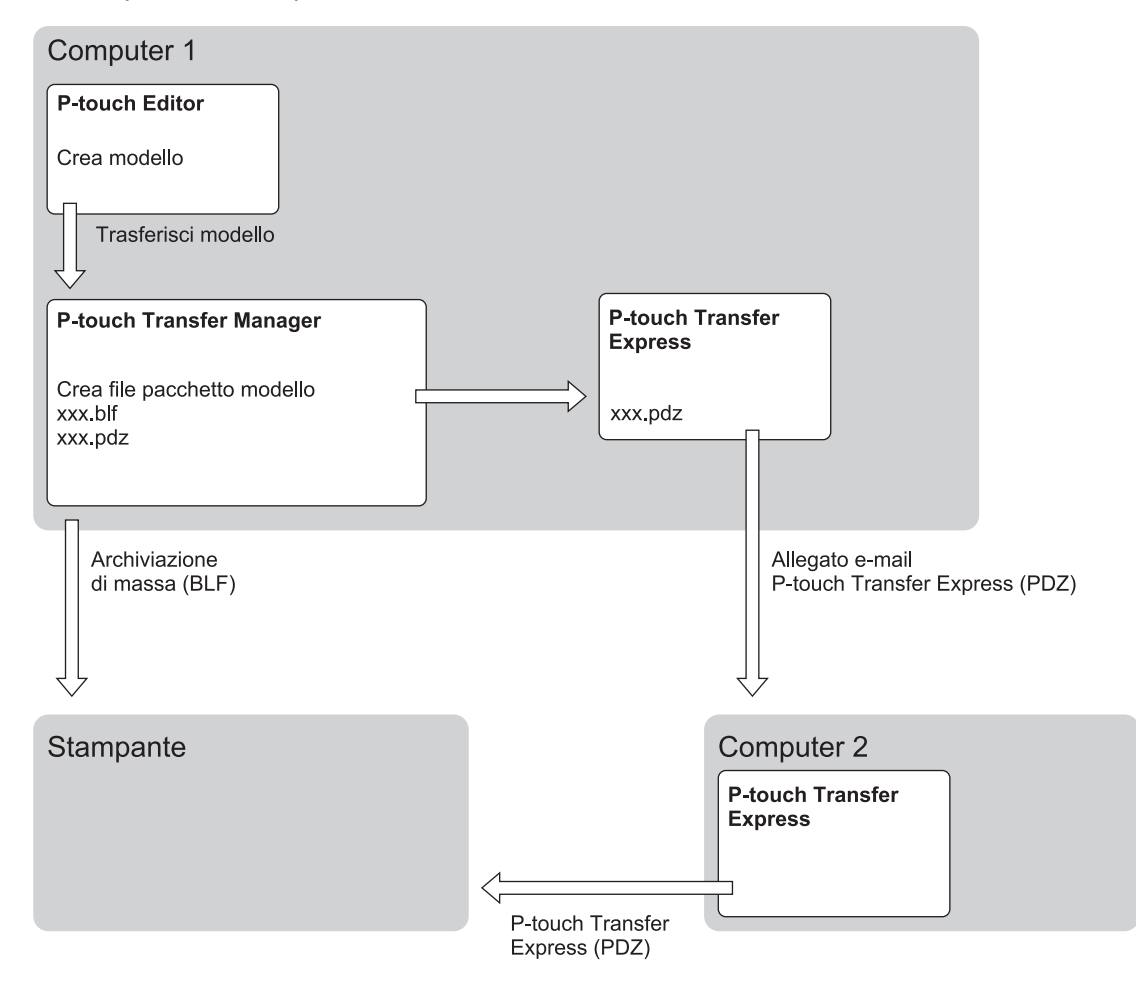

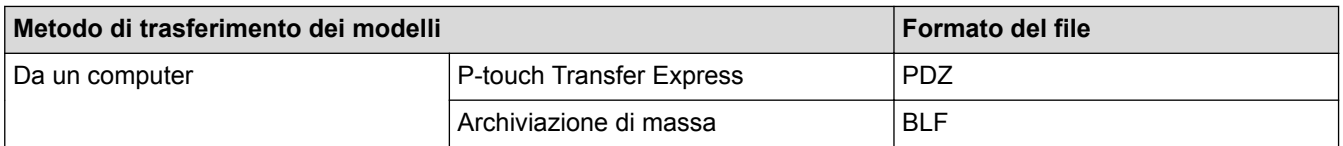

1. Creare il modello utilizzando P-touch Editor, quindi trasferirlo in P-touch Transfer Manager.

- Per ulteriori informazioni >> Informazioni correlate
	- Quando si trasferisce un nuovo modello, specificare un numero Codice assegnato (in P-touch Transfer Manager) non ancora utilizzato. Se il numero Codice assegnato è già in uso, il modello esistente verrà sovrascritto dal nuovo modello.
- 2. Senza collegare la stampante al computer, selezionare la cartella **Configurazioni** nella finestra P-touch Transfer Manager, quindi selezionare il modello da salvare.

È possibile selezionare modelli contemporaneamente.

3. Fare clic su **File** > **Salva file di trasferimento**.

# **NOTA**

Il pulsante **Salva file di trasferimento** viene visualizzato quando la stampante è scollegata dal computer o è offline.

- Ø • Se si fa clic sul pulsante **Salva file di trasferimento** dopo avere selezionato **Configurazioni**, tutti i modelli della cartella vengono salvati come file Transfer (BLF) o come file Transfer Package (PDZ).
	- È possibile unire modelli diversi in un unico file Transfer (BLF) o file Transfer Package (PDZ).
- 4. Nel campo **Salva come**, selezionare il formato di modello desiderato, quindi digitare il nome e salvare il modello.

### **Informazioni correlate**

• [Trasferimento dei modelli alla stampante mediante P-touch Transfer Manager \(Windows\)](#page-48-0)

#### **Argomenti correlati:**

• [Trasferimento del modello a P-touch Transfer Manager \(Windows\)](#page-51-0)

<span id="page-62-0"></span> [Pagina Iniziale](#page-1-0) > [Trasferimento dei modelli alla stampante \(P-touch Transfer Manager\)](#page-47-0) [\(Windows\)](#page-47-0) > Distribuire i modelli da trasferire agli utenti senza P-touch Transfer Manager (Windows)

# **Distribuire i modelli da trasferire agli utenti senza P-touch Transfer Manager (Windows)**

È possibile trasferire i modelli alla stampante utilizzando P-touch Transfer Express. Come prima cosa, l'amministratore crea un modello, poi lo distribuisce insieme a P-touch Transfer Express. È quindi possibile usare P-touch Transfer Express per trasferire il modello direttamente alla stampante in dotazione.

Per scaricare l'ultima versione di P-touch Transfer Express, accedere alla pagina del modello **Download** sul sito Web di supporto Brother all'indirizzo [support.brother.com.](http://support.brother.com/)

- Quando si trasferisce un nuovo modello, specificare un numero Codice assegnato (in P-touch Transfer Manager) non ancora utilizzato. Se il numero Codice assegnato è già in uso, il modello esistente verrà sovrascritto dal nuovo modello.
	- Questa funzione richiede una connessione USB.

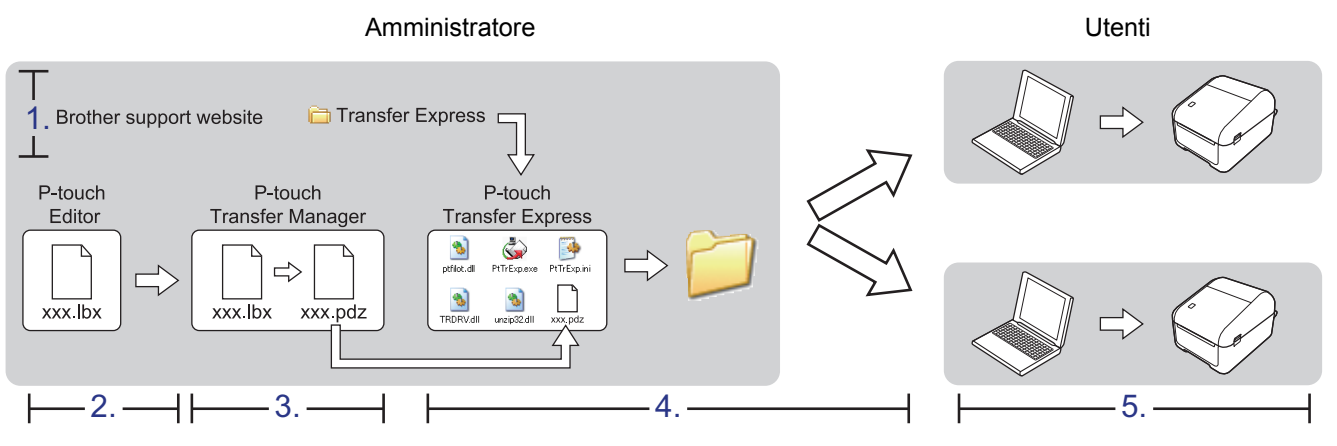

>> Operazioni dell'amministratore

[>> Operazioni dell'utente](#page-65-0)

### **Operazioni dell'amministratore**

- >> Preparazione di P-touch Transfer Express
- >> Trasferire il modello a P-touch Transfer Manager
- [>> Salvare il modello come file pacchetto di trasferimento \(PDZ\)](#page-63-0)
- [>> Distribuire ad altri il file pacchetto di trasferimento \(PDZ\) e P-touch Transfer Express](#page-64-0)

#### **Preparazione di P-touch Transfer Express**

Prima di utilizzare P-touch Transfer Express è necessario installare il driver stampante.

P-touch Transfer Express è disponibile solo in lingua inglese.

- 1. Scaricare P-touch Transfer Express in qualsiasi percorso sul computer.
- 2. Decomprimere il file scaricato (ZIP).

### **Trasferire il modello a P-touch Transfer Manager**

- 1. Avviare P-touch Editor
	- **Windows 10/Windows Server 2016:**

Fare clic su **Start** > **Brother P-touch** > **P-touch Editor 5.2** o doppio clic sull'icona **P-touch Editor 5.2** sul desktop.

• **Windows 8/Windows 8.1/Windows Server 2012/Windows Server 2012 R2:**

<span id="page-63-0"></span>Fare clic sull'icona **P-touch Editor 5.2** nella schermata **Applicazioni** oppure fare doppio clic sull'icona **Ptouch Editor 5.2** sul desktop.

• **Windows 7/Windows Server 2008/Windows Server 2008 R2:**

Fare clic su **Fare clic per iniziare.** > **Tutti i programmi** > **Brother P-touch** > **P-touch Editor 5.2** o doppio clic sull'icona **P-touch Editor 5.2** sul desktop.

Si avvia P-touch Editor.

- 2. Aprire il modello desiderato.
- 3. Fare clic su **File** > **Trasferisci modello** > **Trasferisci**.

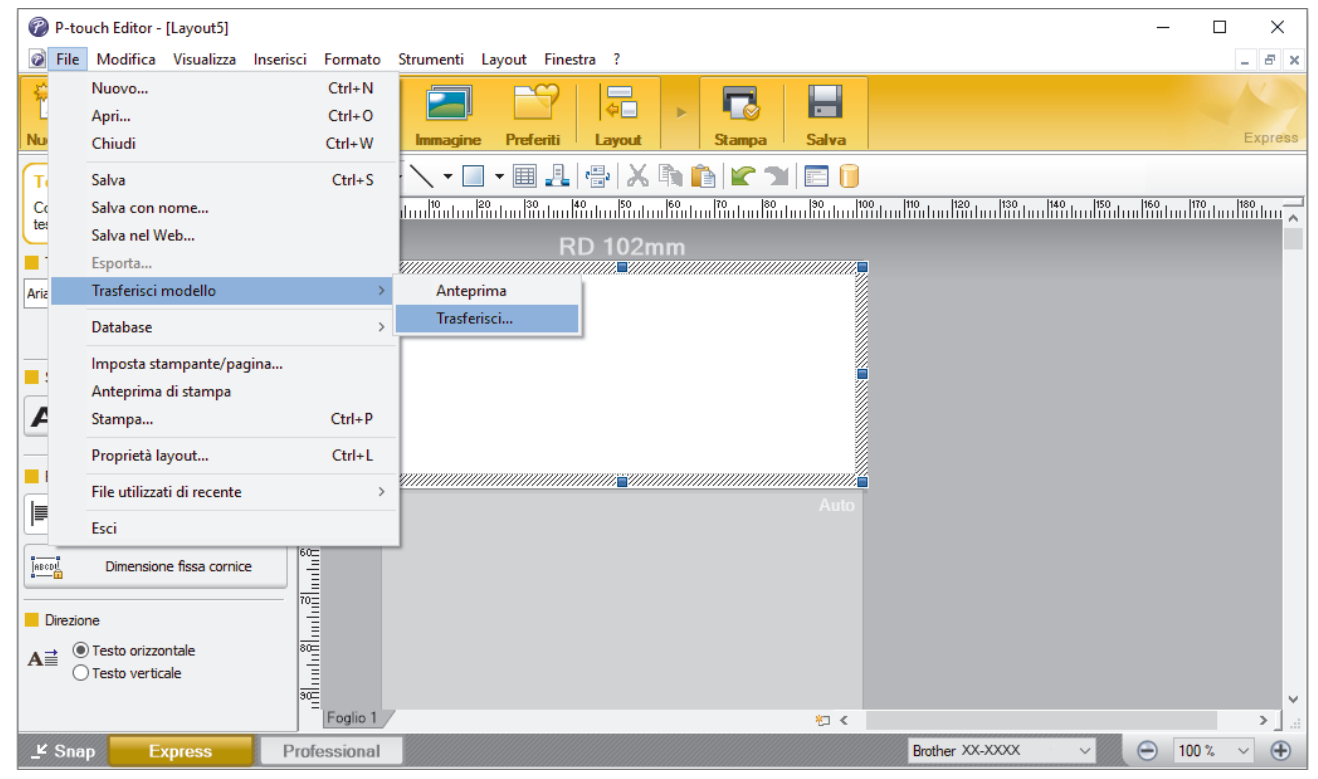

Il modello viene trasferito in P-touch Transfer Manager. Viene avviato P-touch Transfer Manager.

### **Salvare il modello come file pacchetto di trasferimento (PDZ)**

Per creare un file in un formato utilizzabile da P-touch Transfer Express, salvare il modello come file pacchetto di trasferimento (PDZ).

- 1. Selezionare la cartella **Configurazioni** nella finestra P-touch Transfer Manager.
- 2. Selezionare i modelli da distribuire.

Ø

- 3. Fare clic su **File** > **Salva file di trasferimento**.
	- L'opzione **Salva file di trasferimento** viene visualizzata solo se la stampante è scollegata dal computer o è offline.
	- Se si fa clic sull'opzione **Salva file di trasferimento** dopo aver selezionato la cartella **Configurazioni** o una cartella creata, tutti i modelli della cartella vengono salvati come file pacchetto di trasferimento (PDZ).
	- È possibile riunire più modelli in un unico file pacchetto di trasferimento (PDZ).
- 4. Digitare il nome, quindi fare clic su **Salva**.

<span id="page-64-0"></span>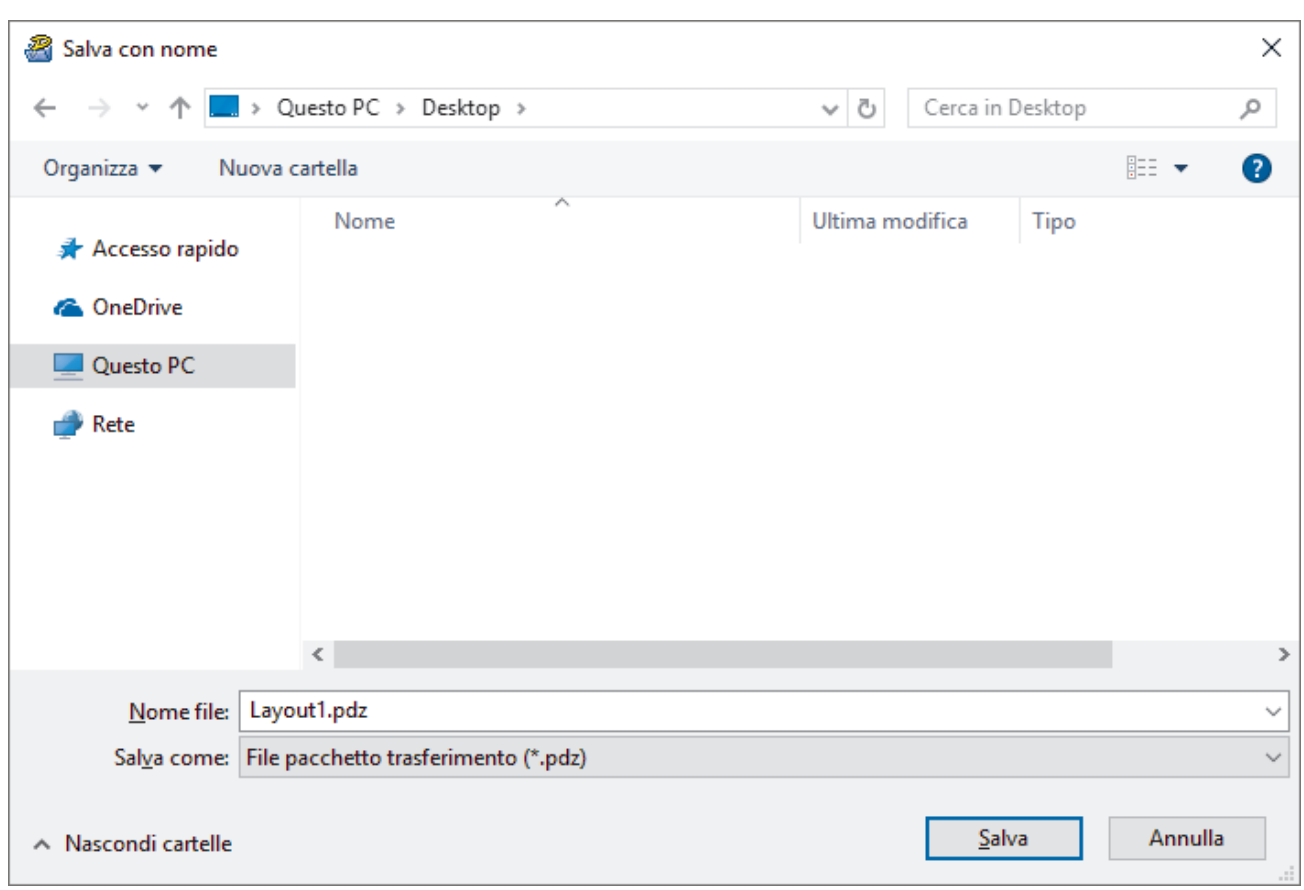

Il modello viene salvato come file pacchetto di trasferimento (PDZ).

### **Distribuire ad altri il file pacchetto di trasferimento (PDZ) e P-touch Transfer Express**

Se l'utente ha già scaricato P-touch Transfer Express, non è necessario che l'amministratore invii la cartella Transfer Express. In tal caso, l'utente può semplicemente spostare il file pacchetto di trasferimento distribuito nella cartella scaricata e fare quindi doppio clic su PtTrExp.exe.

1. Spostare il file pacchetto di trasferimento (PDZ) nella cartella dei download.

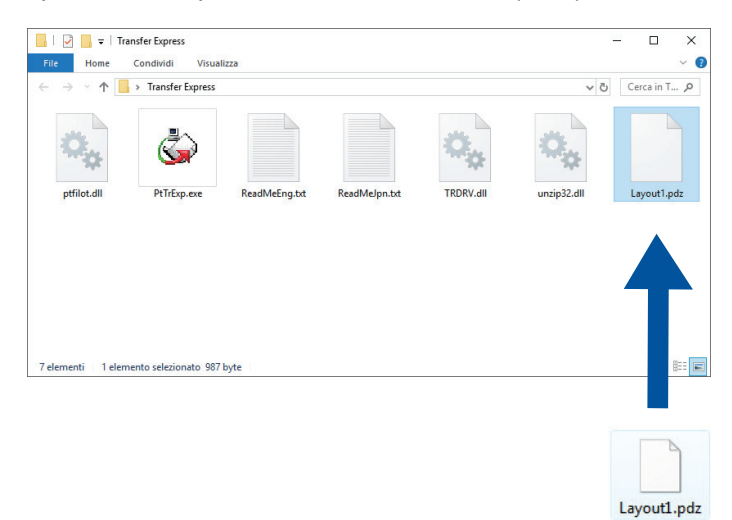

2. Distribuire ad altri tutti i file presenti nella cartella dei download.

### <span id="page-65-0"></span>**Operazioni dell'utente**

### **Trasferire il file pacchetto di trasferimento (PDZ) alla stampante**

Usando il software P-touch Transfer Express ricevuto dall'amministratore, l'utente può trasferire il file pacchetto di trasferimento (PDZ) alla stampante.

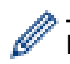

Non spegnere l'apparecchio durante il trasferimento dei modelli.

- 1. Accendere la stampante.
- 2. Usando un cavo USB, collegare la stampante al computer.
- 3. Fare doppio clic sul file **PtTrExp.exe** ricevuto dall'amministratore.
- 4. Effettuare una delle seguenti operazioni:
	- Per trasferire un unico file Transfer Package (PDZ) all'interno della cartella contenente il file **PtTrExp.exe**, fare clic su **Transfer**.
	- Per trasferire più di un file Transfer Package (PDZ) all'interno della cartella contenente il file **PtTrExp.exe**, seguire le istruzioni:
		- a. Fare clic su **Browse**.

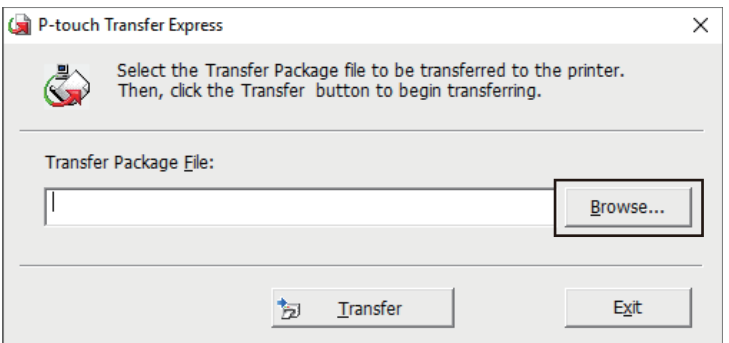

- b. Selezionare il file pacchetto di trasferimento da trasferire, quindi fare clic su **Apri**.
- c. Fare clic su **Transfer**.
- d. Fare clic su **Yes**.
- 5. Al termine, fare clic su **OK**.

#### **Informazioni correlate**

• [Trasferimento dei modelli alla stampante \(P-touch Transfer Manager\) \(Windows\)](#page-47-0)

<span id="page-66-0"></span> [Pagina Iniziale](#page-1-0) > Memorizzazione o gestione dei modelli (P-touch Library)

## **Memorizzazione o gestione dei modelli (P-touch Library)**

- [Modifica dei modelli utilizzando P-touch Library \(Windows\)](#page-67-0)
- [Stampa di modelli mediante P-touch Library \(Windows\)](#page-68-0)
- [Ricerca di modelli mediante P-touch Library \(Windows\)](#page-69-0)

<span id="page-67-0"></span> [Pagina Iniziale](#page-1-0) > [Memorizzazione o gestione dei modelli \(P-touch Library\)](#page-66-0) > Modifica dei modelli utilizzando P-touch Library (Windows)

# **Modifica dei modelli utilizzando P-touch Library (Windows)**

- 1. Avviare P-touch Library.
	- **Windows 10/Windows Server 2016:**
		- Fare clic su **Start** > **Brother P-touch** > **P-touch Library 2.3**.
	- **Windows 8/Windows 8.1/Windows Server 2012/Windows Server 2012 R2:** Fare clic sull'icona **P-touch Library 2.3** sulla schermata **Applicazioni**.
	- **Windows 7/Windows Server 2008/Windows Server 2008 R2:** Fare clic su **Fare clic per iniziare.** > **Tutti i programmi** > **Brother P-touch** > **P-touch Tools** > **P-touch Library 2.3**.

Viene visualizzata la finestra principale.

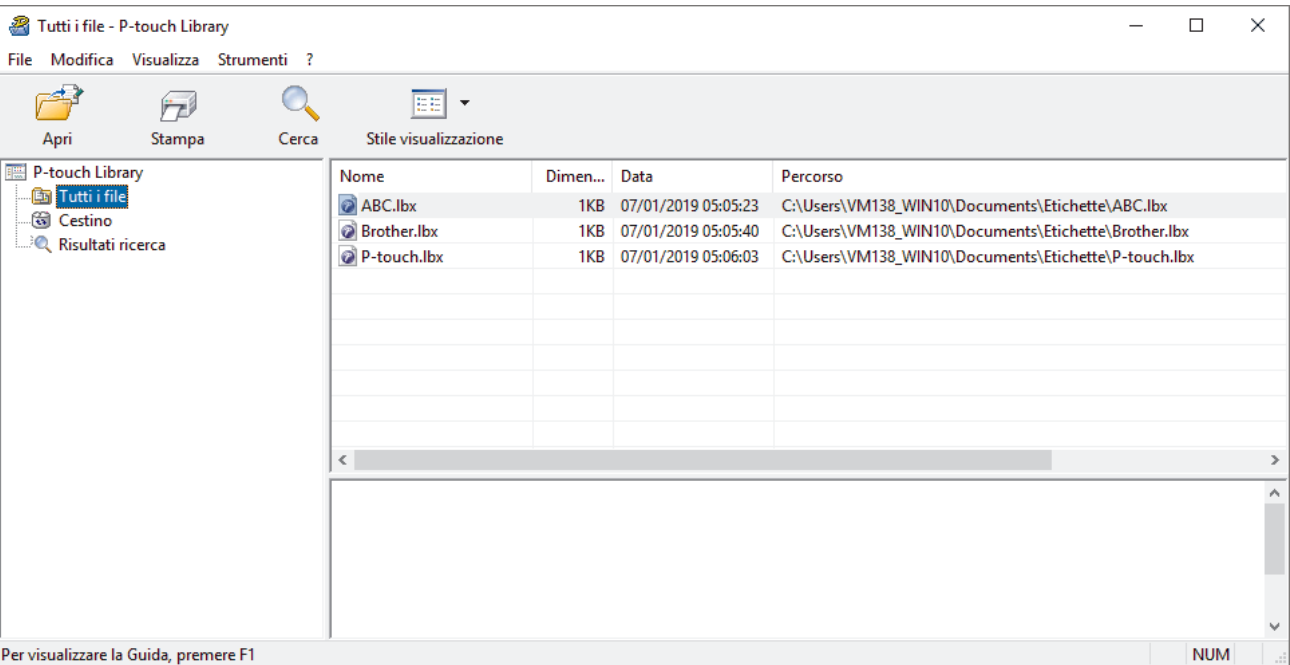

### **Panoramica delle icone della barra degli strumenti**

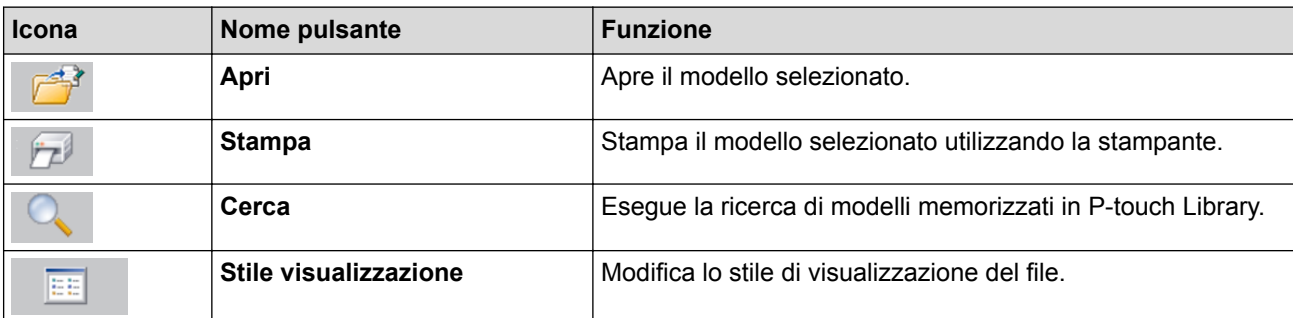

2. Selezionare il modello da aprire o modificare, quindi fare clic su **Apri**.

Viene avviato il programma associato al modello ed è possibile modificare il modello.

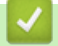

#### **Informazioni correlate**

• [Memorizzazione o gestione dei modelli \(P-touch Library\)](#page-66-0)

<span id="page-68-0"></span> [Pagina Iniziale](#page-1-0) > [Memorizzazione o gestione dei modelli \(P-touch Library\)](#page-66-0) > Stampa di modelli mediante Ptouch Library (Windows)

## **Stampa di modelli mediante P-touch Library (Windows)**

- 1. Avviare P-touch Library.
	- **Windows 10/Windows Server 2016:**
		- Fare clic su **Start** > **Brother P-touch** > **P-touch Library 2.3**.
	- **Windows 8/Windows 8.1/Windows Server 2012/Windows Server 2012 R2:** Fare clic sull'icona **P-touch Library 2.3** sulla schermata **Applicazioni**.
	- **Windows 7/Windows Server 2008/Windows Server 2008 R2:** Fare clic su **Fare clic per iniziare.** > **Tutti i programmi** > **Brother P-touch** > **P-touch Tools** > **P-touch Library 2.3**.

Viene visualizzata la finestra principale.

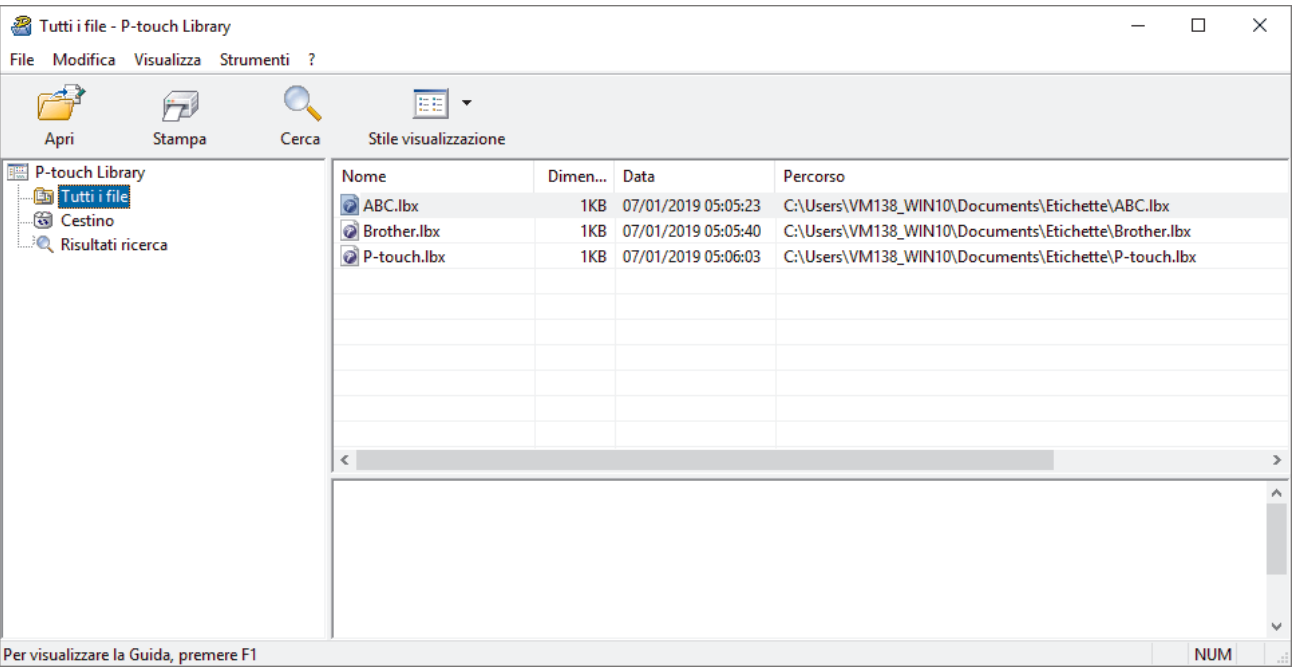

2. Selezionare il modello da stampare, quindi fare clic su **Stampa**. La stampante collegata stampa il modello.

#### **Informazioni correlate**

• [Memorizzazione o gestione dei modelli \(P-touch Library\)](#page-66-0)

<span id="page-69-0"></span> [Pagina Iniziale](#page-1-0) > [Memorizzazione o gestione dei modelli \(P-touch Library\)](#page-66-0) > Ricerca di modelli mediante Ptouch Library (Windows)

## **Ricerca di modelli mediante P-touch Library (Windows)**

È possibile eseguire la ricerca di modelli registrati in P-touch Library.

- 1. Avviare P-touch Library.
	- **Windows 10/Windows Server 2016:**
		- Fare clic su **Start** > **Brother P-touch** > **P-touch Library 2.3**.
	- **Windows 8/Windows 8.1/Windows Server 2012/Windows Server 2012 R2:** Fare clic sull'icona **P-touch Library 2.3** sulla schermata **Applicazioni**.
	- **Windows 7/Windows Server 2008/Windows Server 2008 R2:**

Fare clic su **Fare clic per iniziare.** > **Tutti i programmi** > **Brother P-touch** > **P-touch Tools** > **P-touch Library 2.3**.

Viene visualizzata la finestra principale.

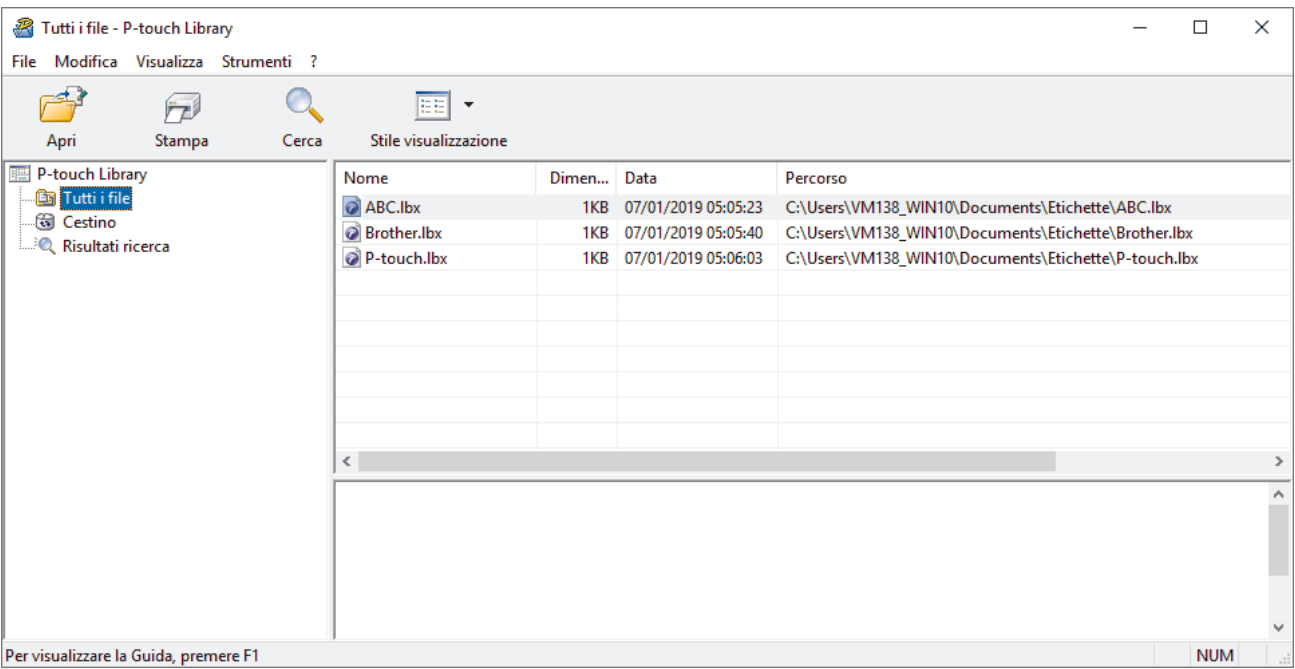

2. Fare clic su **Cerca**.

Viene visualizzata la finestra di dialogo **Cerca**.

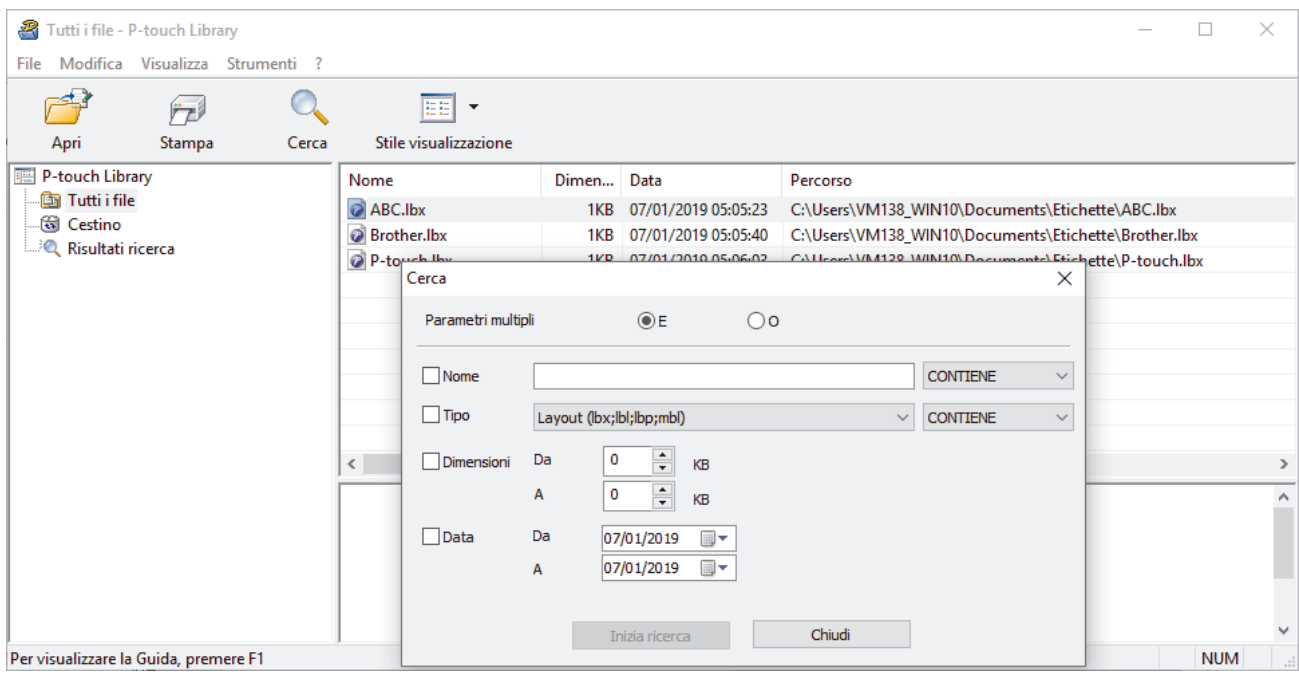

#### 3. Specificare i parametri di ricerca.

I parametri di ricerca disponibili sono i seguenti:

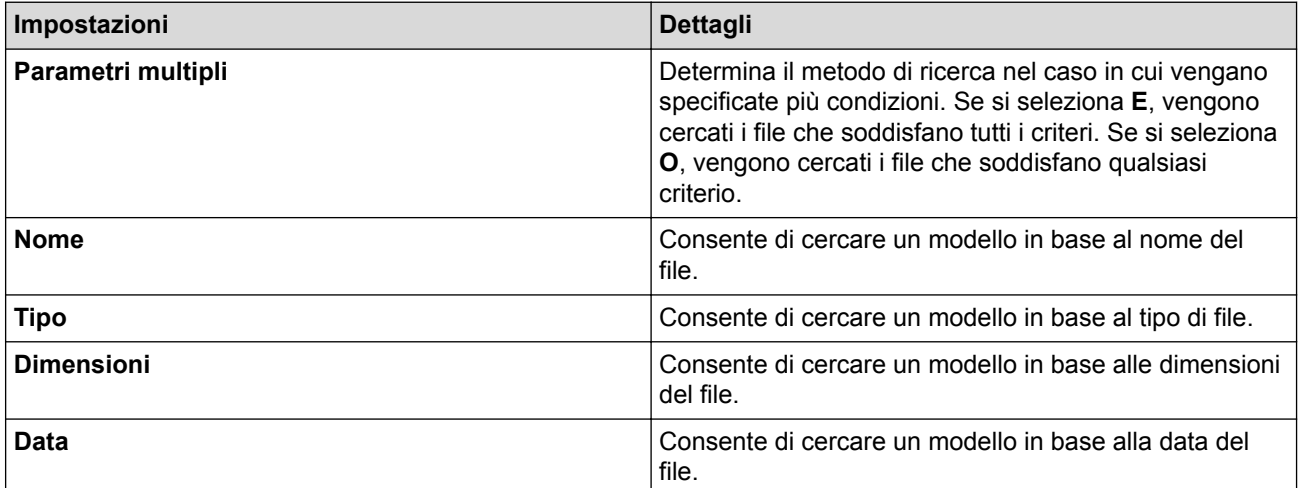

#### 4. Fare clic su **Inizia ricerca**.

Ø

Viene avviata la ricerca e vengono visualizzati i risultati della ricerca.

5. Chiudere la finestra di dialogo **Cerca**.

È possibile confermare i risultati della ricerca facendo clic su **Risultati ricerca** nella visualizzazione cartella.

È possibile registrare i modelli in P-touch Library trascinandoli e rilasciandoli nella cartella **Tutti i file** o nell'elenco delle cartelle.

### **Informazioni correlate**

• [Memorizzazione o gestione dei modelli \(P-touch Library\)](#page-66-0)

### [Pagina Iniziale](#page-1-0) > Rete

## **Rete**

**Modelli correlati**: TD-4420DN/TD-4520DN

- [Informazioni sul software e sulle utilità per la gestione della rete](#page-72-0)
- [Modifica delle impostazioni stampante mediante la Gestione basata sul Web](#page-98-0)
[Pagina Iniziale](#page-1-0) > [Rete](#page-71-0) > Informazioni sul software e sulle utilità per la gestione della rete

# **Informazioni sul software e sulle utilità per la gestione della rete**

**Modelli correlati**: TD-4420DN/TD-4520DN

### **Gestione basata sul Web**

Gestione basata sul Web è un'utilità che impiega un browser Web standard per gestire l'apparecchio utilizzando il protocollo HTTP (Hyper Text Transfer Protocol) oppure il protocollo HTTPS (Hyper Text Transfer Protocol over Secure Socket Layer). Digitare nel browser Web l'indirizzo IP dell'apparecchio per accedere alle impostazioni del server di stampa e modificarle.

## **BRAdmin Light (Windows)**

BRAdmin Light è un'utilità che consente di eseguire l'impostazione iniziale delle stampanti Brother collegate in rete. Questa utilità consente la ricerca delle stampanti Brother in rete, la visualizzazione del loro stato e la configurazione delle impostazioni di rete di base, come l'indirizzo IP.

Per scaricare BRAdmin Light., accedere alla pagina **Download** del modello sul sito Web di supporto Brother all'indirizzo [support.brother.com.](http://support.brother.com/)

Se si sta utilizzando un software firewall, anti-spyware o antivirus, disattivarlo temporaneamente. Riattivarlo quando si è sicuri di poter stampare.

## **BRAdmin Professional (Windows)**

BRAdmin Professional è un'utilità che consente una gestione più avanzata delle stampanti Brother connesse alla rete. Questa utilità consente la ricerca delle stampanti Brother in rete e la visualizzazione del loro stato in una schermata di facile uso, simile a Esplora risorse di Windows, in cui lo stato di ogni dispositivo è contrassegnato da un colore diverso. È possibile configurare le impostazioni di rete e delle stampanti e aggiornare il relativo firmware da un computer Windows collegato alla rete LAN. BRAdmin Professional è inoltre in grado di registrare l'attività delle stampanti Brother sulla rete e di esportare i dati del registro.

Accedere alla pagina **Download** relativa al modello in uso nel sito Web di supporto Brother all'indirizzo [support.brother.com](http://support.brother.com/) per scaricare l'ultima versione dell'utilità BRAdmin Professional di Brother.

- Il nome del nodo appare nella finestra corrente di BRAdmin Professional.
	- Il nome del nodo predefinito è "BRNxxxxxxxxxxxxxx". (il valore "xxxxxxxxxxxxxxxx" si basa su Indirizzo MAC/ Indirizzo Ethernet della stampante.)
- Se si sta utilizzando un software firewall, anti-spyware o antivirus, disattivarlo temporaneamente. Riattivarlo quando si è sicuri di poter stampare.

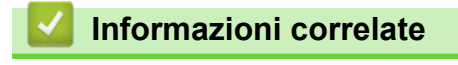

• [Rete](#page-71-0)

k

# <span id="page-73-0"></span> [Pagina Iniziale](#page-1-0) > Aggiorna

# **Aggiorna**

- [Aggiornamento di P-touch Editor \(Windows\)](#page-74-0)
- [Aggiornamento del firmware](#page-76-0)

<span id="page-74-0"></span> [Pagina Iniziale](#page-1-0) > [Aggiorna](#page-73-0) > Aggiornamento di P-touch Editor (Windows)

# **Aggiornamento di P-touch Editor (Windows)**

Prima di aggiornare P-touch Editor, installare il driver stampante.

- 1. Avviare P-touch Update Software.
	- **Windows 10/Windows Server 2016:**

Fare clic su **Start** > **Brother P-touch** > **P-touch Update Software** o doppio clic sull'icona **P-touch Update Software** sul desktop.

• **Windows 8/Windows 8.1/Windows Server 2012/Windows Server 2012 R2:**

Fare clic sull'icona **P-touch Update Software** nella schermata **Applicazioni** oppure fare doppio clic sull'icona **P-touch Update Software** sul desktop.

• **Windows 7/Windows Server 2008/Windows Server 2008 R2:**

Fare clic su **Fare clic per iniziare.** > **Tutti i programmi** > **Brother P-touch** > **P-touch Update Software** o doppio clic sull'icona **P-touch Update Software** sul desktop.

2. Fare clic sull'icona **Aggiornamento software computer**.

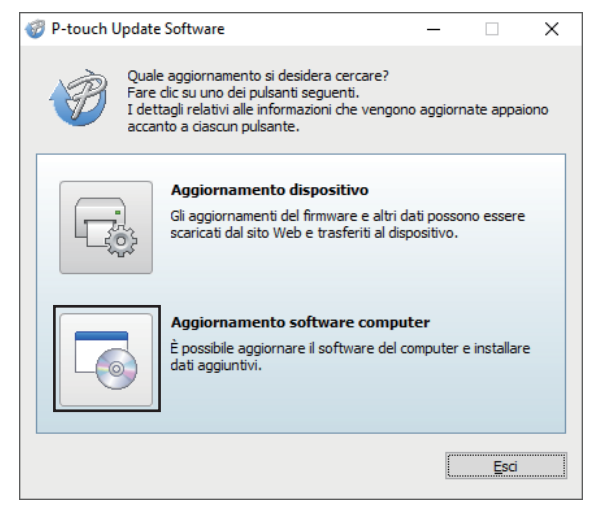

3. Selezionare le opzioni **Stampante** e **Lingua**, selezionare la casella di controllo posta accanto a P-touch Editor, quindi fare clic su **Installa**.

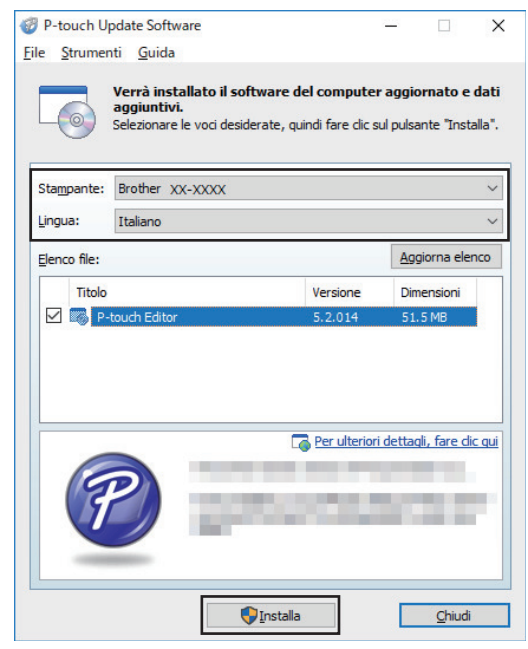

Al termine, viene visualizzata una finestra di dialogo di conferma.

# **Informazioni correlate**

• [Aggiorna](#page-73-0)

∣√

<span id="page-76-0"></span> [Pagina Iniziale](#page-1-0) > [Aggiorna](#page-73-0) > Aggiornamento del firmware

# **Aggiornamento del firmware**

- Prima di aggiornare il firmware, è necessario installare il driver stampante.
- Non spegnere la macchina durante il trasferimento dei dati o l'aggiornamento del firmware.
- Se è in esecuzione un'altra applicazione, uscire dall'applicazione stessa.
- 1. Accendere la stampante e collegare il cavo USB.
- 2. Avviare P-touch Update Software.
	- **Windows 10/Windows Server 2016:**

Fare clic su **Start** > **Brother P-touch** > **P-touch Update Software** o doppio clic sull'icona **P-touch Update Software** sul desktop.

• **Windows 8/Windows 8.1/Windows Server 2012/Windows Server 2012 R2:**

Fare clic sull'icona **P-touch Update Software** nella schermata **Applicazioni** oppure fare doppio clic sull'icona **P-touch Update Software** sul desktop.

• **Windows 7/Windows Server 2008/Windows Server 2008 R2:**

Fare clic su **Fare clic per iniziare.** > **Tutti i programmi** > **Brother P-touch** > **P-touch Update Software** o doppio clic sull'icona **P-touch Update Software** sul desktop.

3. Fare clic sull'icona **Aggiornamento dispositivo**.

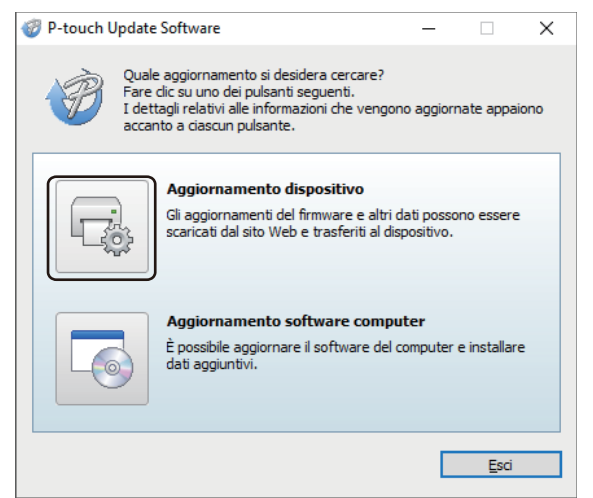

4. Selezionare l'opzione **Stampante**, controllare che la macchina sia collegata correttamente e fare clic su **OK**.

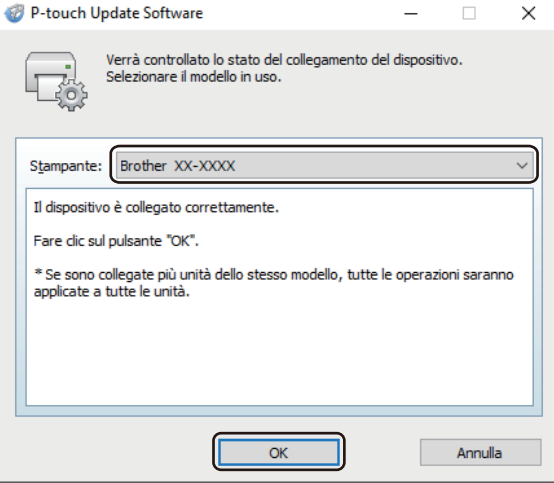

5. Selezionare l'opzione **Lingua**, selezionare la casella di controllo accanto al firmware da aggiornare, quindi fare clic su **Trasferisci**.

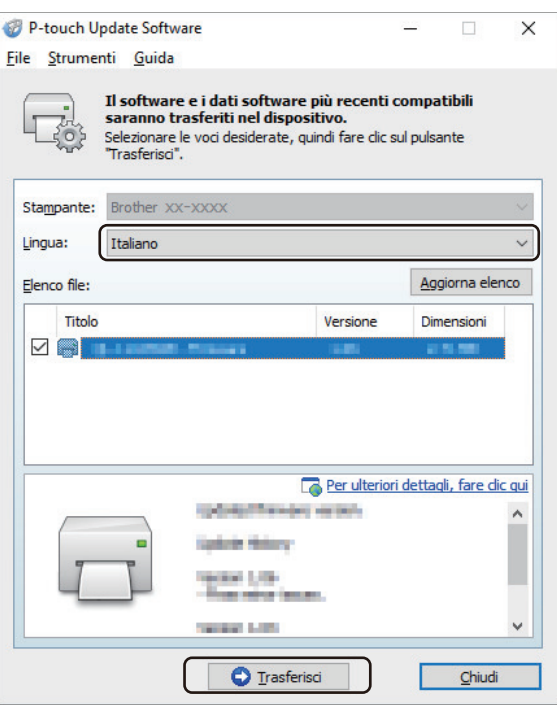

# **NOTA**

Durante il trasferimento dei dati, non spegnere la stampante e non scollegare il cavo.

6. Controllare il contenuto da aggiornare, quindi fare clic su **Avvia** per avviare l'aggiornamento. L'aggiornamento del firmware viene avviato.

# **NOTA**

Durante il processo di aggiornamento, non spegnere la stampante e non scollegare il cavo.

## **Informazioni correlate**

• [Aggiorna](#page-73-0)

<span id="page-78-0"></span> [Pagina Iniziale](#page-1-0) > Impostazioni stampante

# **Impostazioni stampante**

- [Modifica delle impostazioni stampante tramite lo Strumento di impostazione della](#page-79-0) [stampante \(Windows\)](#page-79-0)
- [Applicazione delle modifiche delle impostazioni a più stampanti \(Windows\)](#page-97-0)
- [Modifica delle impostazioni stampante mediante la Gestione basata sul Web](#page-98-0)
- [Conferma delle impostazioni della stampante](#page-100-0)

<span id="page-79-0"></span> [Pagina Iniziale](#page-1-0) > [Impostazioni stampante](#page-78-0) > Modifica delle impostazioni stampante tramite lo Strumento di impostazione della stampante (Windows)

# **Modifica delle impostazioni stampante tramite lo Strumento di impostazione della stampante (Windows)**

- Assicurarsi che l'adattatore CA sia collegato alla stampante e il cavo di alimentazione CA sia collegato a una presa elettrica.
- Assicurarsi che il driver della stampante sia stato installato correttamente e che la stampa sia abilitata.
- Collegare la stampante a un computer tramite un cavo USB.
- Ø • Quando si utilizza il programma di installazione, lo Strumento di impostazione della stampante viene installato in aggiunta al driver stampante e all'altro software.
	- Printer Setting Tool (Strumento di impostazione della stampante) è disponibile solo per stampanti Brother compatibili.
- 1. Collegare la stampante da configurare al computer.
- 2. Avviare lo Strumento di impostazione della stampante.
	- **Windows 10/Windows Server 2016:**

Fare clic su **Start** > **Brother** > **Printer Setting Tool**.

• **Windows 8/Windows 8.1/Windows Server 2012/Windows Server 2012 R2:**

Fare clic sull'icona **Printer Setting Tool** sulla schermata **Applicazioni**.

• **Windows 7/Windows Server 2008/Windows Server 2008 R2:**

Fare clic su **Fare clic per iniziare.** > **Tutti i programmi** > **Brother** > **Label & Mobile Printer** > **Printer Setting Tool**.

Viene visualizzata la finestra principale.

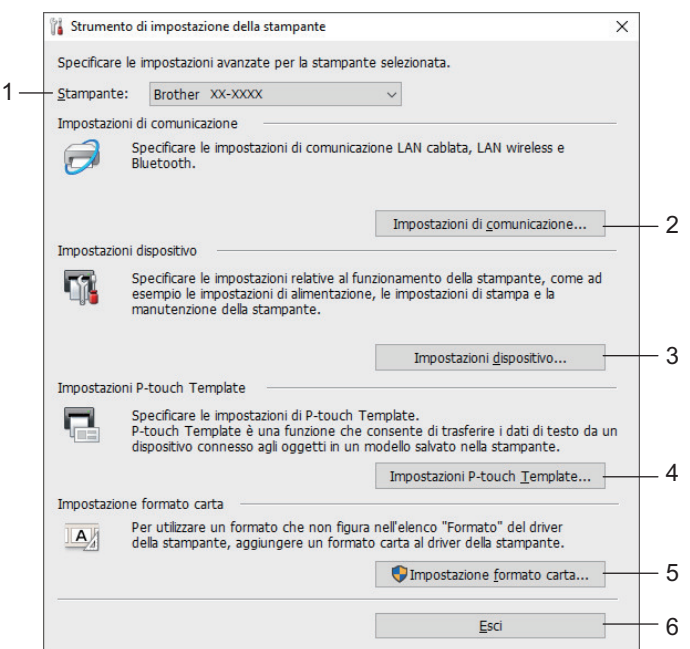

#### **1. Stampante**

Elenca le stampanti collegate.

### **2. Impostazioni di comunicazione (TD-4420DN/TD-4520DN)**

(TD-4420DN/TD-4520DN) Specifica le impostazioni di comunicazione LAN cablata.

#### **3. Impostazioni dispositivo**

Specifica le impostazioni del dispositivo. Ad esempio, le impostazioni dell'alimentazione.

#### **4. Impostazioni P-touch Template**

Specifica le impostazioni P-touch Template.

Per ulteriori informazioni >> Manuale P-touch Template/ Comando di riferimento (Manuale per il modello P-touch/Riferimento per i comandi, solo in inglese). È possibile scaricare l'ultima versione dal sito Web di supporto Brother alla pagina [support.brother.com/manuals.](http://support.brother.com/manuals/)

#### **5. Impostazione formato carta**

Per utilizzare formati non presenti nell'elenco **Formato carta** del driver stampante, è necessario aggiungere al driver stampante i dati e le impostazioni sul supporto di stampa.

# **NOTA**

Per aprire **Impostazione formato carta**, è necessario aver eseguito l'accesso con i diritti di amministratore.

**6. Esci**

Chiude la finestra.

3. Controllare che la stampante da configurare sia riportata accanto a **Stampante**.

Se viene visualizzata una stampante diversa, selezionare la stampante desiderata dall'elenco a discesa.

- 4. Consente di selezionare le impostazioni da modificare e specificare o modificare le impostazioni nella finestra di dialogo.
- 5. Fare clic su **Applica** per applicare le impostazioni della stampante.
- 6. Per completare la modifica delle impostazioni nella finestra principale, fare clic su **Esci**.

Lo Strumento di impostazione della stampante deve essere utilizzato per configurare la stampante solo quando questa è in fase di standby. Se si tenta di eseguire la configurazione mentre è in corso la stampa di un lavoro, la stampante potrebbe non funzionare correttamente.

### **Informazioni correlate**

- [Impostazioni stampante](#page-78-0)
	- [Impostazioni di comunicazione dello Strumento di impostazione della stampante \(Windows\)](#page-81-0)
	- [Impostazioni dispositivo dello Strumento di impostazione della stampante \(Windows\)](#page-85-0)
	- [Impostazioni P-touch Template dello Strumento di impostazione della stampante \(Windows\)](#page-90-0)
	- [Impostazione del formato carta dello Strumento di impostazione della stampante \(Windows\)](#page-92-0)

<span id="page-81-0"></span> [Pagina Iniziale](#page-1-0) > [Impostazioni stampante](#page-78-0) > [Modifica delle impostazioni stampante tramite lo Strumento di](#page-79-0) [impostazione della stampante \(Windows\)](#page-79-0) > Impostazioni di comunicazione dello Strumento di impostazione della stampante (Windows)

# **Impostazioni di comunicazione dello Strumento di impostazione della stampante (Windows)**

**Modelli correlati**: TD-4420DN/TD-4520DN

Le Impostazioni di comunicazione dello Strumento di impostazione della stampante consentono di specificare o modificare le informazioni di comunicazione della stampante quando si collega la stampante a un computer con un cavo USB. Oltre a modificare le impostazioni di comunicazione per una stampante, è possibile anche applicare le stesse impostazioni a più stampanti.

>> Finestra di dialogo delle impostazioni

- [>> Barra dei menu](#page-82-0)
- [>> Scheda](#page-83-0) **Generale**
- >> Scheda **[LAN cablata](#page-83-0)**

## **Finestra di dialogo delle impostazioni**

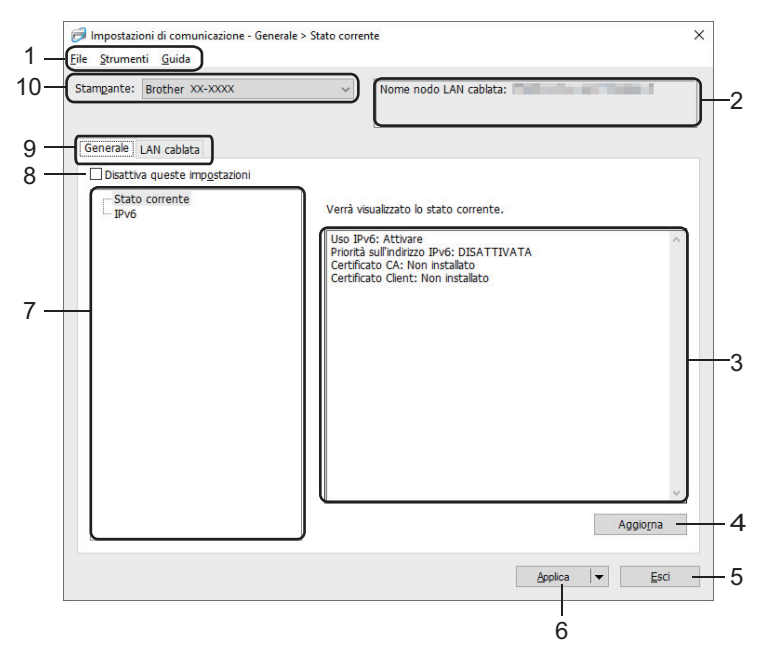

#### **1. Barra dei menu**

Consente di accedere ai diversi comandi, suddivisi per titolo del menu (menu **File**, **Strumenti** e **Guida**) in base alle rispettive funzioni.

#### **2. Nome nodo**

Visualizza il nome del nodo (i nodi possono essere rinominati).

#### **3. Area di visualizzazione/modifica delle impostazioni**

Visualizza le impostazioni correnti relative all'elemento selezionato.

#### **4. Aggiorna**

Aggiorna le impostazioni visualizzate con le informazioni più recenti.

**5. Esci**

Esce dalla finestra **Impostazioni di comunicazione** e torna alla finestra principale dello Strumento di impostazione della stampante.

Dopo aver modificato le impostazioni, queste vengono applicate alle stampanti solo se si fa clic sul pulsante **Esci** e anche sul pulsante **Applica**.

### <span id="page-82-0"></span>**6. Applica**

Applica le impostazioni alla stampante. Per salvare le impostazioni specificate in un file dei comandi, selezionare il comando **Salva nel file di comando** dall'elenco a discesa. Il file di comando salvato può essere usato con la modalità di archiviazione di massa per applicare le impostazioni a una stampante.

Facendo clic su **Applica**, tutte le impostazioni di tutte le schede vengono applicate alla stampante. Se è selezionata la casella di controllo **Disattiva queste impostazioni**, le impostazioni non vengono applicate.

#### **7. Elementi**

Se si seleziona il menu **Stato corrente**, nell'area di visualizzazione/modifica delle impostazioni vengono visualizzate le impostazioni correnti. Selezionare l'elemento di cui si desidera modificare le impostazioni.

#### **8. Disattiva queste impostazioni**

Selezionando questa casella di controllo, nella scheda compare l'icona **di controlle della controlla della contro** 

essere più né specificate né modificate. Le impostazioni di una scheda in cui è presente l'icona non saranno applicate alla stampante, nemmeno facendo clic su **Applica**. Inoltre, quando si utilizza il comando

**Salva nel file di comando** o **Esporta**, le impostazioni specificate nella scheda non verranno salvate né esportate. Per applicare le impostazioni alla stampante o per salvarle ed esportarle, deselezionare la casella di controllo.

#### **9. Schede delle impostazioni**

Contengono impostazioni che possono essere specificate o modificate. Se nella scheda viene visualizzata l'icona , le impostazioni non saranno applicate alla stampante.

#### **10. Stampante**

Elenca le stampanti collegate.

### **Barra dei menu**

Opzioni di menu **File**

• **Applica impostazione alla stampante**

Applica le impostazioni alla stampante.

• **Salva impostazioni nel file di comando**

Salva le impostazioni specificate in un file di comando. L'estensione del file è BIN. Il file di comando salvato può essere usato con la modalità di archiviazione di massa per applicare le impostazioni a una stampante.

- Se è selezionata la casella di controllo **Disattiva queste impostazioni**, le impostazioni non vengono salvate.
- Le informazioni seguenti non vengono salvate con il file di comando.
	- Nome nodo
	- Indirizzo IP, maschera di sottorete e gateway predefinito (quando l'indirizzo IP è impostato su **STATIC**)
- I comandi delle impostazioni di comunicazione salvate vanno usati solo per applicare le impostazioni a una stampante. Per applicare le impostazioni alla stampante usando questo file di comando, servirsi della modalità di archiviazione di massa.
- I file di comando salvati contengono le chiavi di autenticazione e le password. Adottare le misure necessarie per proteggere i file di comando salvati, ad esempio salvandoli in un percorso non accessibile da altri utenti.
- Non inviare i file di comando a un modello di stampante diverso.

#### • **Certificati di installazione**

Alcuni metodi di autenticazione di rete potrebbero richiedere un certificato.

Installare un certificato sulla stampante collegata oppure salvare un certificato come file di comando da distribuire alle stampanti dello stesso modello.

- **Importa**
	- **Selezionare un profilo da importare**

<span id="page-83-0"></span>Importa il file esportato e applica le impostazioni a una stampante. Fare clic su **Sfoglia** e selezionare il file da importare. Le impostazioni del file selezionato sono visualizzate nell'area di visualizzazione/modifica delle impostazioni.

- - È possibile importare tutte le impostazioni, fatta eccezione per i nomi dei nodi.
	- È possibile importare solo i profili compatibili con la stampante selezionata.
	- Se l'indirizzo IP del profilo importato è impostato su **STATIC**, modificare l'indirizzo IP del profilo importato, se necessario, in modo tale che non duplichi l'indirizzo IP di una stampante configurata esistente sulla rete.

• **Esporta**

Salva in un file le impostazioni correnti. Se è selezionata la casella di controllo **Disattiva queste impostazioni**, le impostazioni non vengono salvate.

I file esportati non vengono crittografati.

Opzioni di menu **Strumenti**

- **Impostazioni opzioni**
	- **Riavvia automaticamente la stampante dopo aver applicato le nuove impostazioni**

Se questa casella di controllo è selezionata, la stampante si riavvia automaticamente dopo che sono state applicate le impostazioni di comunicazione. Se questa casella di controllo è deselezionata, è necessario riavviare manualmente la stampante.

Quando si configurano più stampanti, è possibile ridurre il tempo necessario a modificare le impostazioni deselezionando questa casella di controllo. In questo caso, è consigliabile selezionare questa casella di controllo quando si configura la prima stampante, in modo da poter verificare che ciascuna impostazione stia funzionando correttamente.

#### - **Rileva automaticamente la stampante collegata e recupera le impostazioni correnti**

Se questa casella di controllo è selezionata e una stampante è collegata al computer, la stampante viene rilevata automaticamente e le impostazioni correnti della stampante vengono visualizzate nel riquadro **Stato corrente**.

Se la stampante collegata è diversa da quella visualizzata nell'elenco a discesa **Stampante**, le impostazioni disponibili in tutte le schede cambiano per corrispondere a quelle della stampante collegata.

• **Cambia nome nodo/nome dispositivo Bluetooth**

Consente di rinominare un nodo.

• **Ripristina impostazioni di comunicazione predefinite**

Ripristina le impostazioni di comunicazione sulle impostazioni di fabbrica.

Opzioni di menu **Guida**

• **Visualizza la Guida**

Consente di visualizzare gli argomenti della Guida.

## **Scheda Generale**

#### **IPv6**

• **Uso IPv6**

Seleziona **Attivare** o **Disattivare**.

• **Priorità sull'indirizzo IPv6**

Assegna la priorità a un indirizzo IPv6.

## **Scheda LAN cablata**

#### **TCP/IP**

• **Metodo di avvio**

Seleziona l'opzione **AUTO**, **BOOTP**, **DHCP**, **RARP** o **STATIC**.

• **Indirizzo IP**/**Maschera di sottorete**/**Gateway**

Specifica i vari valori di connessione rete. È possibile immettere queste impostazioni solo quando l'indirizzo IP è impostato su **STATIC**.

• **Metodo server DNS**

Seleziona l'opzione **AUTO** o **STATIC**.

• **Indirizzo IP server DNS primario**/**Indirizzo IP server DNS secondario**

È possibile immettere queste impostazioni solo quando il server DNS è impostato su **STATIC**.

### **IPv6**

- **Indirizzo IPv6 statico** Specifica un indirizzo IPv6 permanente.
- **Attiva questo indirizzo** Attiva l'indirizzo IPv6 statico specificato.
- **Indirizzo IPv6 Server DNS Primario**/**Indirizzo IPv6 Server DNS Secondario** Specifica gli indirizzi IPv6 server DNS.
- **Elenco indirizzi IPv6**

Visualizza l'elenco di indirizzi IPv6.

### **autenticazione 802.1x**

Configura l'autenticazione IEEE 802.1x.

• **Stato 802.1x cablato**

Abilitare o disabilitare l'autenticazione IEEE 802.1x per la rete cablata.

• **Metodo di autenticazione**

Selezionare il metodo di autenticazione.

• **ID utente**/**Password**

È possibile specificare le impostazioni solo se il metodo di autenticazione selezionato è EAP-MD5, EAP-FAST, PEAP, EAP-TTLS o EAP-TLS. Inoltre, con EAP-TLS, non è necessario registrare una password, ma deve essere registrato un certificato client. Per registrare un certificato, collegarsi alla stampante da un browser Web, quindi specificare il certificato. L'installazione del certificato di autenticazione può essere effettuata anche utilizzando lo Strumento di impostazione della stampante accedendo alla barra dei menu: **File** > **Certificati di installazione**.

## **Informazioni correlate**

• [Modifica delle impostazioni stampante tramite lo Strumento di impostazione della stampante \(Windows\)](#page-79-0)

<span id="page-85-0"></span> [Pagina Iniziale](#page-1-0) > [Impostazioni stampante](#page-78-0) > [Modifica delle impostazioni stampante tramite lo Strumento di](#page-79-0) [impostazione della stampante \(Windows\)](#page-79-0) > Impostazioni dispositivo dello Strumento di impostazione della stampante (Windows)

# **Impostazioni dispositivo dello Strumento di impostazione della stampante (Windows)**

Usare Impostazioni dispositivo nello Strumento di impostazione della stampante per specificare o modificare le impostazioni della stampante quando si collegano la stampante e il computer con un cavo USB. È possibile non solo modificare le impostazioni dispositivo per una stampante, ma anche applicare facilmente le stesse impostazioni a più stampanti. Quando si stampa da un'applicazione, è possibile specificare diverse impostazioni di stampa dal driver della stampante; tuttavia, se si utilizza lo strumento Impostazioni dispositivo nello Strumento di impostazione della stampante, è possibile specificare altre impostazioni avanzate. Quando si apre la finestra **Impostazioni dispositivo**, vengono recuperate e visualizzate le impostazioni correnti della stampante. Se non è stato possibile recuperare le impostazioni correnti, vengono visualizzate le impostazioni precedenti. Se non è stato possibile recuperare le impostazioni correnti e le impostazioni precedenti non sono state specificate, vengono visualizzate le impostazioni predefinite della macchina.

- >> Finestra di dialogo delle impostazioni
- [>> Barra dei menu](#page-86-0)
- [>> Scheda](#page-87-0) **Base**
- [>> Scheda](#page-88-0) **Avanzate**
- >> Scheda **[Posizione di stampa/sensori](#page-89-0)**
- >> Scheda **[Imp. gestione](#page-89-0)**

### **Finestra di dialogo delle impostazioni**

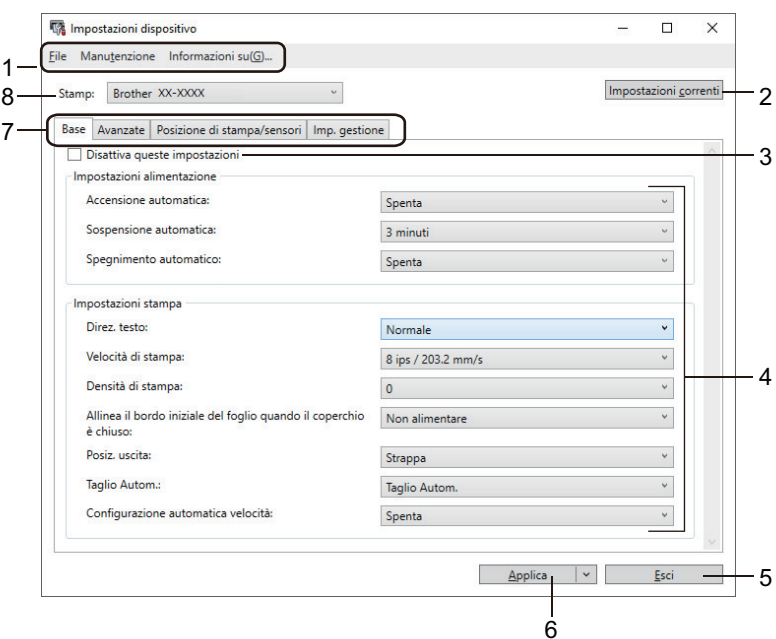

#### **1. Barra dei menu**

Consente di accedere ai diversi comandi, suddivisi per titolo del menu (menu **File**, **Manutenzione** e **Informazioni su(G)...**) in base alle rispettive funzioni.

#### **2. Impostazioni correnti**

Recupera le impostazioni dalla stampante collegata correntemente e le visualizza nella finestra di dialogo. Le impostazioni possono essere recuperate anche per i parametri sulle schede che presentano l'icona .

#### **3. Disattiva queste impostazioni**

Se si seleziona questa casella di controllo, nella scheda compare l'icona di e le impostazioni non possono

essere più né specificate né modificate. Le impostazioni di una scheda in cui è presente l'icona non saranno applicate alla stampante, nemmeno facendo clic su **Applica**. Inoltre, quando si utilizza il comando **Salva nel file di comando** o **Esporta**, le impostazioni nella scheda non verranno salvate né esportate.

### <span id="page-86-0"></span>**4. Parametri**

Visualizza le impostazioni correnti.

### **5. Esci**

Esce dalla finestra **Impostazioni dispositivo** e torna alla finestra principale dello Strumento di impostazione della stampante.

### **6. Applica**

Applica le impostazioni alla stampante. Per salvare le impostazioni specificate in un file dei comandi, selezionare il comando **Salva nel file di comando** dall'elenco a discesa.

Il file di comando salvato può essere usato con la modalità di archiviazione di massa per applicare le impostazioni a una stampante.

### **7. Schede delle impostazioni**

Contengono impostazioni che possono essere specificate o modificate.

Se nella scheda è presente l'icona , i e impostazioni non possono essere modificate. Inoltre, le

impostazioni della scheda non saranno applicate alla stampante anche se si fa clic su **Applica**. Quando si utilizza il comando **Salva nel file di comando** o **Esporta**, le impostazioni nella scheda non verranno salvate né esportate.

### **8. Stamp**

Specifica la stampante da configurare.

# **Barra dei menu**

### Opzioni di menu **File**

- **Applica impostazione alla stampante** Applica le impostazioni alla stampante.
- **Verifica impostazione**

Visualizza le impostazioni correnti.

• **Salva impostazioni nel file di comando**

Salva le impostazioni specificate in un file di comando.

• **Importa**

Importa il file esportato.

• **Esporta**

Salva in un file le impostazioni correnti.

• **Esci**

Esce dalla finestra **Impostazioni dispositivo** e torna alla finestra principale dello Strumento di impostazione della stampante.

### Opzioni di menu **Manutenzione**

Per visualizzare alcuni elementi, è necessario disporre dei privilegi di amministratore per il computer o la stampante. Verificare i privilegi di amministratore per la stampante facendo clic sul menu **Proprietà stampante** e poi sulla scheda **Sicurezza**.

#### • **Salva registro di stampa nel file**

Salva il registro di stampa in un file nel formato CSV.

#### • **Impostazioni unità di stampa**

Stampa un rapporto che contiene la versione del firmware corrente e informazioni sulle impostazioni del dispositivo.

Per stampare il rapporto, è consigliabile usare un rotolo RD da 62 mm o più grande.

#### • **Controlla stato testine di stampa**

Controlla la presenza di eventuali problemi con la testina di stampa.

<span id="page-87-0"></span>• **Ripristina sulle impostazioni di fabbrica**

(TD-4410D) Consente di ripristinare sui valori di fabbrica tutte le impostazioni, incluse quelle del dispositivo e i dati trasferiti.

(TD-4420DN/TD-4520DN) Consente di ripristinare sui valori di fabbrica tutte le impostazioni, incluse quelle del dispositivo, i dati trasferiti e le impostazioni di rete.

• **Impostazioni ripristino del solo dispositivo**

Reimposta i valori di fabbrica per le impostazioni che possono essere modificate mediante Impostazioni dispositivo.

• **Elimina modello e database**

Elimina i modelli e i database memorizzati nella stampante.

• **Elimina registro di stampa**

Elimina il registro di stampa memorizzato nella stampante.

• **Impostazioni opzioni**

Se la casella di controllo **Non visualizzare un messaggio di errore se le impostazioni correnti non possono essere recuperate all'avvio** è selezionata, la volta successiva non verrà visualizzato un messaggio.

### **Scheda Base**

#### • **Accensione automatica**

Specifica se la stampante si accende automaticamente quando il cavo di alimentazione CA viene collegato a una presa elettrica.

• **Sospensione automatica**

Indica il tempo che deve trascorrere prima che la stampante entri automaticamente in modalità riposo.

La stampante passa automaticamente in modalità riposo una volta trascorso il tempo specificato nelle seguenti condizioni:

- La stampante non riceve i dati.
- Un cavo LAN non è collegato. (TD-4420DN/TD-4520DN)
- In modalità standby.
- Quando la comunicazione non avviene mediante la porta seriale.
- La modalità riposo viene annullata quando vengono eseguite le seguenti operazioni:
	- Si preme un qualsiasi pulsante della stampante.
	- Il coperchio del vano del rotolo è aperto o chiuso.
	- La stampante riceve i dati. (esclusione mediante porta seriale)
	- Un cavo USB viene scollegato e poi ricollegato.

#### • **Spegnimento automatico**

Specifica quanto tempo trascorre prima che la stampante si spenga automaticamente quando è collegata a una presa elettrica.

- <span id="page-88-0"></span>La stampante passa automaticamente in modalità di spegnimento una volta trascorso il tempo specificato nelle seguenti condizioni:
	- La stampante non riceve i dati.
	- Un cavo LAN non è collegato. (TD-4420DN/TD-4520DN)
	- In modalità standby.
	- Quando la comunicazione non avviene mediante la porta seriale.
- La modalità di spegnimento si annulla quando vengono eseguite le seguenti operazioni:
	- Si preme un qualsiasi pulsante della stampante.
	- Il coperchio del vano del rotolo è aperto o chiuso.
	- La stampante riceve i dati. (esclusione mediante porta seriale)
	- Un cavo USB viene scollegato e poi ricollegato.

### • **Direz. testo**

- Permette di selezionare l'orientamento di stampa.
- **Velocità di stampa**

Permette di selezionare la velocità di stampa della stampante.

• **Densità di stampa**

Consente di regolare la densità di stampa della stampante.

• **Allinea il bordo iniziale del foglio quando il coperchio è chiuso**

Consente di specificare se la carta viene fatta avanzare automaticamente quando il coperchio è chiuso.

• **Posiz. uscita**

Consente di selezionare la posizione di uscita del supporto di stampa.

• **Taglio Autom.**

Imposta il metodo di taglio quando si stampano più etichette.

• **Configurazione automatica velocità**

Regola automaticamente la velocità di stampa e stampa con la densità di stampa migliore.

## **Scheda Avanzate**

• **Funzione tasto Alimentazione**

Consente di selezionare l'operazione eseguita quando viene premuto il pulsante  $\prod$ . Se si seleziona l'opzione **Impostazioni programma**, fare clic su **File** e selezionare il file di comando.

• **Funzione tasto funzione**

Consente di selezionare l'operazione eseguita quando viene premuto il pulsante  $\equiv$ . Se si seleziona l'opzione **Impostazioni programma**, fare clic su **File** e selezionare il file di comando.

Se viene applicata la taglierina, è possibile impostare il taglio manuale con il tasto funzione.

• **Stampa rapporto informazioni**

Consente di selezionare le informazioni da includere nel Rapporto informazioni stampante.

• **Impostazione stampa JPEG**

Seleziona il metodo di elaborazione delle immagini quando si stampano immagini JPEG.

• **Mod. serial.**

Per mette di specificare il metodo di serializzazione (numero) per le etichette della stampante.

• **Salva registro di stampa stampante**

Consente di salvare o meno il registro di stampa della stampante. Se si seleziona l'opzione **Disattivare**, non è possibile abilitare l'opzione **Salva registro di stampa nel file**.

• **Stampa dati dopo aver stampato**

Specifica se i dati di stampa vengono cancellati dopo la stampa.

## <span id="page-89-0"></span>**Scheda Posizione di stampa/sensori**

Se i rotoli RD sono in uso, non è necessario regolare i sensori.

• **Regolaz. punto riferim. stampa**

Consente di regolare la posizione del punto di riferimento (punto di origine per la stampa). Corregge gli errori di allineamento della stampa derivanti dalle differenze nei modelli di stampante o dai margini fissi di alcuni software.

Per la stampa raster (griglia) non è possibile modificare il punto di riferimento.

• **Regola strappo**

Consente di regolare la posizione di strappo della barra di strappo per il supporto carta.

- **Sensore multimediale (trasmissivo/spazio)**
	- **Sensibilità rilevamento**

Consente di regolare la sensibilità di rilevazione dello spazio (spaziatura) per le etichette pretagliate.

- **Regolazione luminescenza**

Consente di regolare la quantità di luce emessa dal sensore trasmissivo/spazio.

- **Sensore multimediale (riflettente/barra)**
	- **Sensibilità rilevamento macchia**

Consente di regolare la sensibilità di rilevazione del segno nero.

- **Regolazione luminescenza**

Consente di regolare la quantità di luce emessa dal sensore riflettente/segno nero.

• **Sensore supporto (sfogliatrice)**

Specifica le impostazioni quando viene usata la sfogliatrice (opzionale).

- **Sensibilità rilevamento**

Consente di regolare la precisione del sensore che rileva se l'etichetta è stata sfogliata.

## **Scheda Imp. gestione**

Per visualizzare questa scheda, è necessario disporre dei privilegi di amministratore per il computer o la stampante. Verificare i privilegi di amministratore per la stampante facendo clic sul menu **Proprietà stampante** e poi sulla scheda **Sicurezza**.

#### • **Modalità di comando**

Consente di selezionare il tipo di modalità comando.

• **Controllo testine di stampa quando accesa**

Consente di impostare l'eventuale controllo dello stato della testina di stampa all'accensione della stampante.

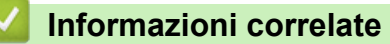

• [Modifica delle impostazioni stampante tramite lo Strumento di impostazione della stampante \(Windows\)](#page-79-0)

<span id="page-90-0"></span> [Pagina Iniziale](#page-1-0) > [Impostazioni stampante](#page-78-0) > [Modifica delle impostazioni stampante tramite lo Strumento di](#page-79-0) [impostazione della stampante \(Windows\)](#page-79-0) > Impostazioni P-touch Template dello Strumento di impostazione della stampante (Windows)

# **Impostazioni P-touch Template dello Strumento di impostazione della stampante (Windows)**

La modalità P-touch Template consente di inserire dati in oggetti testo e codice a barre da un modello scaricato mediante altri dispositivi collegati alla stampante. Le opzioni e le forniture disponibili possono variare a seconda del paese. Per specificare o modificare le funzioni di P-touch Template, usare le impostazioni P-touch Template nello Strumento di impostazione della stampante.

- La modalità P-touch Template è compatibile anche con altri dispositivi di ingresso quali bilance, macchine per test, controller o dispositivi a logica programmabile.
- Per ulteriori informazioni sulle impostazioni di P-touch Template uu *Manuale P-touch Template/ Comando di riferimento* (Manuale per il modello P-touch/Riferimento per i comandi, solo in inglese). È possibile scaricare l'ultima versione dal sito Web di supporto Brother alla pagina [support.brother.com/](http://support.brother.com/manuals/) [manuals](http://support.brother.com/manuals/).

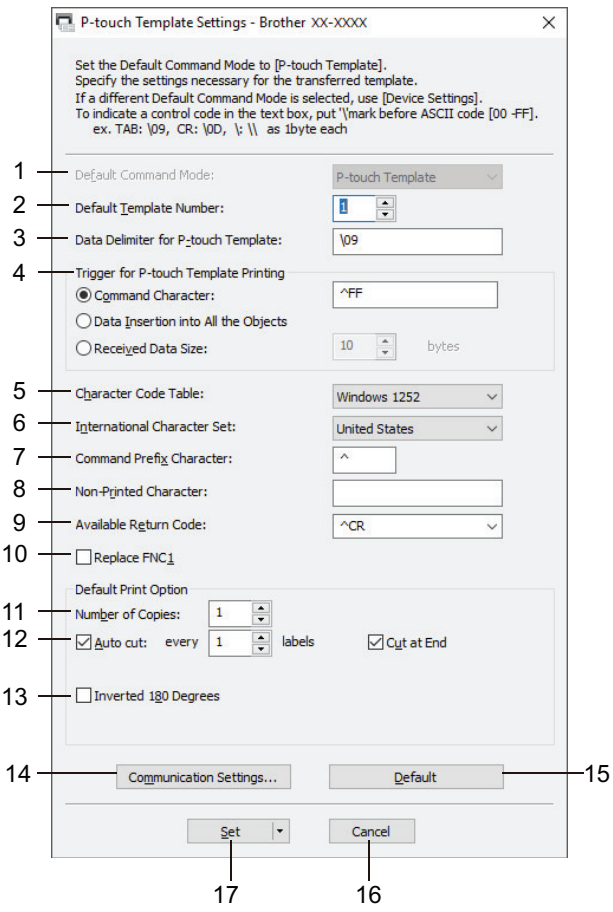

### **1. Default Command Mode (Modalità di comando predefinita)**

Imposta la modalità P-touch Template come modalità predefinita. Per modificare la modalità, accedere alla scheda **Imp. gestione** sulla finestra **Impostazioni dispositivo** e selezionare la modalità desiderata.

### **2. Default Template Number (Numero di modello predefinito)**

Specifica un numero di modello predefinito impostato dalla stampante quando viene accesa. Tuttavia, se non si trasferisce alcun modello alla stampante, non specificare un numero di modello.

# **3. Data Delimiter for P-touch Template (Delimitatore di dati per P-touch Template)**

Visualizza un simbolo utilizzato per indicare i limiti tra gruppi di dati in un file (massimo 20 caratteri).

#### **4. Trigger for P-touch Template Printing (Trigger per la stampa di P-touch Template)**

Consente di specificare un trigger per l'avvio della stampa da una serie di opzioni.

- **Command Character (Carattere di comando)**: la stampa ha inizio quando viene ricevuto il carattere di comando specificato qui.
- **Data Insertion into All the Objects (Inserimento dati in tutti gli oggetti)**: la stampa ha inizio quando viene ricevuto il delimitatore per l'ultimo oggetto.
- **Received Data Size (Dimensioni dei dati ricevuti)**: la stampa ha inizio quando viene ricevuto il numero di caratteri specificato qui. Tuttavia, i delimitatori non vengono contati nel numero di caratteri.

#### **5. Character Code Table (Tabella codici carattere)**

Consente di selezionare uno dei seguenti set di codici di caratteri.

#### **6. International Character Set (Set di caratteri internazionale)**

Elenca i set di caratteri per paesi specifici. I seguenti codici variano a seconda del paese selezionato:

#### **23h 24h 40h 5Bh 5Ch 5Dh 5Eh 60h 7Bh 7Ch 7Dh 7Eh**

Per modificare i caratteri >> Manuale P-touch Template/ Comando di riferimento (Manuale per il modello P-touch/Riferimento per i comandi, solo in inglese). È possibile scaricare l'ultima versione dal sito Web di supporto Brother alla pagina [support.brother.com/manuals.](http://support.brother.com/manuals/)

#### **7. Command Prefix Character (Carattere prefisso comando)**

Specifica il codice carattere del prefisso che identifica i comandi utilizzati in modalità P-touch Template.

#### **8. Non-Printed Character (Carattere non stampato)**

I caratteri specificati qui non vengono stampati al momento della ricezione dei dati (massimo 20 caratteri).

#### **9. Available Return Code (Codice di rientro disponibile)**

Il codice avanzamento riga è utilizzato durante l'inserimento dei dati per indicare che i seguenti dati vanno spostati sulla riga successiva in un oggetto testo. Selezionare uno dei quattro codici di avanzamento riga oppure digitare il codice avanzamento riga desiderato (massimo di 20 caratteri).

#### **10. Replace FNC1 (Sostituire FNC1)**

Sostituisce i codici GS con FNC1.

#### **11. Number of Copies (Numero di copie)**

Imposta il numero di copie (massimo 99 copie).

#### **12. Auto Cut (Taglio Autom.)**

Stabilisce se la stampante deve tagliare le etichette e il numero di etichette da stampare prima del taglio (massimo 99 etichette).

#### **13. Inverted 180 Degrees (Invertita a 180 gradi)**

Se questa casella di controllo è selezionata, i dati saranno stampati dopo essere stati ruotati di 180 gradi.

#### **14. Communication Settings (Impostazioni di comunicazione)**

Imposta i parametri per la comunicazione seriale.

#### **15. Default (Predefinito)**

Riporta ai valori predefiniti tutti i valori di impostazione della finestra di dialogo Impostazioni P-touch Template.

#### **16. Cancel (Annulla)**

Annulla le impostazioni e chiude la finestra di dialogo. Le impostazioni restano invariate.

#### **17. Set (Imposta)**

Applica le impostazioni alla stampante. Per salvare le impostazioni specificate in un file di comando per utilizzi futuri, selezionare il comando **Save in Command File (Salva nel file di comando)** dall'elenco a discesa.

Il file di comando salvato può essere usato con la modalità di archiviazione di massa per applicare le impostazioni a una stampante.

## **Informazioni correlate**

• [Modifica delle impostazioni stampante tramite lo Strumento di impostazione della stampante \(Windows\)](#page-79-0)

#### **Argomenti correlati:**

• [Stampa tramite interfaccia USB \(modalità di archiviazione di massa\)](#page-34-0)

<span id="page-92-0"></span> [Pagina Iniziale](#page-1-0) > [Impostazioni stampante](#page-78-0) > [Modifica delle impostazioni stampante tramite lo Strumento di](#page-79-0) [impostazione della stampante \(Windows\)](#page-79-0) > Impostazione del formato carta dello Strumento di impostazione della stampante (Windows)

# **Impostazione del formato carta dello Strumento di impostazione della stampante (Windows)**

Tramite l'Impostazione formato carta nello Strumento di impostazione della stampante, è possibile aggiungere i formati carta non disponibili nell'elenco **Formato carta** del driver stampante.

Prima di stampare con un formato carta diverso da quello disponibile, è necessario registrare il nuovo formato carta inviandolo alla stampante.

La stampa con un formato carta non registrato nella stampante potrebbe produrre risultati di stampa errati.

### **Finestra di dialogo Impostazione formato carta**

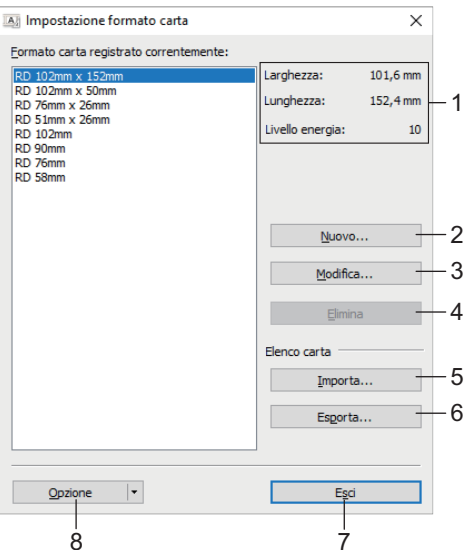

#### **1. Impostazioni correnti**

Visualizza le impostazioni correnti relative al formato carta selezionato.

**2. Nuovo**

Fare clic su questo pulsante per visualizzare la finestra di dialogo **Nuovo** e registrare un nuovo formato carta.

# **NOTA**

Non registrare un formato carta già registrato, per evitare risultati di stampa non corretti. Per usare carta dello stesso formato di quella registrata correntemente, selezionare il formato desiderato dall'elenco **Formato carta registrato correntemente** nella finestra di dialogo **Impostazione formato carta**, quindi modificare e sovrascrivere le impostazioni tramite la finestra di dialogo **Modifica**.

#### **3. Modifica**

Modifica le impostazioni relative al formato carta selezionato.

Per salvare il formato carta selezionato con le nuove impostazioni, fare clic su **Sovrascrivi**. Per aggiungere un formato carta con le nuove impostazioni, modificare il nome nella casella **Nome formato carta**, quindi fare clic su **Aggiungi**.

#### **4. Elimina**

Elimina il formato carta selezionato. Un formato carta eliminato non può essere ripristinato.

#### **5. Importa**

Legge il file di testo contenente le impostazioni del formato carta e lo utilizza per sostituire il contenuto dell'elenco **Formato carta registrato correntemente**.

# **NOTA**

Quando l'elenco viene importato, tutto il contenuto dell'elenco **Formato carta registrato correntemente** verrà sostituito con i formati carta importati.

#### **6. Esporta**

Esporta in un file i formati carta dell'elenco **Formato carta registrato correntemente**. I formati esportati possono essere quindi distribuiti su altri computer.

#### **7. Esci**

Esce dalla finestra **Impostazione formato carta** e torna alla finestra principale dello Strumento di impostazione della stampante.

#### **8. Opzione**

Fare clic su  $\nabla$ , quindi selezionare un'operazione.

Fare clic su **Registra il formato carta con la stampante** per registrare le impostazioni relative al formato carta selezionato nella stampante.

Fare clic su **Salva nel file di comando** per esportare le impostazioni della carta come file di comando. (L'estensione del file è BIN.)

# **NOTA**

Ø

Quando il formato carta viene registrato sulla stampante e si fa clic su **Esci**, viene visualizzata la finestra di dialogo **Impostazione formato carta** con il formato carta aggiunto all'elenco **Formato carta registrato correntemente**. Se il software è in esecuzione, uscire dal software, quindi riavviarlo affinché il nuovo formato carta venga visualizzato nell'elenco.

- Se si utilizzano le seguenti funzioni, è possibile applicare rapidamente le relative impostazioni alla stampante:
	- Funzionalità di archiviazione di massa
- Questi comandi vanno usati solo per applicare le impostazioni a una stampante. Questi comandi non possono essere importati nell'Impostazione formato carta.

#### >> Finestra di dialogo **Nuovo** >> Finestra di dialogo **[Regolazioni di stampa avanzate](#page-94-0)**

# **Finestra di dialogo Nuovo**

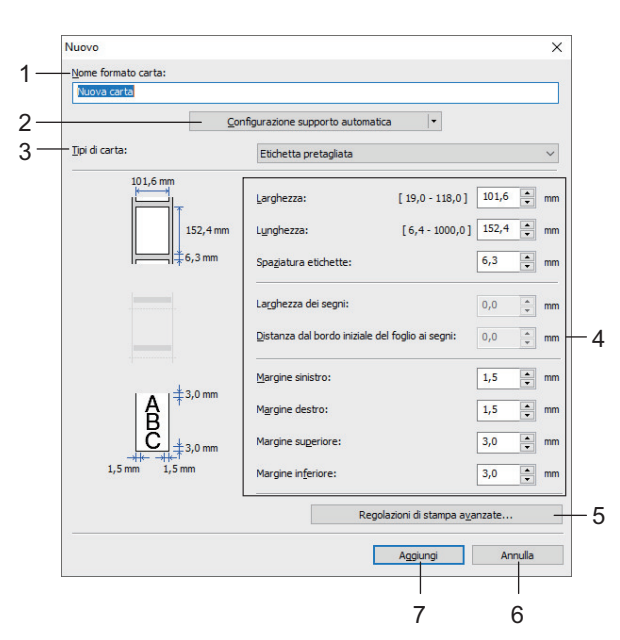

#### **1. Nome formato carta**

Digitare il nome del formato carta da aggiungere.

#### <span id="page-94-0"></span>**2. Configurazione supporto automatica**

Recupera e visualizza le informazioni relative alla carta impostata nella stampante. Per ulteriori informazioni uu *Informazioni correlate*

Quando si usa questa opzione, portare la stampante in idle. Se si tenta di eseguire la configurazione mentre è in corso la stampa di un lavoro, la stampante potrebbe non funzionare correttamente.

#### **3. Tipi di carta**

Consente di selezionare il tipo di carta.

#### **4. Impostazioni dettagliate**

Consente di specificare i dettagli del formato carta da aggiungere.

#### **5. Regolazioni di stampa avanzate**

Fare clic su questo pulsante per visualizzare la finestra di dialogo **Regolazioni di stampa avanzate** ed effettuare regolazioni di stampa avanzate per ciascun formato carta.

#### **6. Annulla**

Annulla le impostazioni e chiude la finestra di dialogo. Le impostazioni resteranno invariate.

#### **7. Aggiungi**

Fare clic su questo pulsante per aggiungere il formato carta e applicare le impostazioni.

#### **Finestra di dialogo Regolazioni di stampa avanzate**

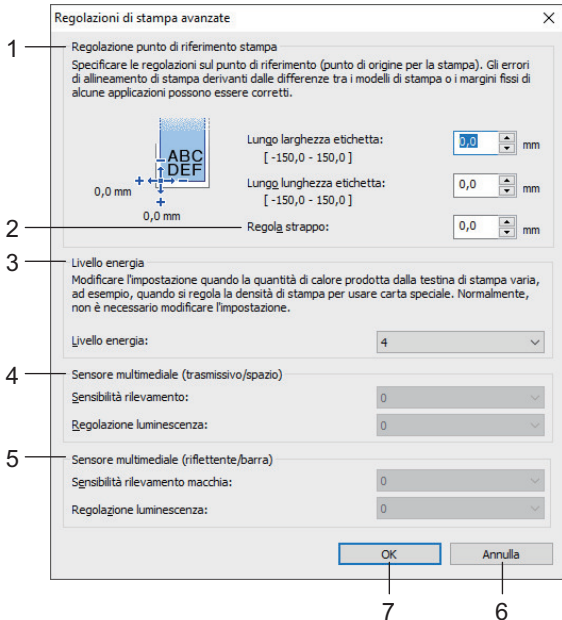

#### **1. Regolazione punto di riferimento stampa**

Consente di regolare la posizione del punto di riferimento (punto di origine per la stampa). Corregge gli errori di allineamento della stampa derivanti dalle differenze nei modelli di stampante o dai margini fissi di alcuni software.

#### **2. Regola strappo**

Regolare la posizione di taglio da utilizzare quando si taglia la carta tramite la barra di strappo.

#### **3. Livello energia**

Regolare la quantità di calore (energia) emessa dalla testina di stampa, ad esempio per carte speciali.

Nel risultato di stampa potrebbero essere presenti delle variazioni del contrasto dovute all'ambiente operativo e al supporto di stampa usato. Modificare le impostazioni a seconda delle necessità.

#### **4. Sensore multimediale (trasmissivo/spazio)**

Regolare la precisione con la quale il sensore trasmissivo/spazio rileva gli spazi (spaziature) per le etichette pretagliate e la quantità di luce emessa dal sensore.

Le impostazioni possono essere specificate quando **Tipi di carta** è impostato su **Etichetta pretagliata**.

L'impostazione di **Sensore multimediale (trasmissivo/spazio)** nella finestra di dialogo **Impostazioni dispositivo** può incidere sui risultati di rilevamento e calibrazione. Assicurarsi di specificare i valori appropriati.

Impostazioni di esempio:

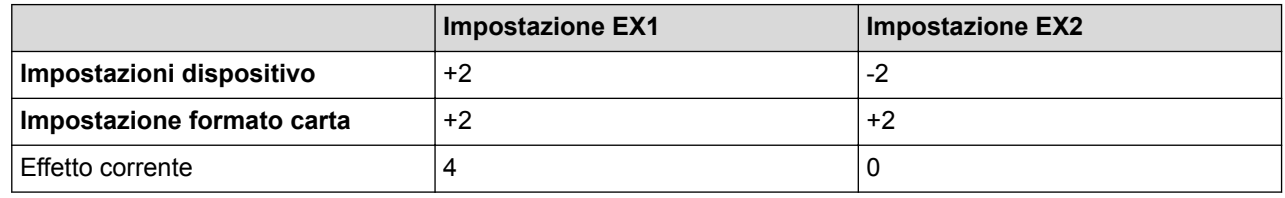

#### **5. Sensore multimediale (riflettente/barra)**

Consente di regolare la precisione con la quale il sensore riflettente/segno nero rileva i segni neri e la quantità di luce emessa dal sensore.

Le impostazioni possono essere specificate quando **Tipi di carta** è impostato su **Supporto con segni**.

L'impostazione di **Sensore multimediale (riflettente/barra)** nella finestra di dialogo **Impostazioni dispositivo** può incidere sui risultati di rilevamento e calibrazione. Assicurarsi di specificare i valori appropriati.

Impostazioni di esempio:

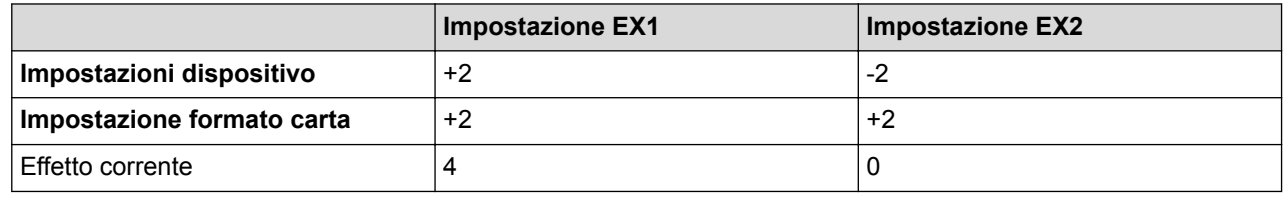

### **6. Annulla**

Annulla le impostazioni e chiude la finestra di dialogo. Le impostazioni resteranno invariate.

#### **7. OK**

Salva le impostazioni e torna alla precedente finestra di dialogo.

## **Informazioni correlate**

- [Modifica delle impostazioni stampante tramite lo Strumento di impostazione della stampante \(Windows\)](#page-79-0)
	- [Distribuzione dei formati carta su altri computer \(Windows\)](#page-96-0)

#### **Argomenti correlati:**

• [Configurazione supporto automatica](#page-119-0)

<span id="page-96-0"></span> [Pagina Iniziale](#page-1-0) > [Impostazioni stampante](#page-78-0) > [Modifica delle impostazioni stampante tramite lo Strumento di](#page-79-0) [impostazione della stampante \(Windows\)](#page-79-0) > [Impostazione del formato carta dello Strumento di impostazione](#page-92-0) [della stampante \(Windows\)](#page-92-0) > Distribuzione dei formati carta su altri computer (Windows)

# **Distribuzione dei formati carta su altri computer (Windows)**

I formati carta esportati dall'elenco **Formato carta registrato correntemente** nella finestra di dialogo **Impostazione formato carta** possono essere distribuiti su altri computer. Se il driver della stampante è stato installato sul computer di destinazione, è sufficiente distribuire i soli formati carta.

1. Nel computer del mittente, specificare le impostazioni del formato carta, quindi fare clic su **Esporta**.

Vengono creati i seguenti file:

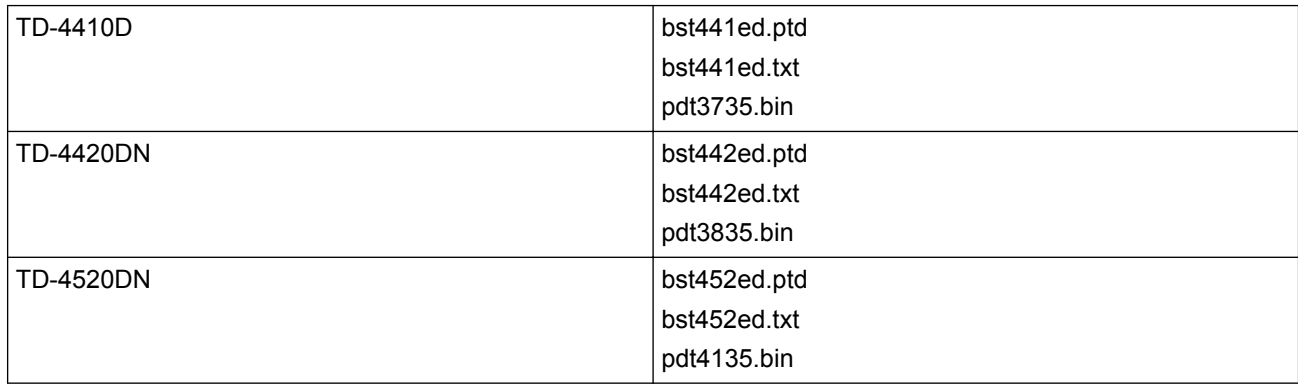

- 2. Salvare il file TXT su qualsiasi posizione sul computer del destinatario.
- 3. Nel computer di destinazione, fare clic su **Importa**. I formati carta vengono sostituiti con quelli importati.

### **Informazioni correlate**

• [Impostazione del formato carta dello Strumento di impostazione della stampante \(Windows\)](#page-92-0)

<span id="page-97-0"></span> [Pagina Iniziale](#page-1-0) > [Impostazioni stampante](#page-78-0) > Applicazione delle modifiche delle impostazioni a più stampanti (Windows)

# **Applicazione delle modifiche delle impostazioni a più stampanti (Windows)**

>> Impostazioni di comunicazione (TD-4420DN/TD-4520DN)

>> Impostazioni dispositivo

### **Impostazioni di comunicazione (TD-4420DN/TD-4520DN)**

- 1. Dopo aver applicato le impostazioni alla prima stampante, scollegare la stampante dal computer e collegare la seconda stampante al computer.
- 2. Selezionare la stampante appena collegata dall'elenco a discesa **Stampante**.

Se la casella di controllo **Rileva automaticamente la stampante collegata e recupera le impostazioni correnti** nella finestra di dialogo **Impostazioni opzioni** è selezionata, la stampante collegata mediante cavo USB viene selezionata automaticamente.

3. Fare clic su **Applica**.

Le stesse impostazioni che erano state applicate alla prima stampante vengono applicate alla seconda.

- 4. Ripetere questi passaggi per tutte le stampanti di cui si desidera modificare le impostazioni.
	- Se l'indirizzo IP è impostato su **STATIC**, l'indirizzo IP della stampante viene modificato allo stesso indirizzo della prima stampante. Modificare l'indirizzo IP, se necessario.
	- Per salvare le impostazioni correnti in un file, fare clic su **File** > **Esporta**. È possibile applicare le stesse impostazioni a un'altra stampante facendo clic su **File** > **Importa** e selezionando quindi il file delle impostazioni esportate.

### **Impostazioni dispositivo**

- 1. Dopo aver applicato le impostazioni alla prima stampante, scollegare la stampante dal computer e collegare la seconda stampante al computer.
- 2. Selezionare la stampante appena collegata dall'elenco a discesa **Stamp**.
- 3. Fare clic su **Applica**. Le stesse impostazioni che erano state applicate alla prima stampante vengono applicate alla seconda.
- 4. Ripetere questi passaggi per tutte le stampanti di cui si desidera modificare le impostazioni.

Per salvare le impostazioni correnti in un file, fare clic su **File** > **Esporta**. È possibile applicare le stesse impostazioni a un'altra stampante facendo clic su **File** > **Importa** e selezionando quindi il file delle impostazioni esportate.

## **Informazioni correlate**

• [Impostazioni stampante](#page-78-0)

<span id="page-98-0"></span> [Pagina Iniziale](#page-1-0) > [Impostazioni stampante](#page-78-0) > Modifica delle impostazioni stampante mediante la Gestione basata sul Web

# **Modifica delle impostazioni stampante mediante la Gestione basata sul Web**

**Modelli correlati**: TD-4420DN/TD-4520DN

È possibile utilizzare un browser Web per modificare le impostazioni del server di stampa utilizzando il protocollo HTTP (Hyper Text Transfer Protocol) oppure il protocollo HTTPS (Hyper Text Transfer Protocol over Secure Socket Layer).

In Gestione pagina Web sono disponibili le seguenti operazioni:

- Visualizzare le informazioni sullo stato della stampante.
- Modificare le impostazioni di rete quali le informazioni TCP/IP.
- Visualizzare le informazioni sulla versione del software della stampante e del server di stampa.
- Modificare i dettagli della configurazione di rete e della stampante.
	- Si consiglia di utilizzare Microsoft Internet Explorer 11/Edge per Windows. Assicurarsi che JavaScript e i cookie siano sempre attivati, a prescindere dal browser in uso.
		- La password di accesso predefinita per la gestione delle impostazioni della stampante è **initpass**. Si consiglia di modificarla per proteggere la stampante da accessi non autorizzati.

Per utilizzare la Gestione pagina Web, la rete deve utilizzare il protocollo TCP/IP e la stampante e il computer devono avere un indirizzo IP valido.

- 1. Avviare il browser Web.
- 2. Digitare "https://indirizzo IP della macchina" nella barra degli indirizzi del browser (dove "indirizzo IP della macchina" è l'indirizzo IP della macchina).

Ad esempio:

https://192.168.1.2

Se si utilizza un DNS (Domain Name System) o si abilita un nome NetBIOS, è possibile immettere al posto dell'indirizzo IP un altro nome, ad esempio "StampanteCondivisa".

• Ad esempio:

http://StampanteCondivisa

Se si abilita un nome NetBIOS, è inoltre possibile utilizzare il nome del nodo.

- Ad esempio:
	- https://brnxxxxxxxxxxxx
- 3. Se la macchina richiede una password, digitarla e fare clic su
- 4. Modificare le impostazioni del server di stampa.

Ogni volta che si accede a Gestione basata sul Web digitare la password nel campo **Accesso**, quindi fare clic su Dopo avere configurato le impostazioni, fare clic su  $\rightarrow$  per uscire.

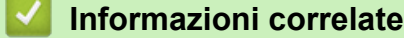

- [Impostazioni stampante](#page-78-0)
	- [Impostare o modificare una password di accesso per Gestione basata sul Web](#page-99-0)

<span id="page-99-0"></span> [Pagina Iniziale](#page-1-0) > [Impostazioni stampante](#page-78-0) > [Modifica delle impostazioni stampante mediante la Gestione](#page-98-0) [basata sul Web](#page-98-0) > Impostare o modificare una password di accesso per Gestione basata sul Web

# **Impostare o modificare una password di accesso per Gestione basata sul Web**

#### **Modelli correlati**: TD-4420DN/TD-4520DN

È consigliabile modificare la password di accesso predefinita allo scopo di impedire l'accesso non autorizzato a Gestione basata sul Web.

- 1. Avviare il browser Web.
- 2. Digitare "https://indirizzo IP della macchina" nella barra degli indirizzi del browser (dove "indirizzo IP della macchina" è l'indirizzo IP della macchina).

Ad esempio:

https://192.168.1.2

Se si utilizza un DNS (Domain Name System) o si abilita un nome NetBIOS, è possibile immettere al posto dell'indirizzo IP un altro nome, ad esempio "StampanteCondivisa".

Ad esempio:

http://StampanteCondivisa

Se si abilita un nome NetBIOS, è inoltre possibile utilizzare il nome del nodo.

Ad esempio:

https://brnxxxxxxxxxxx

- 3. Effettuare una delle seguenti operazioni:
	- Se la password è stata impostata in precedenza, immetterla e fare clic su  $\rightarrow$
	- Se la password non è stata impostata in precedenza, digitare **initpass** e fare clic su .
- 4. Fare clic sulla scheda **Amministratore**.
- 5. Digitare la password che si intende utilizzare nel campo **Immetti nuova password** (fino a 32 caratteri).
- 6. Digitare nuovamente la password nel campo **Conferma nuova password**.
- 7. Fare clic su **Invia**.

#### **Informazioni correlate**

• [Modifica delle impostazioni stampante mediante la Gestione basata sul Web](#page-98-0)

<span id="page-100-0"></span> [Pagina Iniziale](#page-1-0) > [Impostazioni stampante](#page-78-0) > Conferma delle impostazioni della stampante

# **Conferma delle impostazioni della stampante**

È possibile stampare il rapporto delle impostazioni stampante senza collegare la stampante a un computer o a un dispositivo mobile.

- 1. Accendere la stampante.
- 2. Caricare un rotolo RD di 102 mm o più largo nella stampante.
- 3. Tenere premuto  $\equiv$  per due secondi.

Inizia la stampa del rapporto.

## **Informazioni correlate**

• [Impostazioni stampante](#page-78-0)

<span id="page-101-0"></span> [Pagina Iniziale](#page-1-0) > Manutenzione ordinaria

# **Manutenzione ordinaria**

• [Pulizia della stampante](#page-102-0)

<span id="page-102-0"></span> [Pagina Iniziale](#page-1-0) > [Manutenzione ordinaria](#page-101-0) > Pulizia della stampante

# **Pulizia della stampante**

Consigliamo di pulire la stampante a cadenza regolare per garantire prestazioni sempre ottimali.

Prima di pulire la stampante, scollegarla sempre dall'alimentazione.

>> Pulizia delle parti esterne dell'unità

- >> Pulizia della fessura di uscita delle etichette
- [>> Pulizia del rullo](#page-103-0)
- [>> Pulizia della testina di stampa](#page-103-0)

### **Pulizia delle parti esterne dell'unità**

• Rimuovere la polvere ed eventuali macchie dall'unità principale servendosi di un panno morbido e asciutto. Per rimuovere i segni ostinati, utilizzare un panno leggermente bagnato con acqua.

### **IMPORTANTE**

Non usare diluenti, benzene, alcol o qualsiasi altro solvente organico. Questi prodotti potrebbero danneggiare la custodia esterna della stampante.

### **Pulizia della fessura di uscita delle etichette**

• Eventuali residui di adesivo accumulati sulla fessura di uscita delle etichette possono causare inceppamenti delle etichette. Pulire la fessura di uscita delle etichette con un bastoncino di cotone asciutto.

### **IMPORTANTE**

Non utilizzare l'alcol per pulire la fessura di uscita delle etichette.

# **NOTA**

Rimuovere sempre le etichette espulse dalla fessura di uscita delle etichette. Se la fessura dovesse bloccarsi, potrebbe verificarsi un inceppamento delle etichette.

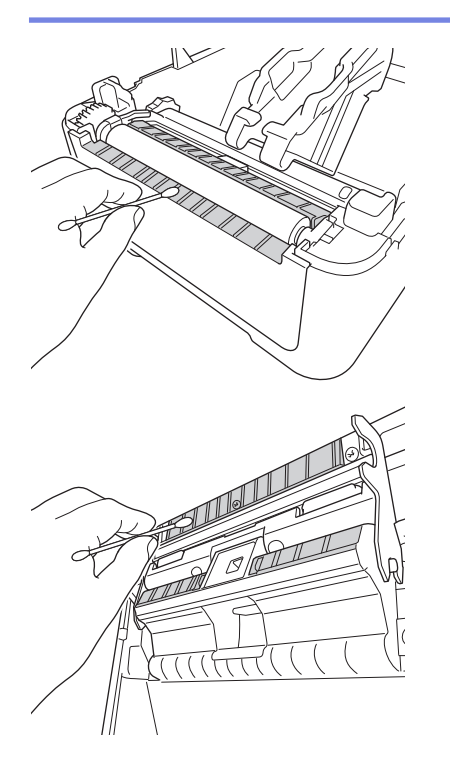

# <span id="page-103-0"></span>**Pulizia del rullo**

Ø

• Pulire il rullo con un panno privo di lanugine imbevuto di alcol isopropilico o etanolo. Dopo aver pulito il rullo, assicurarsi che non vi sia rimasta lanugine o altro tipo di materiale.

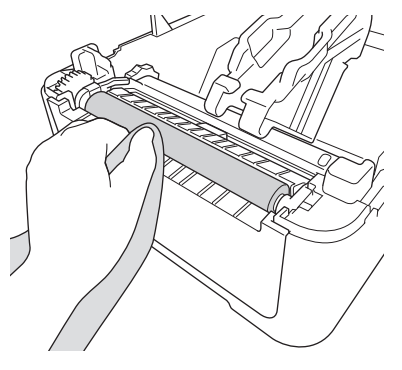

Utilizzare alcol isopropilico o etanolo in conformità alle linee guida di sicurezza del produttore, se applicabili.

## **Pulizia della testina di stampa**

- Pulire la testina di stampa con un panno privo di lanugine o un bastoncino di cotone imbevuto di alcol isopropilico o etanolo.
	- Consigliamo di pulire la testina di stampa con cadenza mensile.

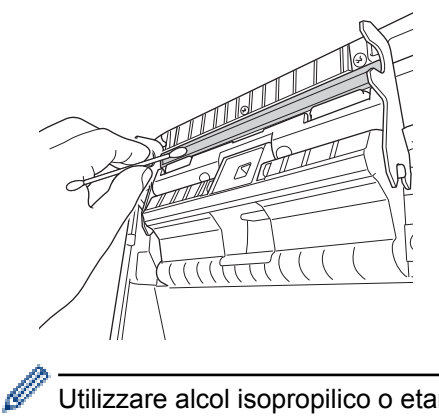

Utilizzare alcol isopropilico o etanolo in conformità alle linee guida di sicurezza del produttore, se applicabili.

## **Informazioni correlate**

• [Manutenzione ordinaria](#page-101-0)

<span id="page-104-0"></span> [Pagina Iniziale](#page-1-0) > Soluzione dei problemi

# **Soluzione dei problemi**

- [Se si hanno problemi con la macchina](#page-105-0)
- [Indicazioni di errore e manutenzione](#page-106-0)
- [Problemi di stampa](#page-108-0)
- [Informazioni sulla versione](#page-113-0)
- [Ripristino della stampante](#page-114-0)

<span id="page-105-0"></span> [Pagina Iniziale](#page-1-0) > [Soluzione dei problemi](#page-104-0) > Se si hanno problemi con la macchina

# **Se si hanno problemi con la macchina**

In questo capitolo è spiegato come risolvere i problemi tipici che si possono verificare durante l'utilizzo della stampante. Se si riscontrano problemi con la stampante, controllare dapprima di avere eseguito le seguenti operazioni in modo corretto:

- Collegare la stampante a una presa elettrica. Per ulteriori informazioni >> *Informazioni correlate*
- Rimuovere tutto l'imballaggio di protezione dalla stampante.
- Installare e selezionare il driver della stampante corretto. Per ulteriori informazioni >> *Informazioni correlate*
- Collegamento della stampante a un computer o dispositivo mobile. Per ulteriori informazioni uu *Informazioni correlate*
- Chiudere completamente il coperchio del vano del rotolo.
- Inserire il rotolo RD correttamente. Per ulteriori informazioni >> Informazioni correlate

Se i problemi persistono >> *Informazioni correlate* Se, dopo avere letto gli argomenti, non è ancora possibile risolvere il problema, visitare il sito Web di supporto Brother all'indirizzo [support.brother.com.](http://support.brother.com/)

## **Informazioni correlate**

• [Soluzione dei problemi](#page-104-0)

### **Argomenti correlati:**

- [Collegamento del cavo di alimentazione](#page-18-0)
- [Installare i driver e il software della stampante su un computer](#page-21-0)
- [Connettere la stampante a un computer](#page-23-0)
- [Caricamento del rotolo RD](#page-12-0)

<span id="page-106-0"></span> [Pagina Iniziale](#page-1-0) > [Soluzione dei problemi](#page-104-0) > Indicazioni di errore e manutenzione

# **Indicazioni di errore e manutenzione**

Gli indicatori si illuminano e lampeggiano per segnalare lo stato della stampante.

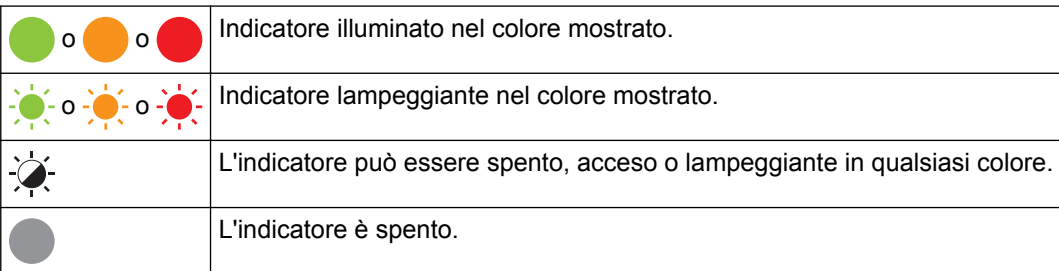

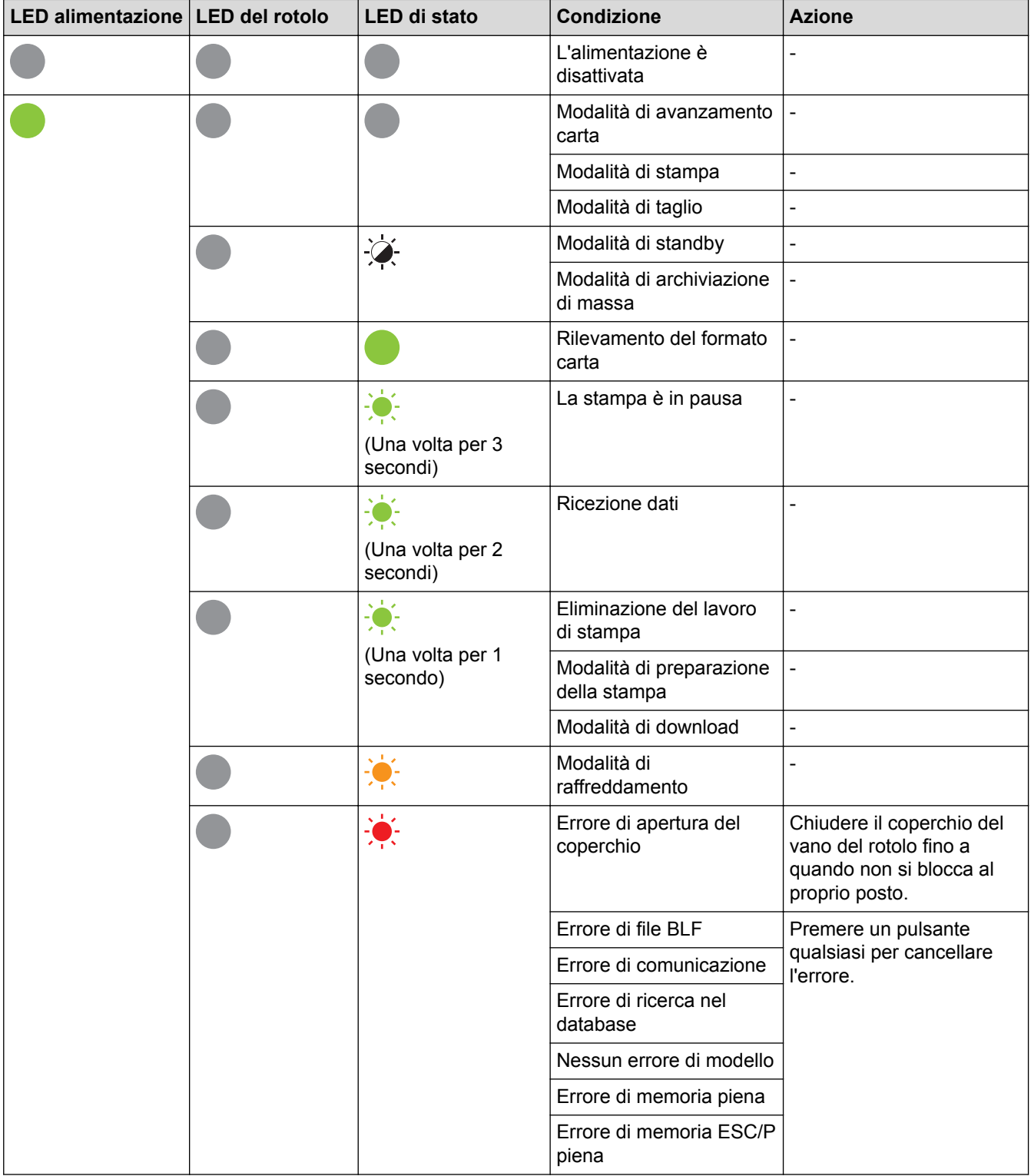

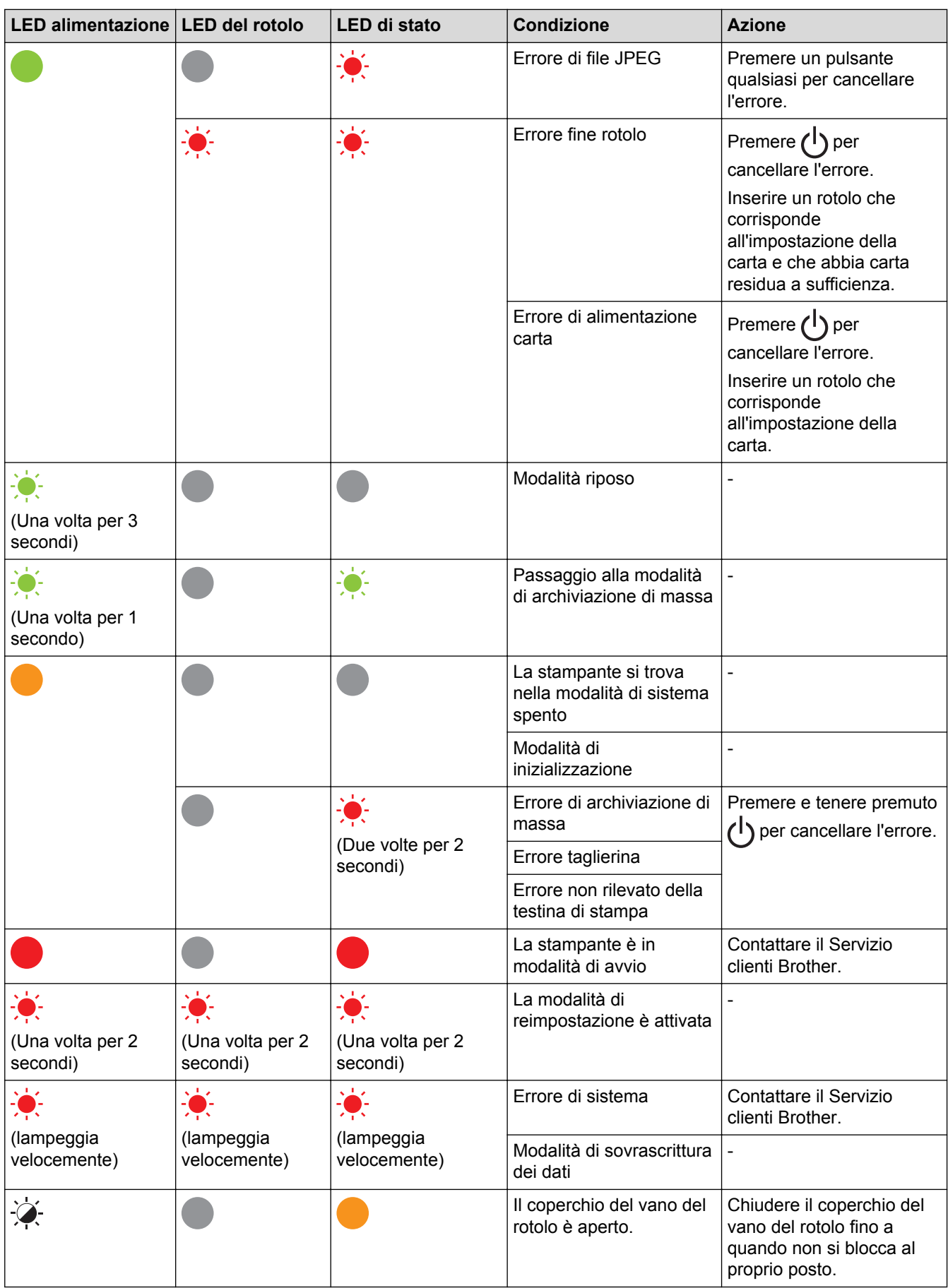

# **Informazioni correlate**

• [Soluzione dei problemi](#page-104-0)

✓
# **Problemi di stampa**

# **Problemi di stampa**

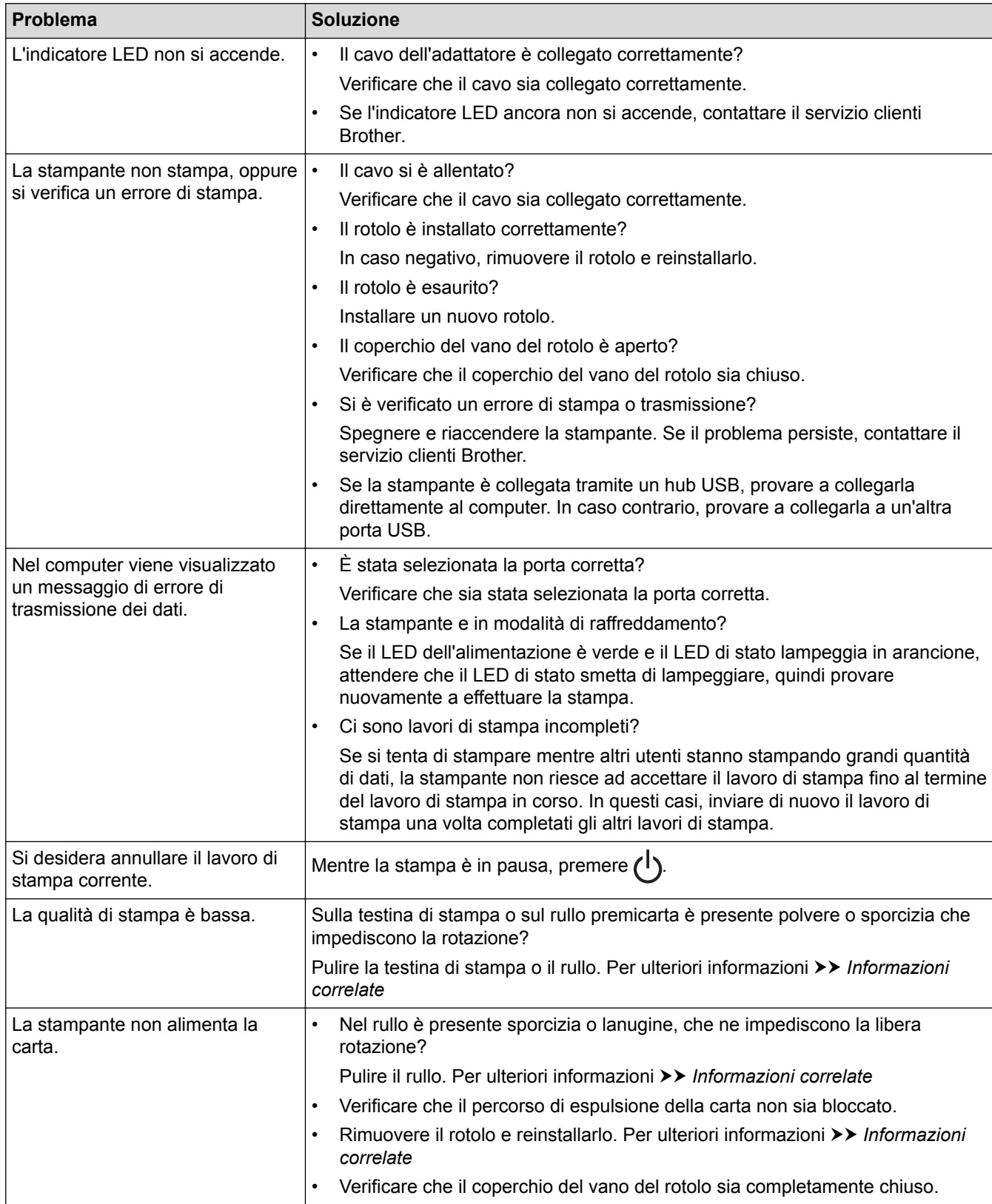

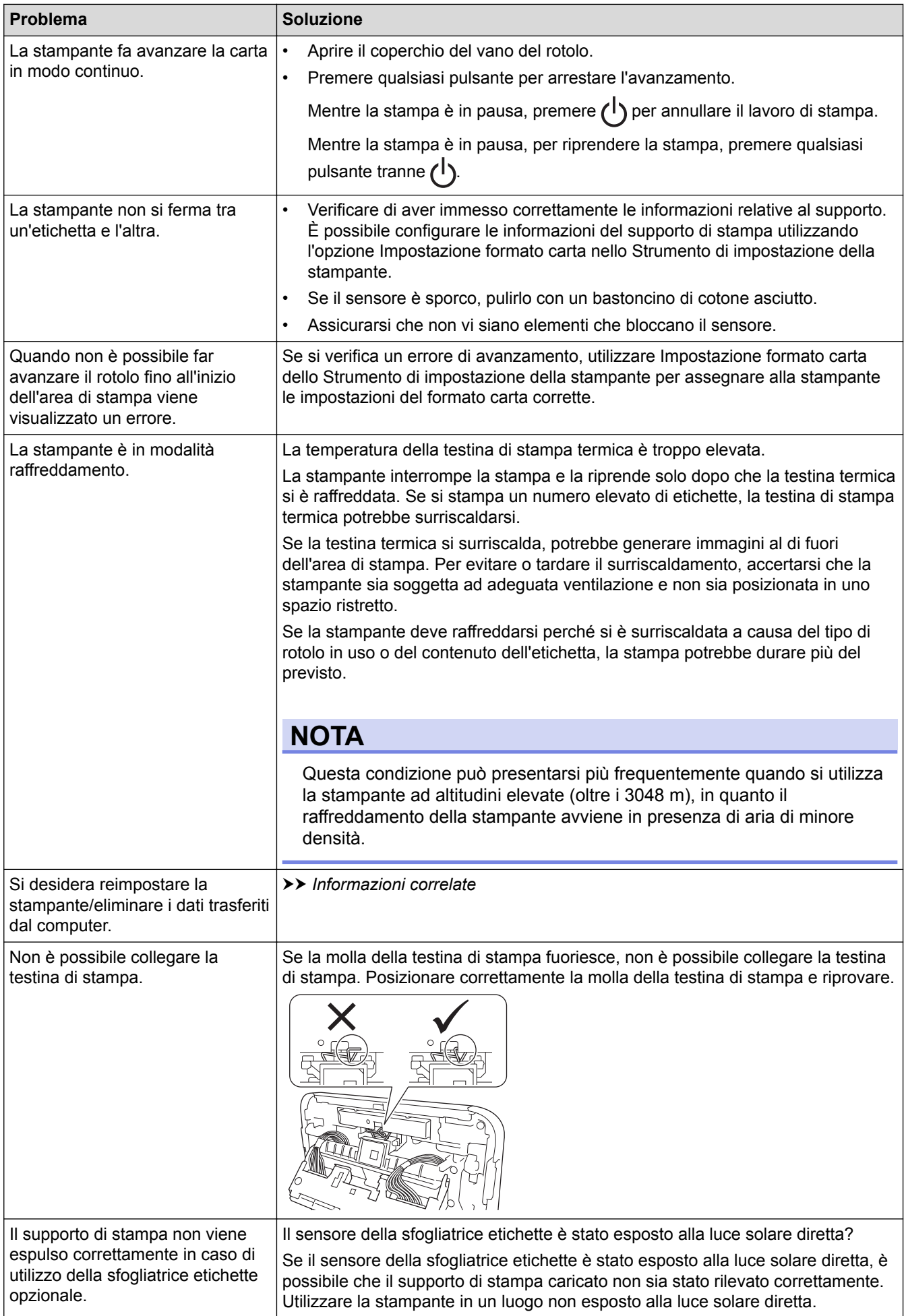

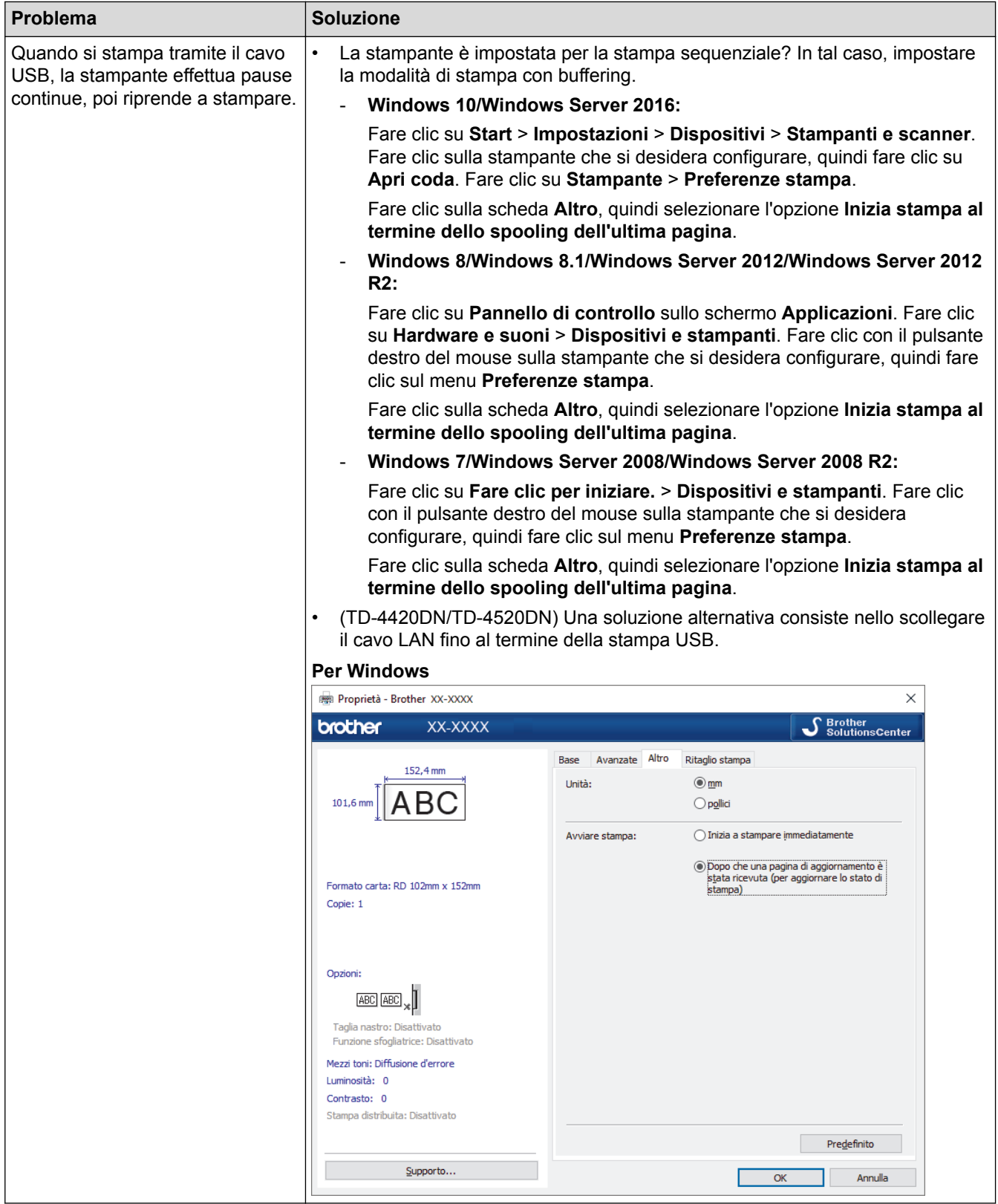

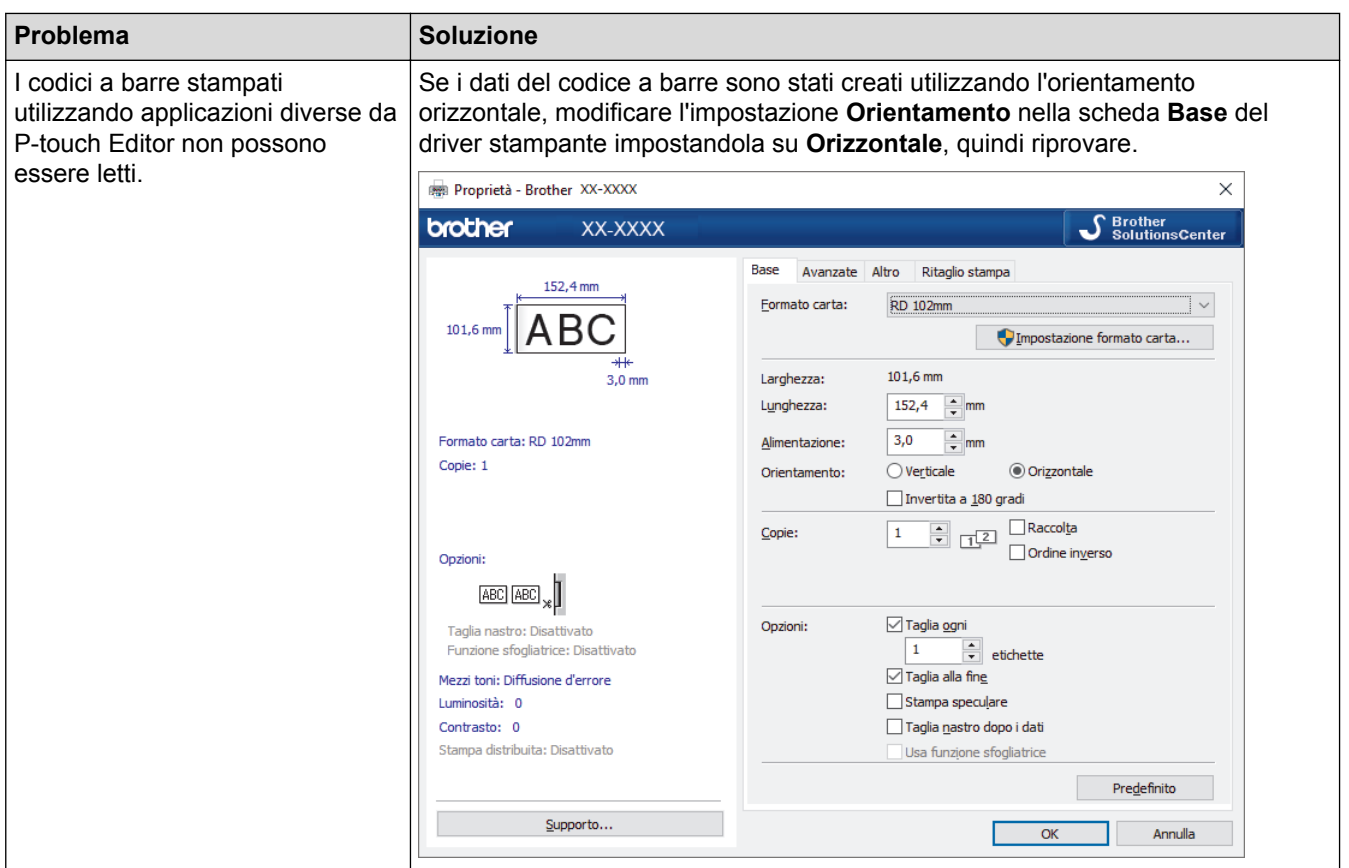

# **Problemi con l'immagine stampata**

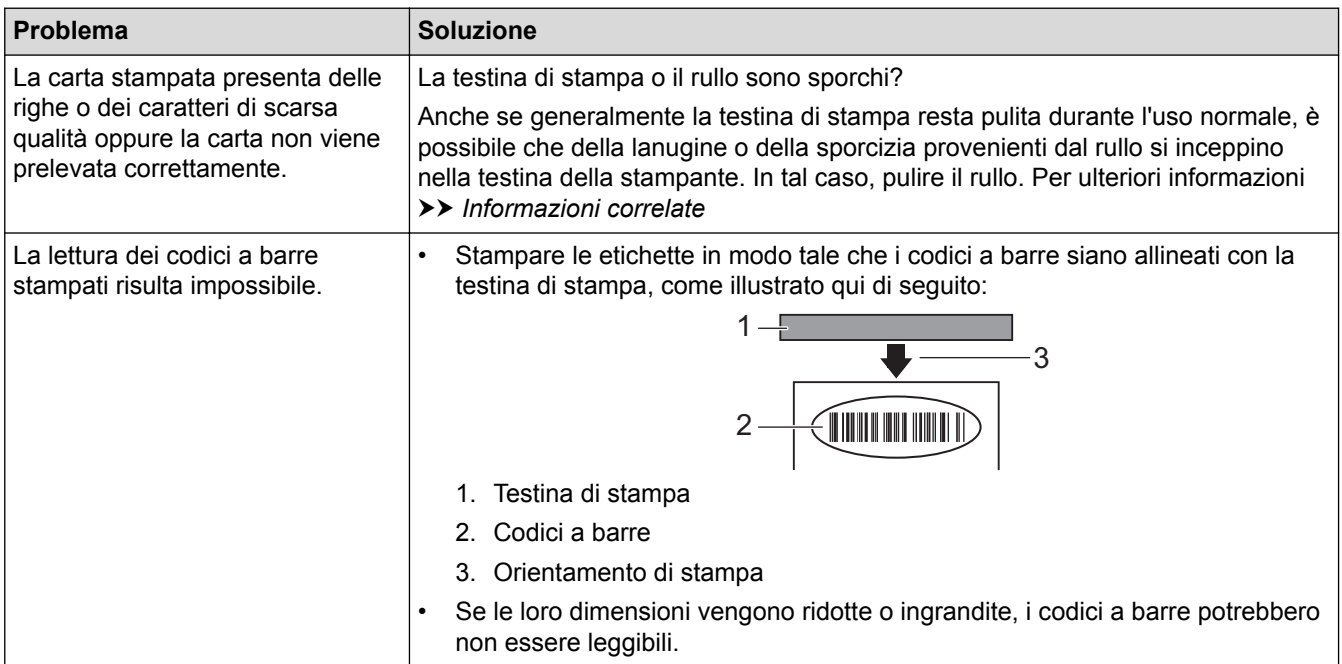

# **Problemi di rete (TD-4420DN/TD-4520DN)**

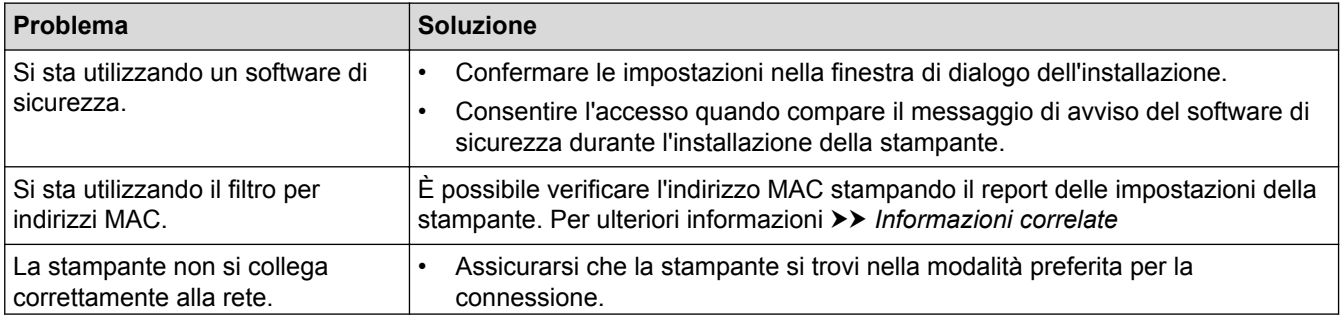

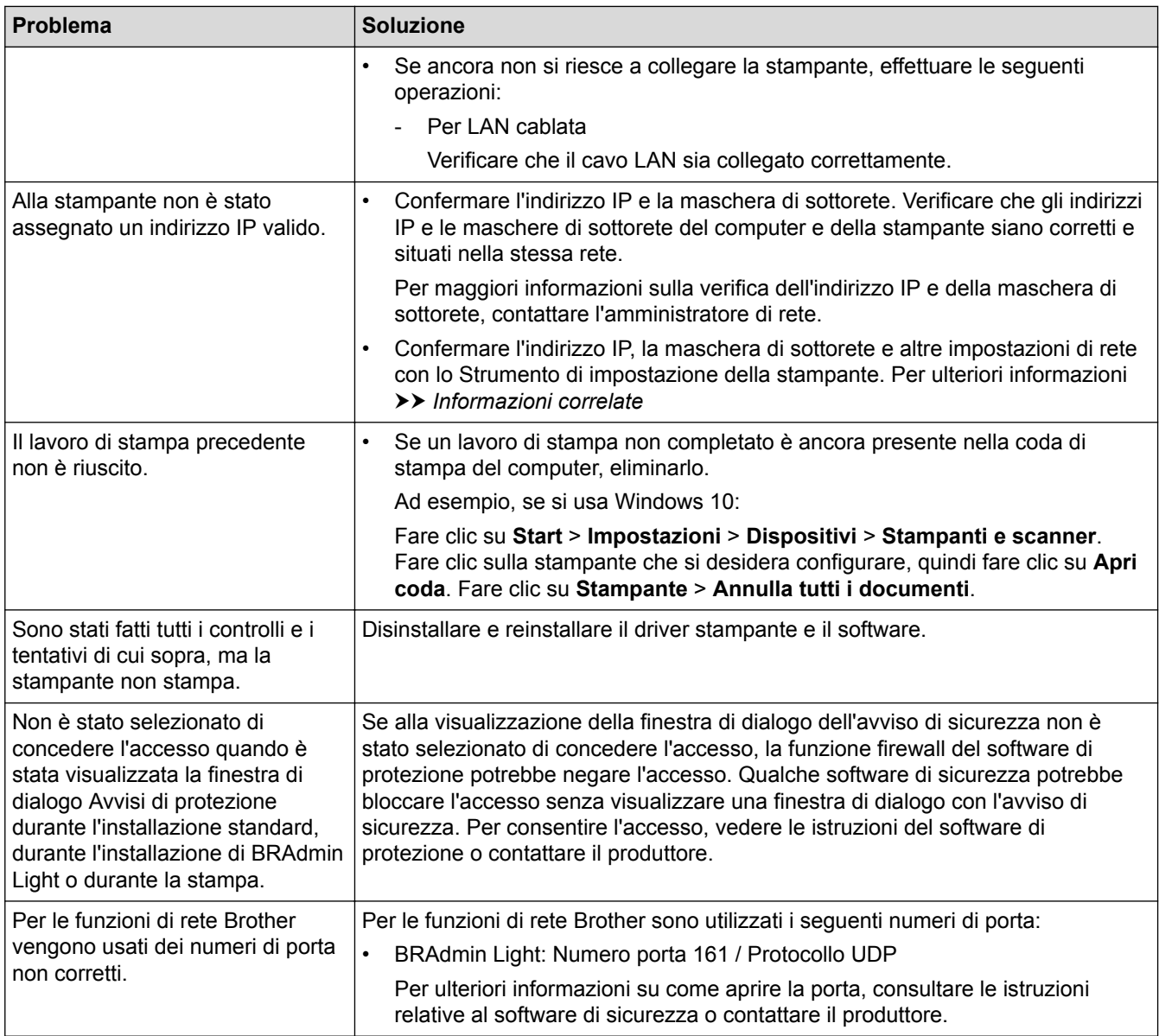

## **Informazioni correlate**

• [Soluzione dei problemi](#page-104-0)

#### **Argomenti correlati:**

- [Ripristino della stampante](#page-114-0)
- [Pulizia della stampante](#page-102-0)
- [Caricamento del rotolo RD](#page-12-0)
- [Conferma delle impostazioni della stampante](#page-100-0)
- [Impostazioni di comunicazione dello Strumento di impostazione della stampante \(Windows\)](#page-81-0)

# **Informazioni sulla versione**

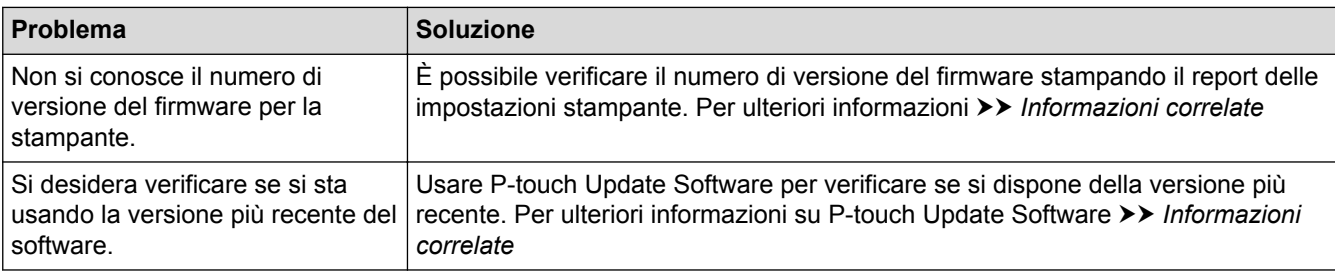

# **Informazioni correlate**

• [Soluzione dei problemi](#page-104-0)

### **Argomenti correlati:**

- [Conferma delle impostazioni della stampante](#page-100-0)
- [Aggiornamento del firmware](#page-76-0)

<span id="page-114-0"></span> [Pagina Iniziale](#page-1-0) > [Soluzione dei problemi](#page-104-0) > Ripristino della stampante

## **Ripristino della stampante**

Il ripristino della memoria interna della stampante è indicato per eliminare tutti i file di etichetta salvati e qualora la stampante non funzioni correttamente.

>> Ripristino di tutte le impostazioni ai valori predefiniti di fabbrica mediante i pulsanti della stampante >> Ripristino dei dati mediante lo Strumento di impostazione della stampante

### **Ripristino di tutte le impostazioni ai valori predefiniti di fabbrica mediante i pulsanti della stampante**

- 1. Spegnere la stampante.
- 2. Premere e tenere premuto  $\lfloor \cdot \rfloor$  e  $\lfloor \cdot \rfloor$  per tre secondi circa.

Tutti gli indicatori LED lampeggiano di rosso.

- 3. Continuare a tenere premuto  $(1)$ 
	- $(TD-4420DN/TD-4520DN)$  Premere  $\iiint$  una volta per ripristinare le impostazioni di rete.

L'indicatore LED di alimentazione si illumina di rosso.

(TD-4420DN/TD-4520DN) Premere  $\int d\mu$  due volte per ripristinare i dati trasferiti e le impostazioni del dispositivo.

L'indicatore LED del rotolo si illumina di rosso.

Premere  $\prod$  fre volte per ripristinare tutte le impostazioni e le impostazioni dispositivo ai valori di fabbrica.

L'indicatore LED di stato si illumina di rosso.

4. Rilasciare (1)

Tutti gli indicatori LED lampeggiano di rosso quattro volte, quindi si illuminano di rosso.

#### **Ripristino dei dati mediante lo Strumento di impostazione della stampante**

È possibile utilizzare lo Strumento di impostazione della stampante da un computer per eseguire le seguenti operazioni per la stampante:

- Eliminare i modelli e i database.
- (TD-4420DN/TD-4520DN) Ripristino delle impostazioni di comunicazione
- Reimpostare le impostazioni della stampante ai valori di fabbrica.

## **Informazioni correlate**

• [Soluzione dei problemi](#page-104-0)

### <span id="page-115-0"></span> [Pagina Iniziale](#page-1-0) > Appendice

# **Appendice**

- [Specifiche](#page-116-0)
- [Kit di sviluppo del software](#page-118-0)
- [Configurazione supporto automatica](#page-119-0)
- [Opzioni](#page-122-0)
- [Numeri Brother](#page-128-0)

#### <span id="page-116-0"></span> [Pagina Iniziale](#page-1-0) > [Appendice](#page-115-0) > Specifiche

## **Specifiche**

- >> Stampa
- >> Dimensioni
- >> Interfaccia
- >> Ambiente
- [>> Alimentazione](#page-117-0)
- [>> Specifiche del supporto di stampa](#page-117-0)
- [>> Sistemi operativi compatibili](#page-117-0)

## **Stampa**

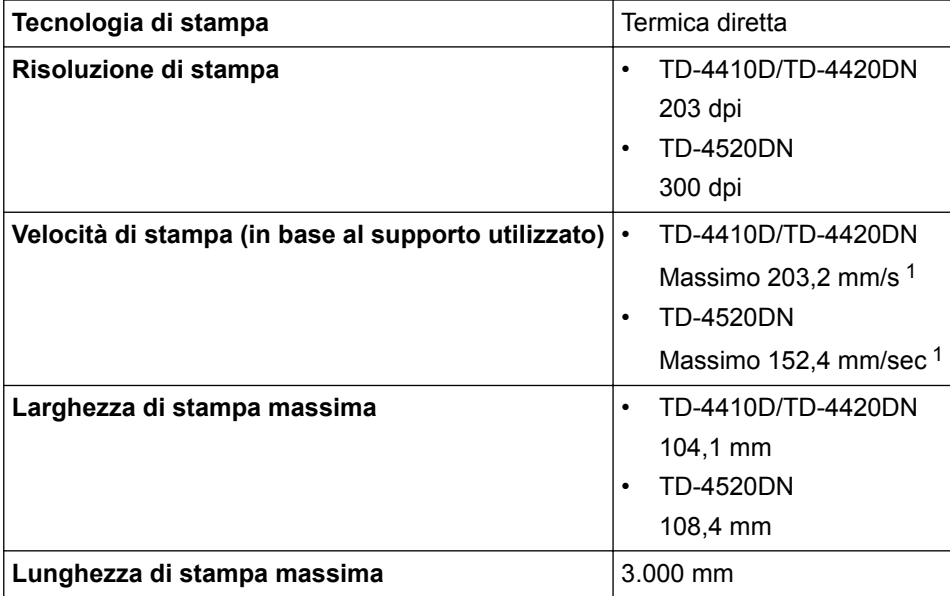

1 nell'ambiente standard Brother

## **Dimensioni**

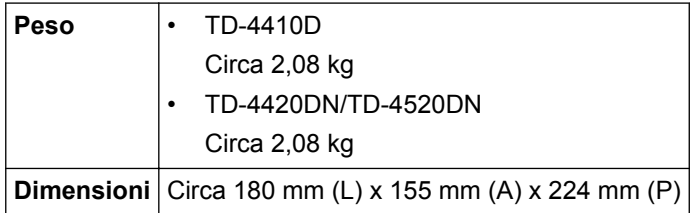

## **Interfaccia**

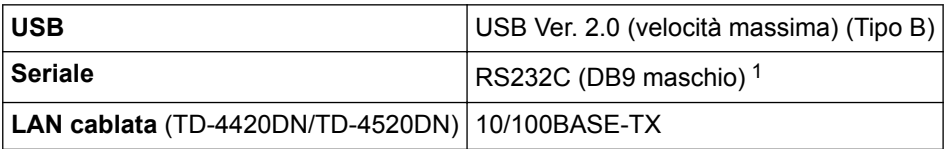

1 Utilizzare un cavo seriale di lunghezza inferiore a 3 m.

### **Ambiente**

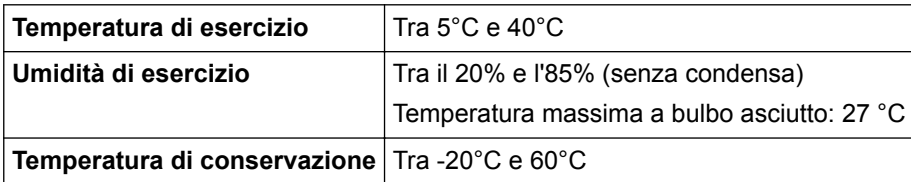

<span id="page-117-0"></span>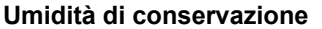

Tra il 10 e l'90% (senza condensa)

#### **Alimentazione**

**Adattatore** Adattatore CA (100-240 V, 50/60 Hz)

### **Specifiche del supporto di stampa**

Il materiale del supporto di stampa può influenzare la qualità di stampa.

Per ottenere risultati di stampa ottimali, consigliamo di utilizzare carta termica Brother (rotoli RD).

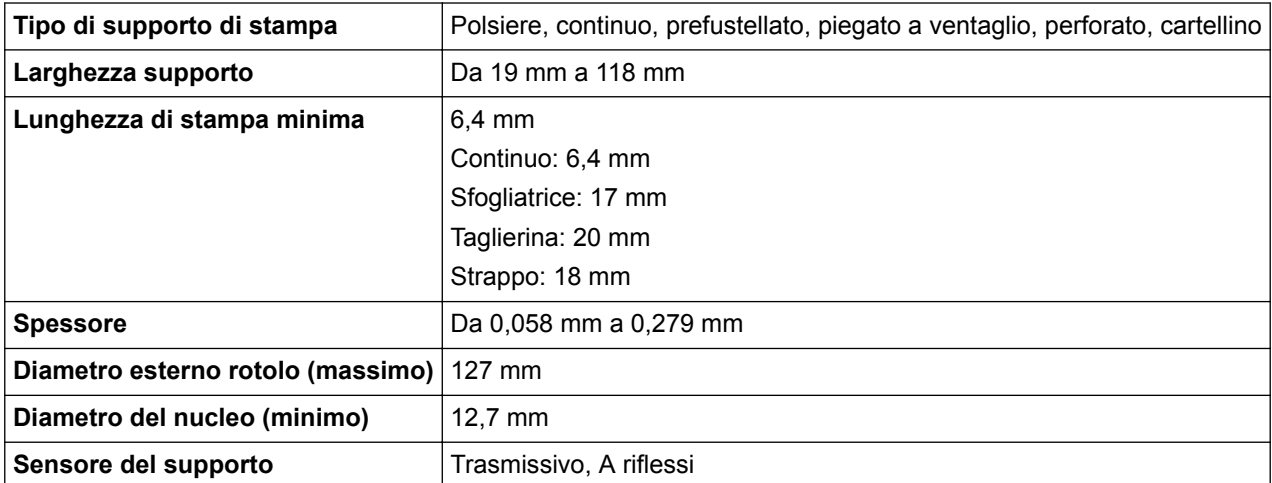

## **Sistemi operativi compatibili**

Per l'elenco completo e aggiornato del software, visitare la pagina [support.brother.com](http://support.brother.com/).

#### **Informazioni correlate**

• [Appendice](#page-115-0)

<span id="page-118-0"></span> [Pagina Iniziale](#page-1-0) > [Appendice](#page-115-0) > Kit di sviluppo del software

## **Kit di sviluppo del software**

È disponibile un kit di sviluppo software (SDK, Software Development Kit) nel Brother Developer Center ([brother.com/product/dev\)](http://www.brother.com/product/dev/).

(TD-4420DN/TD-4520DN) Il b-PAC SDK e gli SDK per i dispositivi mobili (Android™, iPhone e iPad) possono anche essere scaricati. (Gli SDK disponibili sono soggetti a modifica senza preavviso.)

(TD-4410D) Il b-PAC SDK e gli SDK per dispositivi mobili (solo Android™) possono anche essere scaricati. (Gli SDK disponibili sono soggetti a modifica senza preavviso.)

## **Informazioni correlate**

• [Appendice](#page-115-0)

<span id="page-119-0"></span> [Pagina Iniziale](#page-1-0) > [Appendice](#page-115-0) > Configurazione supporto automatica

## **Configurazione supporto automatica**

- [Panoramica della configurazione supporto automatica](#page-120-0)
- [Utilizzo della funzione di configurazione supporto automatica](#page-121-0)
- [Controllare la posizione del sensore](#page-15-0)

<span id="page-120-0"></span> [Pagina Iniziale](#page-1-0) > [Appendice](#page-115-0) > [Configurazione supporto automatica](#page-119-0) > Panoramica della configurazione supporto automatica

## **Panoramica della configurazione supporto automatica**

La configurazione supporto automatica permette alla stampante di rilevare in modo automatico le caratteristiche della carta caricata, per selezionare le impostazioni di formato carta corrette.

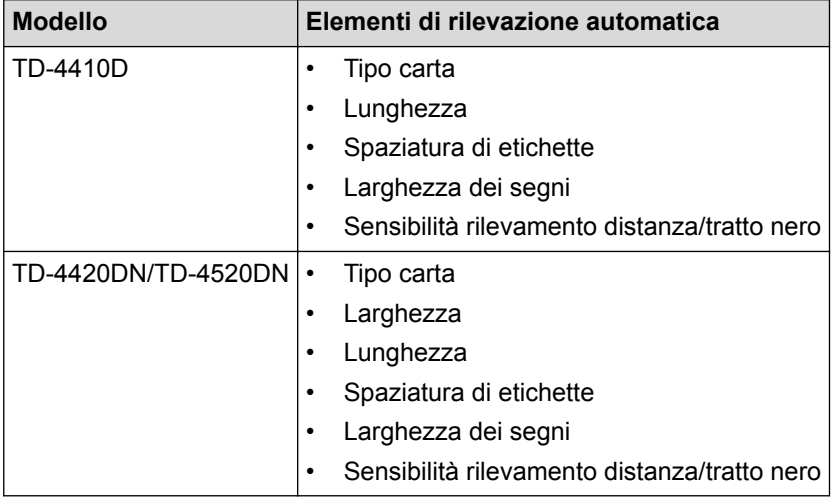

#### **Flusso di lavoro della configurazione supporto automatica**

Dopo aver avviato la configurazione supporto automatica, la stampante alimenterà la carta per rilevarne le caratteristiche. Per impostazione predefinita, la stampante utilizza le impostazioni di avanzamento continuo, a meno che:

- Il sensore trasmissivo/distanza rileva un'etichetta pretagliata.
- Il sensore riflettente/segno nero rileva il supporto indicato.<sup>1</sup>

• In caso di esaurimento della carta in fase di configurazione supporto automatica, la stampante non rileva correttamente il tipo di supporto e viene visualizzato un errore.

- Se la larghezza della carta non viene allineata correttamente, la calibrazione non avverrà correttamente.
- A seconda della forma e del materiale della carta, potrebbe non essere possibile rilevare il supporto.
- (TD-4410D)

La larghezza della carta impostata è quella di ultima applicazione.

• (TD-4420DN/TD-4520DN)

La larghezza della carta viene calcolata sottraendo dalla larghezza rilevata 2,0 mm da sinistra e da destra.

#### **Informazioni correlate**

• [Configurazione supporto automatica](#page-119-0)

<sup>1</sup> Potrebbe essere necessario alimentare di nuovo la carta, a seconda dei risultati.

<span id="page-121-0"></span> [Pagina Iniziale](#page-1-0) > [Appendice](#page-115-0) > [Configurazione supporto automatica](#page-119-0) > Utilizzo della funzione di configurazione supporto automatica

## **Utilizzo della funzione di configurazione supporto automatica**

- >> Calibrazione delle informazioni supporto mediante i pulsanti della stampante
- >> Calibrazione delle informazioni supporto mediante lo strumento di impostazione della stampante

### **Calibrazione delle informazioni supporto mediante i pulsanti della stampante**

Premere e tenere premuto  $\Box$  per circa cinque secondi.

Al completamento della calibrazione, sulla stampante vengono impostate le informazioni sulla carta rilevata.

## **Calibrazione delle informazioni supporto mediante lo strumento di impostazione della stampante**

- 1. Collegare la stampante da configurare al computer.
- 2. Avviare lo Strumento di impostazione della stampante.
	- **Windows 10/Windows Server 2016:**
		- Fare clic su **Start** > **Brother** > **Printer Setting Tool**.
	- **Windows 8/Windows 8.1/Windows Server 2012/Windows Server 2012 R2:** Fare clic sull'icona **Printer Setting Tool** sulla schermata **Applicazioni**.
	- **Windows 7/Windows Server 2008/Windows Server 2008 R2:** Fare clic su **Fare clic per iniziare.** > **Tutti i programmi** > **Brother** > **Label & Mobile Printer** > **Printer Setting Tool**.
- 3. Fare clic su **Impostazione formato carta**.
- 4. Fare clic su **Modifica** o **Nuovo**.
- 5. (TD-4410D) Fare clic su **Configurazione supporto automatica**.

Al completamento della calibrazione, sulla stampante vengono impostate le informazioni sulla carta rilevata.

6. (TD-4420DN/TD-4520DN) Fare clic sull'elenco a discesa **Configurazione supporto automatica**, quindi selezionare l'opzione **Configurazione supporto automatica** o l'opzione **Acquisisci solo larghezza (no avanzamento)**.

Vengono visualizzati i risultati del rilevamento.

7. Fare clic su **Importa** per applicare i risultati alle impostazioni di formato carta.

## **Informazioni correlate**

• [Configurazione supporto automatica](#page-119-0)

<span id="page-122-0"></span> [Pagina Iniziale](#page-1-0) > [Appendice](#page-115-0) > Opzioni

## **Opzioni**

- [Pulizia di altri componenti della stampante](#page-123-0)
- [Modifica delle impostazioni della sfogliatrice](#page-126-0)
- [Modifica delle opzioni di taglio](#page-127-0)

<span id="page-123-0"></span> [Pagina Iniziale](#page-1-0) > [Appendice](#page-115-0) > [Opzioni](#page-122-0) > Pulizia di altri componenti della stampante

## **Pulizia di altri componenti della stampante**

Consigliamo di pulire la stampante a cadenza regolare per garantire prestazioni sempre ottimali.

Prima di pulire la stampante, scollegarla sempre dall'alimentazione.

>> Rullo

>> Testina di stampa

[>> Taglierina](#page-124-0)

[>> Sfogliatrice di etichette](#page-124-0)

## **Rullo**

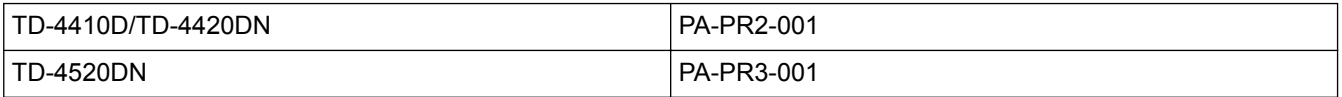

• Pulire il rullo con un panno privo di lanugine imbevuto di alcol isopropilico o etanolo. Dopo aver pulito il rullo, assicurarsi che non vi sia rimasta lanugine o altro tipo di materiale.

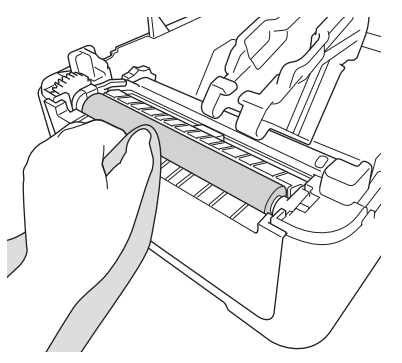

Utilizzare alcol isopropilico o etanolo in conformità alle linee guida di sicurezza del produttore, se applicabili.

## **Testina di stampa**

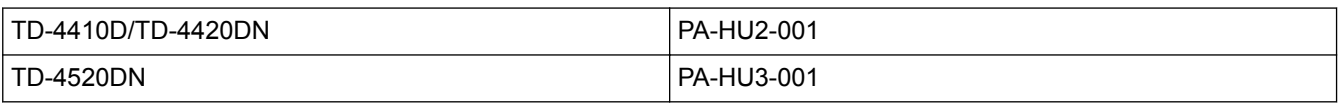

- Pulire la testina di stampa con un panno privo di lanugine o un bastoncino di cotone imbevuto di alcol isopropilico o etanolo.
	- Consigliamo di pulire la testina di stampa con cadenza mensile.

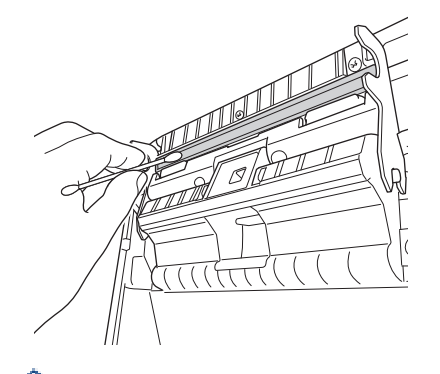

Utilizzare alcol isopropilico o etanolo in conformità alle linee guida di sicurezza del produttore, se applicabili.

## <span id="page-124-0"></span>**Taglierina**

TD-4410D/TD-4420DN/TD-4520DN PA-CU-001

## **NOTA**

- Rimuovere sempre le etichette espulse dalla fessura di uscita delle etichette. Se la fessura dovesse bloccarsi, potrebbe verificarsi un inceppamento delle etichette.
- L'accuratezza del taglio non può essere garantita per le etichette con perforazioni o sgualciture.
- Eventuali residui di adesivo accumulati sulla fessura di uscita delle etichette possono causare inceppamenti delle etichette. Pulire la fessura di uscita delle etichette con un bastoncino di cotone asciutto.

### **IMPORTANTE**

Non utilizzare l'alcol per pulire la fessura di uscita delle etichette.

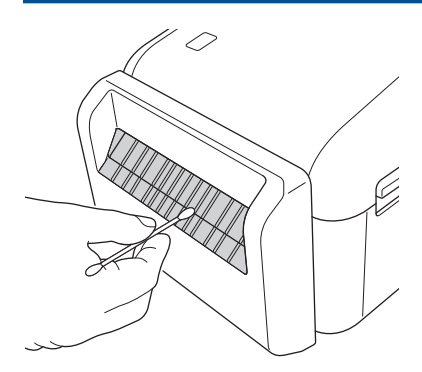

## **Sfogliatrice di etichette**

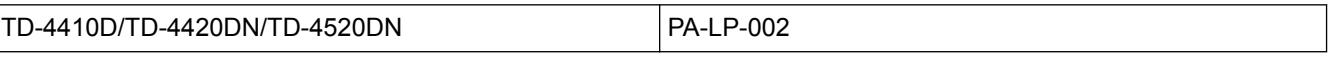

1. Pulire il rullo con un panno privo di lanugine imbevuto di alcol isopropilico o etanolo. Dopo aver pulito il rullo, assicurarsi che non vi sia rimasta lanugine o altro tipo di materiale.

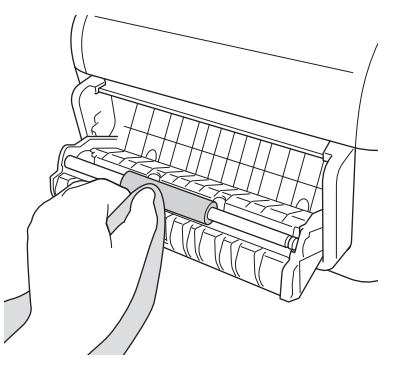

Utilizzare alcol isopropilico o etanolo in conformità alle linee guida di sicurezza del produttore, se applicabili.

2. Eventuali residui di adesivo accumulati sulla sfogliatrice possono causare inceppamenti delle etichette. Pulire la sfogliatrice con un bastoncino di cotone asciutto.

## **IMPORTANTE**

Non utilizzare l'alcol per pulire la sfogliatrice.

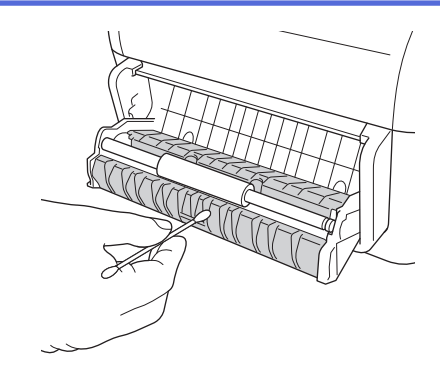

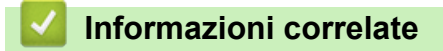

• [Opzioni](#page-122-0)

<span id="page-126-0"></span> [Pagina Iniziale](#page-1-0) > [Appendice](#page-115-0) > [Opzioni](#page-122-0) > Modifica delle impostazioni della sfogliatrice

## **Modifica delle impostazioni della sfogliatrice**

Dopo avere collegato la sfogliatrice, impostare l'opzione della sfogliatrice nel driver stampante.

- 1. Effettuare una delle seguenti operazioni:
	- **Windows 10/Windows Server 2016:**

Fare clic su **Start** > **Impostazioni** > **Dispositivi** > **Stampanti e scanner**. Fare clic sulla stampante che si desidera configurare, quindi fare clic su **Apri coda**. Fare clic su **Stampante** > **Preferenze stampa**.

• **Windows 8/Windows 8.1/Windows Server 2012/Windows Server 2012 R2:**

Fare clic su **Pannello di controllo** sullo schermo **Applicazioni**. Fare clic su **Hardware e suoni** > **Dispositivi e stampanti**. Fare clic con il pulsante destro del mouse sulla stampante che si desidera configurare, quindi fare clic sul menu **Preferenze stampa**.

• **Windows 7/Windows Server 2008/Windows Server 2008 R2:**

Fare clic su **Fare clic per iniziare.** > **Dispositivi e stampanti**. Fare clic con il pulsante destro del mouse sulla stampante che si desidera configurare, quindi fare clic sul menu **Preferenze stampa**.

- 2. Selezionare la casella di controllo **Usa funzione sfogliatrice**.
- 3. Fare clic su **OK**.

### **Informazioni correlate**

• [Opzioni](#page-122-0)

<span id="page-127-0"></span> [Pagina Iniziale](#page-1-0) > [Appendice](#page-115-0) > [Opzioni](#page-122-0) > Modifica delle opzioni di taglio

## **Modifica delle opzioni di taglio**

Le opzioni di taglio consentono di specificare come far avanzare e tagliare le etichette. Se non si utilizza P-touch Editor, è possibile modificare le opzioni di raglio nelle proprietà del driver stampante.

- 1. Effettuare una delle seguenti operazioni:
	- **Windows 10/Windows Server 2016:**

Fare clic su **Start** > **Impostazioni** > **Dispositivi** > **Stampanti e scanner**. Fare clic sulla stampante che si desidera configurare, quindi fare clic su **Apri coda**. Fare clic su **Stampante** > **Preferenze stampa**.

• **Windows 8/Windows 8.1/Windows Server 2012/Windows Server 2012 R2:**

Fare clic su **Pannello di controllo** sullo schermo **Applicazioni**. Fare clic su **Hardware e suoni** > **Dispositivi e stampanti**. Fare clic con il pulsante destro del mouse sulla stampante che si desidera configurare, quindi fare clic sul menu **Preferenze stampa**.

• **Windows 7/Windows Server 2008/Windows Server 2008 R2:**

Fare clic su **Fare clic per iniziare.** > **Dispositivi e stampanti**. Fare clic con il pulsante destro del mouse sulla stampante che si desidera configurare, quindi fare clic sul menu **Preferenze stampa**.

- 2. Selezionare la casella di controllo **Taglia ogni**, quindi selezionare dove tagliare quando si stampano più etichette.
- 3. Selezionare la casella di controllo **Taglia alla fine**.
- 4. Fare clic su **OK**.

### **Opzioni di taglio delle etichette**

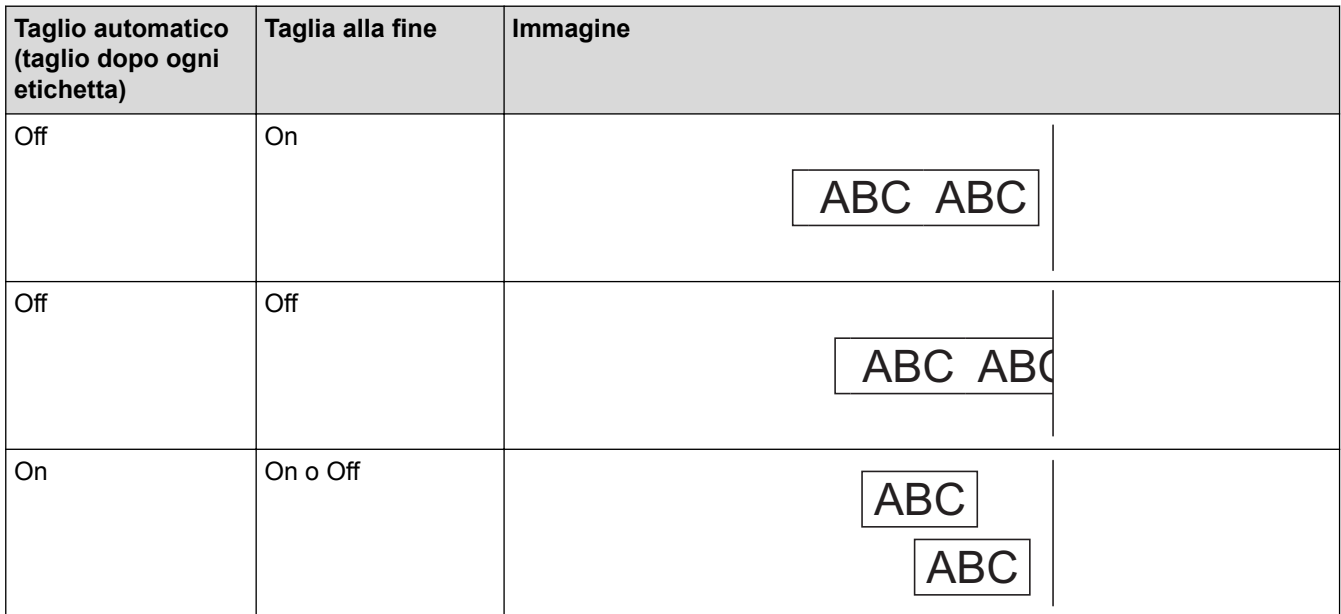

## **Informazioni correlate**

• [Opzioni](#page-122-0)

<span id="page-128-0"></span> [Pagina Iniziale](#page-1-0) > [Appendice](#page-115-0) > Numeri Brother

## **Numeri Brother**

## **IMPORTANTE**

Per richiedere supporto tecnico, è necessario contattare il Servizio clienti Brother.

>> Servizio clienti

>> FAQ (domande frequenti)

### **Servizio clienti**

Visitare il sito [www.brother.com](http://www.brother.com/) per ottenere informazioni su come contattare il proprio ufficio Brother di zona.

#### **Sedi dei centri assistenza**

Per conoscere i centri assistenza in Europa, contattare l'ufficio Brother di zona. Per informazioni su come contattarci, visitare [www.brother.com](http://www.brother.com/).

#### **Indirizzi Internet**

Sito Web internazionale Brother: [www.brother.com](http://www.brother.com/)

Per domande frequenti (FAQ), supporto prodotto e domande di carattere tecnico, aggiornamenti del driver e utility: [support.brother.com](http://support.brother.com/)

### **FAQ (domande frequenti)**

Per ulteriori informazioni sulla macchina Brother, visitare il sito Web dell'assistenza Brother [support.brother.com](http://support.brother.com/). Per ulteriore assistenza e suggerimenti, accedere alla pagina **FAQ e Risoluzione dei problemi** del modello; per i driver e software della stampante più recenti, accedere alla pagina **Download** del modello.

#### **Informazioni correlate**

• [Appendice](#page-115-0)

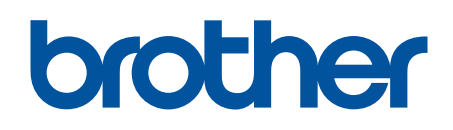

**Visitare il sito Brother sul World Wide Web all'indirizzo [www.brother.com](http://www.brother.com/)**

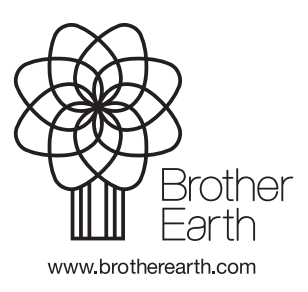

ITA Versione 0